# **VMS User Manual**

**Last Update: June 23, 2020** 

# Contents

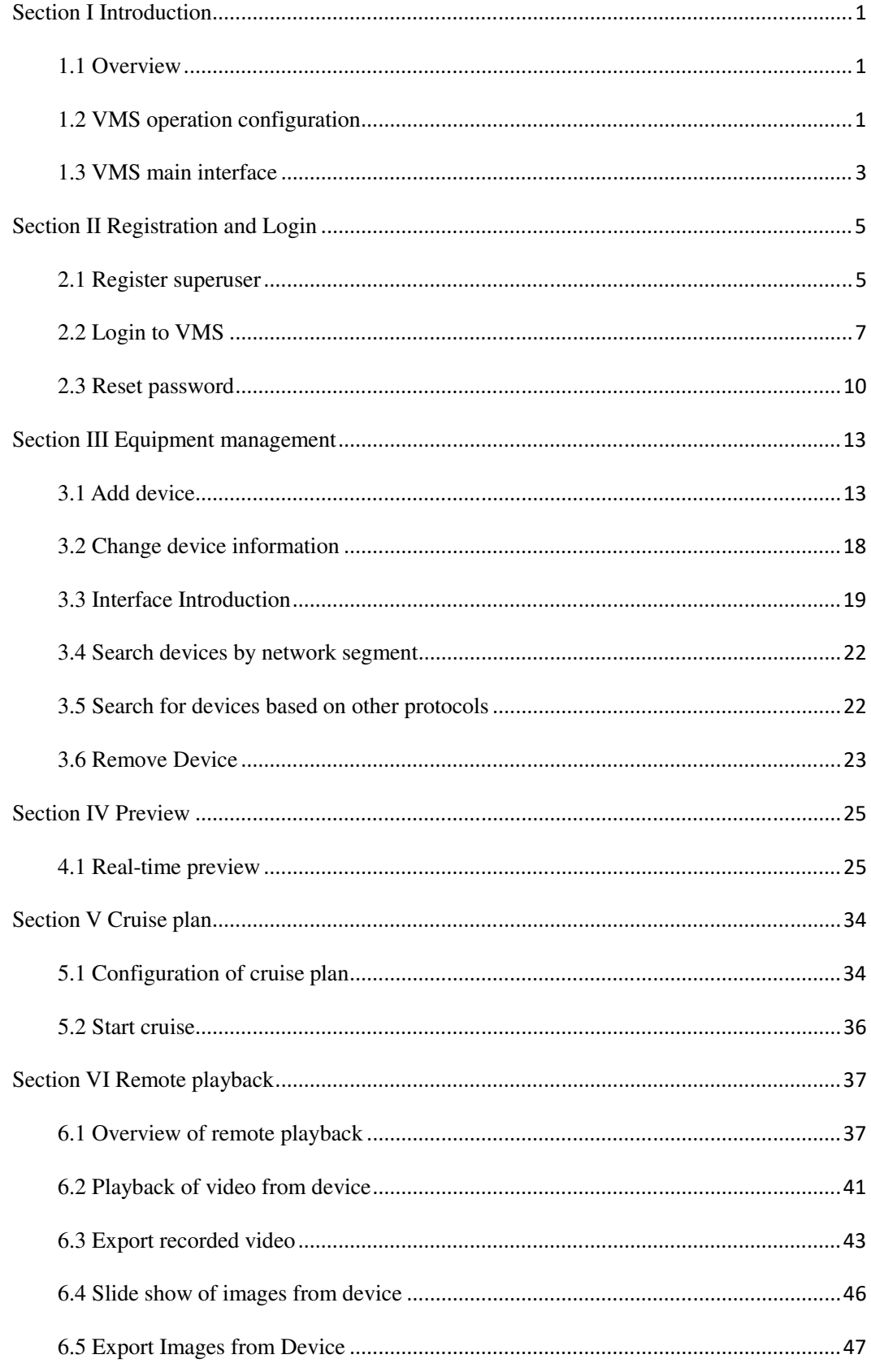

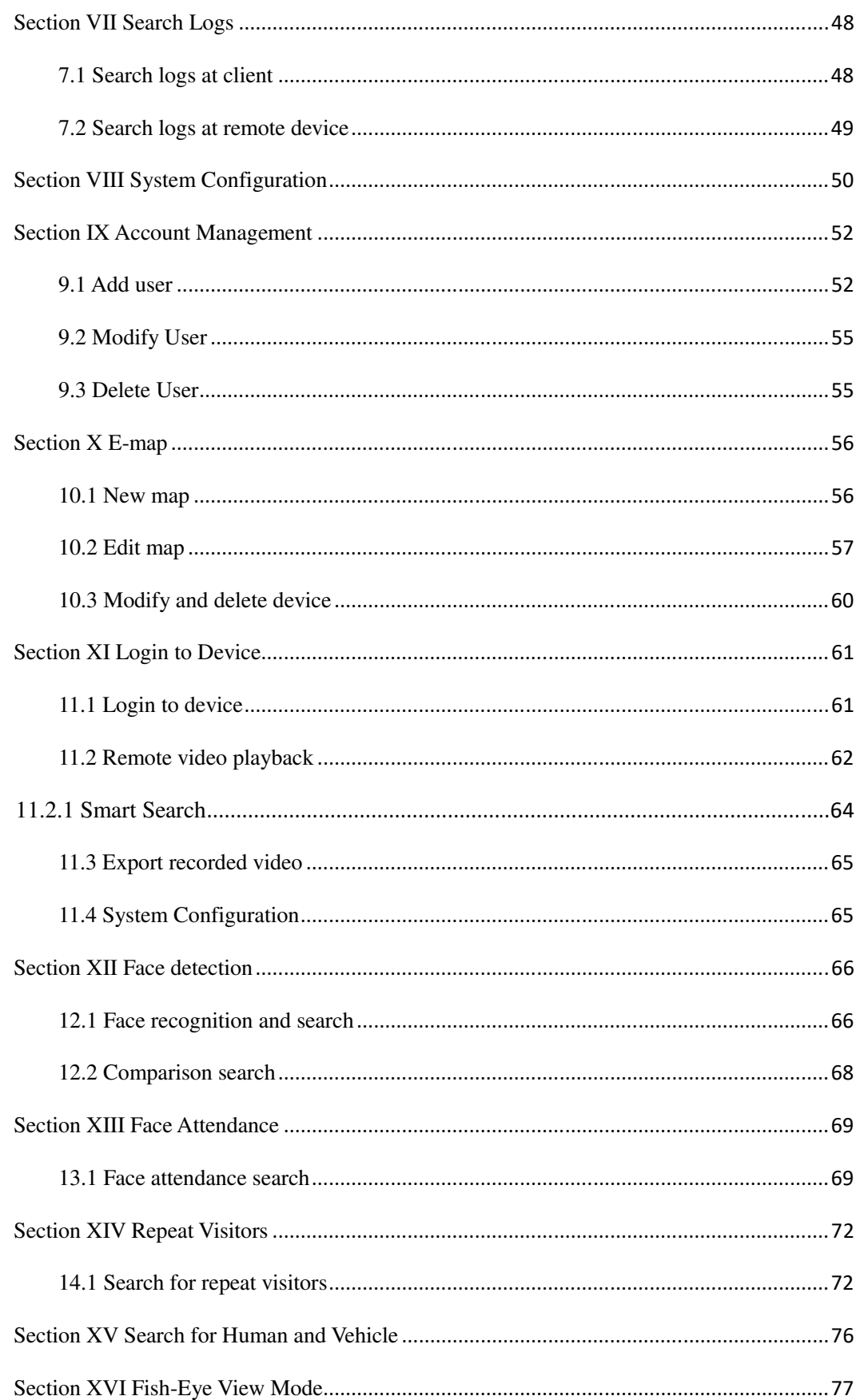

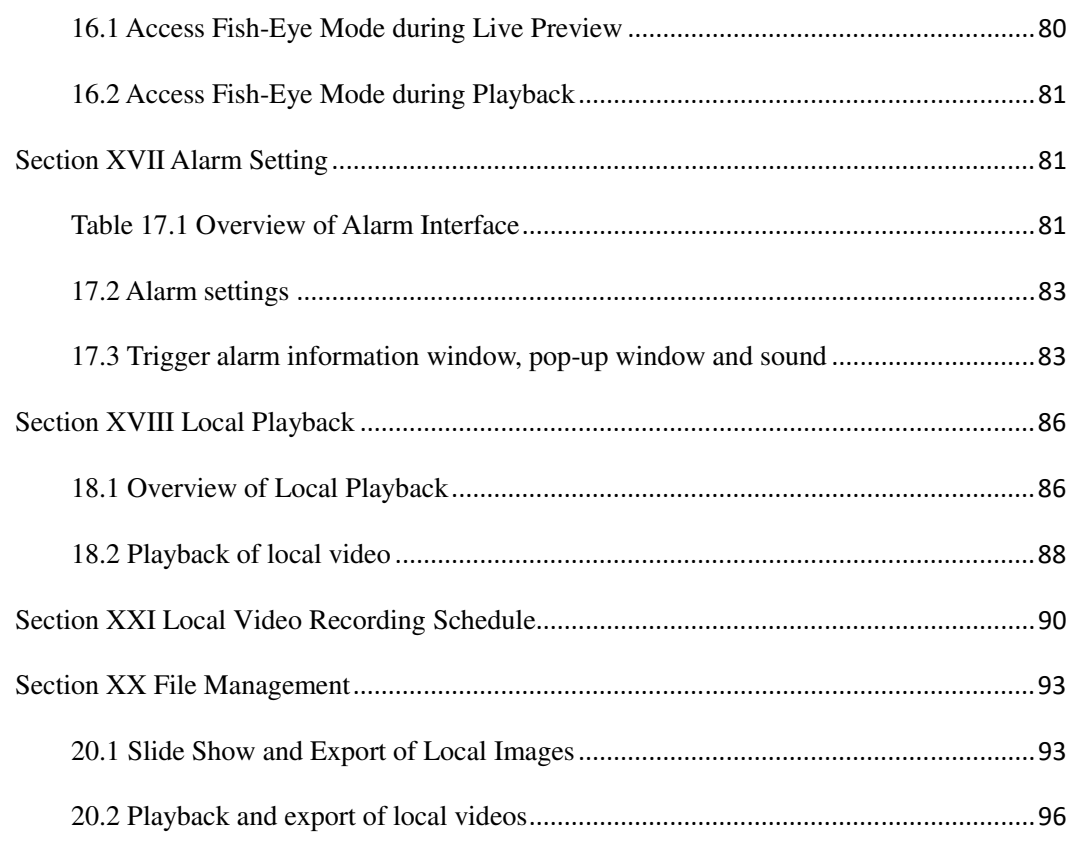

# **Section IIntroduction**

## **1.1 Overview**

VMS (Video Monitoring System) is a management system used to manage smallbatch safety protection monitoring equipment. The VMS client can be used in conjunction with DVR, NVR, IPC, network storage equipment and alarm equipment.

The VMS features:

- Software-based password reset.
- Available for multiple users.
- Adding a single device or devices by batch and devices for different protocols.
- Remote configuration of devices
- Real-time view and playback of videos from multiple cameras.
- Sequential view of multiple devices.
- Remote playback of videos and captured images.
- Configuration of multiple alarm detections.
- Configuration of e-map for device locating at any time and for easy deployment.
- Search and export of logs.
- Face recognition.
- Human/vehicle form recognition.
- One-click import and export of information documents to/from devices.
- File management and separate view of picture and video.

# **1.2 VMS operation configuration**

The software operation configuration includes operating system, CPU, memory, graphics card and GPU.

- Operating system: Microsoft Windows 7/8.1/10 (32/64 bit)/ Windows Sever 2008 (64 bit)
- CPU: Intel Pentium4.3.0@3.0 GHz or above
- Memory: 2 G or more
- Graphics card: RADEON X700 series
- GPU: 256 M or higher

# **1.3 VMS main interface**

The VMS software interface is shown in Figure 1-1. For more details refer to Table 1-1.

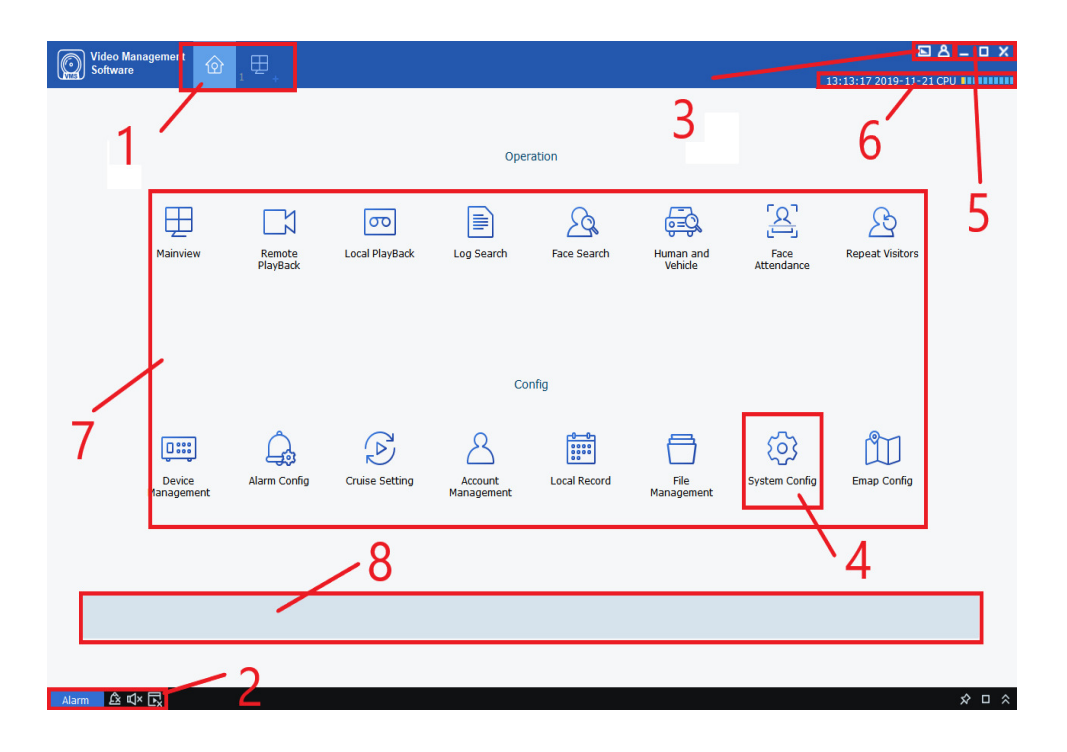

# **Figure 1-1 Main Interface**

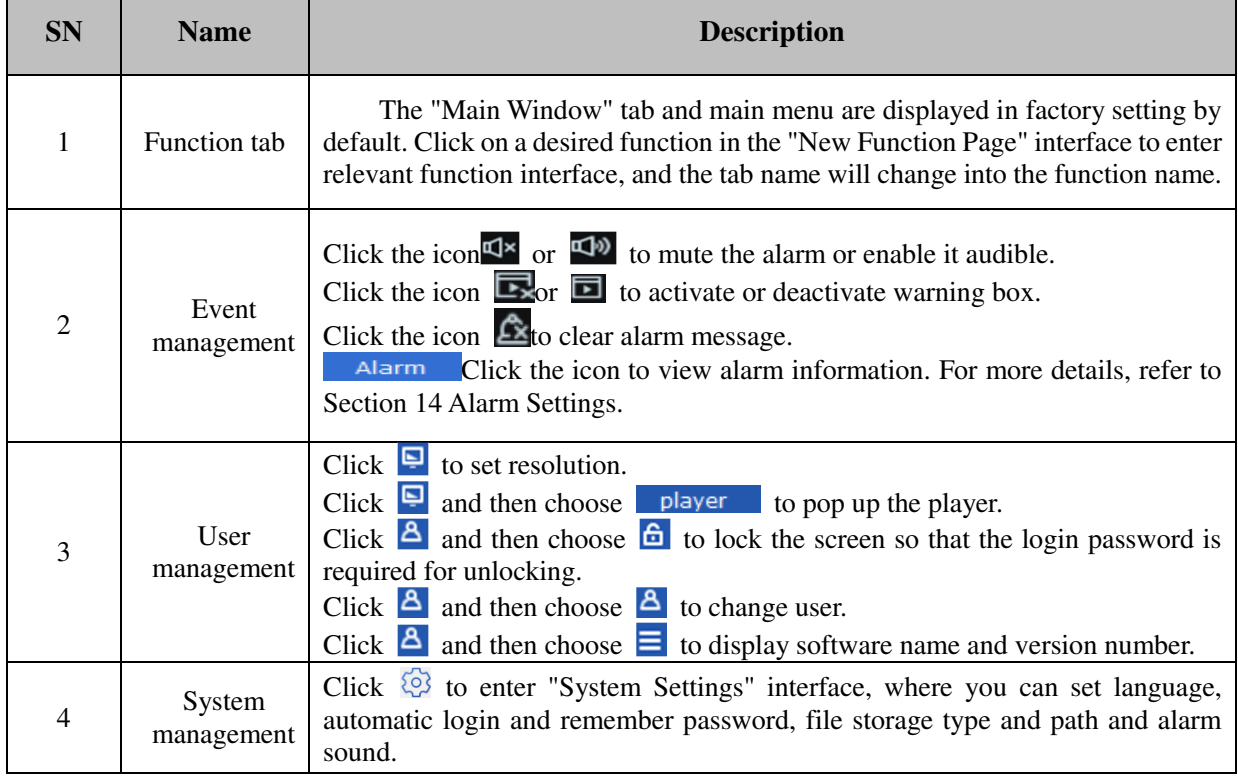

| 5              | Window<br>management | Click $\boxed{\phantom{a}}$ to minimize the software window.<br>Click $\Box$ to maximize the software window.<br>Click $\bullet$ to restore to the initial software window.<br>Click $\mathsf{X}$ to exit from the software.                                                                                                    |                                                                                                    |  |  |  |  |
|----------------|----------------------|----------------------------------------------------------------------------------------------------|----------------------------------------------------------------------------------------------------|--|--|--|--|
| 6              | System state         | The system state information includes current system time, and CPU and<br>memory usage, as well as the user name and login time.                                                                                                    |                                                                                                    |  |  |  |  |
| $\overline{7}$ | <b>Function</b> list | The function list is divided into<br>operation area and configuration area,<br>which contains the functions as<br>described below.<br>Mainview<br>Preview: Access camera for real-time<br>browsing of video. Local video<br>recording, screen-shot, voice call,<br>zoom-in and sequential view are<br>available during browsing.<br><b>Remote Playback</b><br>Remote playback: Video and pictures<br>can be viewed remotely, or by<br>different dates as chosen, and can be<br>and<br>downloaded to local<br>cut<br>destination.<br><b>Local Playback</b><br>Local playback: Videos can be viewed<br>and exported at the client.<br><b>Log Search</b><br>Logs can be searched and exported at<br>the client or remotely.<br><b>Face Search</b><br>Face search and comparison<br>Human and Vehicle<br>Search for human and vehicle type.<br><b>Face Attendance</b><br>Face attendance: Attendance time<br>setting for check-in/-out of staff.<br><b>Repeat Visitors</b><br>Repeat Visitors: Search for all faces<br>which meet specified conditions,<br>summarize identity information and<br>merge the information on visitors with<br>the same information. | <b>Device Management</b><br>Equipment management: Add and remove<br>device files, and set the device remotely.<br><b>Alarm Config</b><br>Alarm device: Make settings on alarm<br>device, such as motion, IO, videoLoss, PIR,<br>and intelligent alarm.<br><b>Cruise Setting</b><br>Cruise setting: Set the channel and<br>equipment for cruise.<br><b>Account management</b><br>User management: Add and remove sub-<br>users, and modify the sub-user's authority.<br><b>Local Record</b><br>Local recording settings: Sets the path<br>where the recording files are saved and<br>recording schedule.<br><b>File Management</b><br>Files management and search for local<br>videos and images.<br><b>System Config</b><br>$\bullet$<br>System settings, where you can set<br>language, automatic login and remember<br>password, file storage type and path and<br>alarm sound.<br>E-map config<br>E-map configuration: Place a camera on e-<br>map so as to quickly locate anything<br>occurring. |  |  |  |  |
| 8              | Function tips        | describing the function promptly.                                                                                                    | When the mouse hovers over a function tab, a message box will be displayed,                                                                                                    |  |  |  |  |

Table 1-1

# **Section II Registration and Login**

# **2.1 Register superuser**

Upon initial login to VMS, you have to set a login password for admin and a question for password protection by following the prompts. The password will be used for login to the system, and the question for password protection can be used to reset the password.

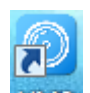

**Step 1:**Double click on WWS . The "Superuser Settings" page is displayed, as shown in Figure 2-1-1.

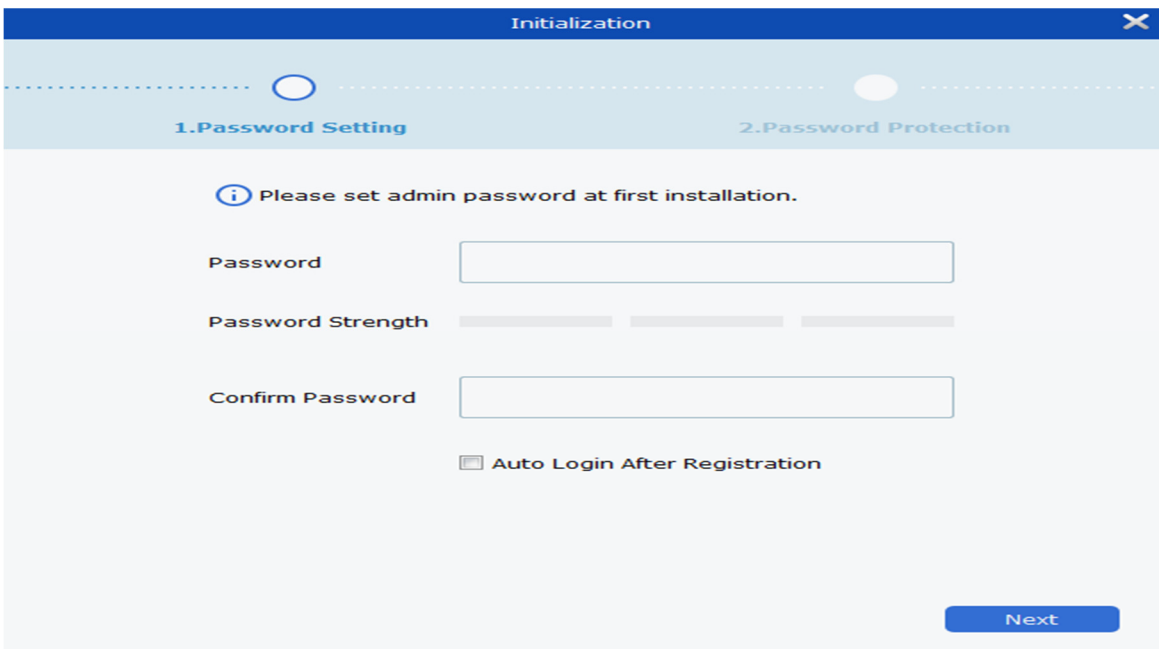

Set a password for "superuser", and the specific parameters are shown in Table 2-1.

| <b>Parameters</b>                  | <b>Description</b>                               |
|------------------------------------|--------------------------------------------------|
|                                    | The password consists of $8-32$ non-null         |
| Password                           | characters, including uppercase, lowercase,      |
|                                    | numeric, and special characters.                 |
|                                    | Password complexity will be reported. Red        |
|                                    | means inadequate complexity and safety,          |
| Password strength                  | while green means adequate password strength.    |
|                                    | Please set a password with high security level   |
|                                    | based on the password strength prompt.           |
| Password confirmation              | Make sure the password typed for two times are   |
|                                    | consistent.                                      |
|                                    | If it is checked, the system will log in         |
|                                    | automatically when registration is completed. Or |
| Automatic login after registration | otherwise, the system will display the login     |
|                                    | interface.                                       |

**Figure 2-1-1 Superuser Settings** 

### **Table 2-1 Description of Initialization Parameters**

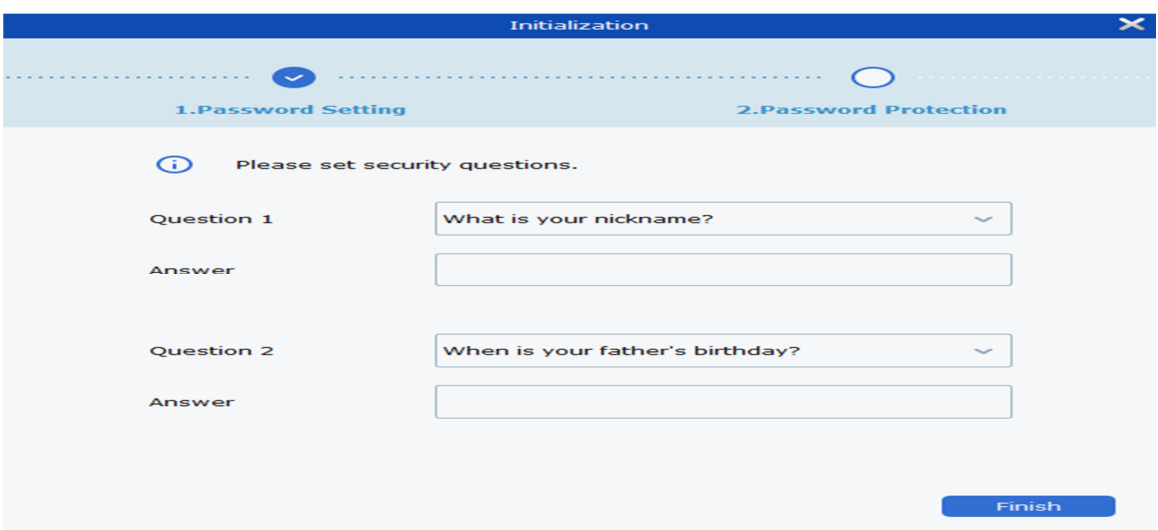

**Step 2:** Set the password and click Next, as shown in Figure 2-1-2.

Figure 2-1-2 Question for Password Protection

**Step 3**: Set a question and the answer. The question for password protection can be used to reset the password by answering the question if you forget the password.

**Step 4**: When finishing settings, click Finish to save the configuration.

# **2.2 Login to VMS**

(**1**) After the equipment is initialized, enter your account and password to login to VMS.

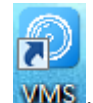

**Step 1:** Double click on **WMS**.

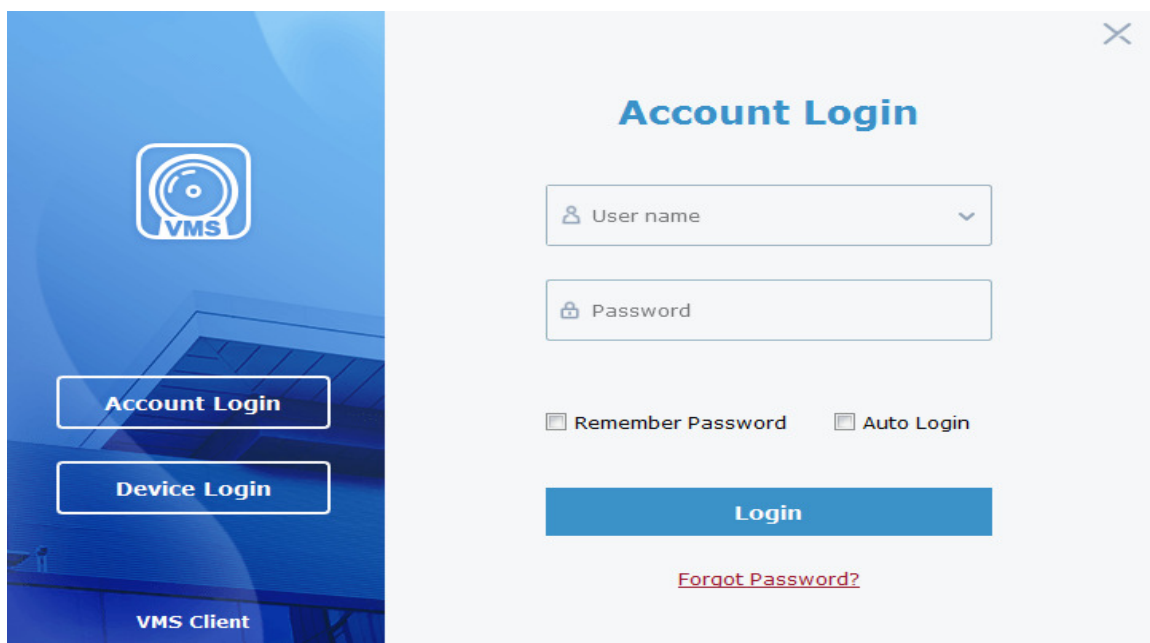

The system displays the login interface, as shown in Figure 2-2-1.

**Figure 2-2-1 Login with Account**

**Step 2:** Set parameters. Detailed parameters are shown in Table 2-2-1.

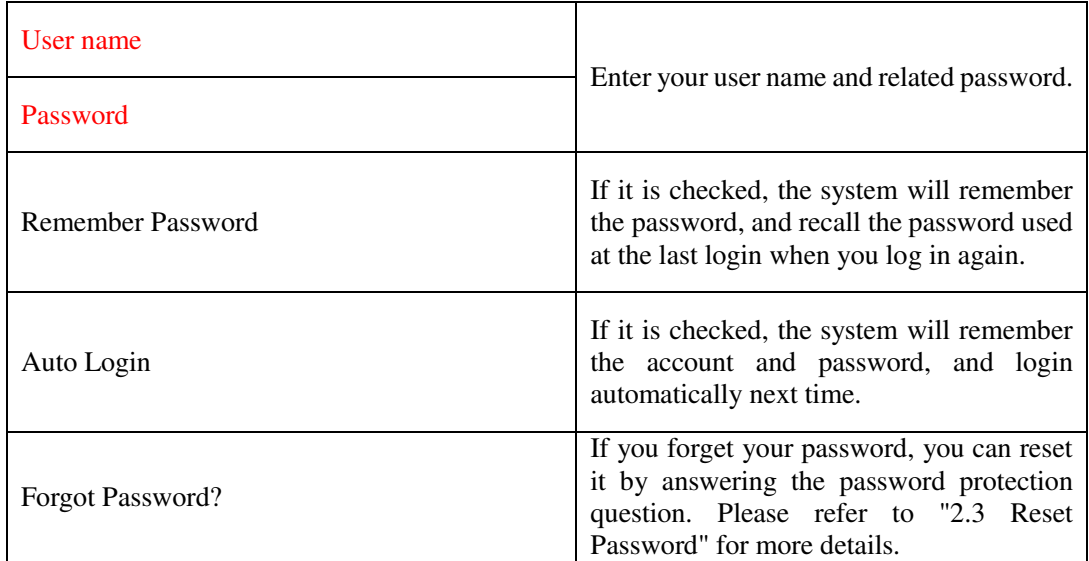

#### **Table 2-2-1 Description of Login Parameters**

Step 3: Click on "Login".

System displays an interface, as shown in Figure 2-2-2.

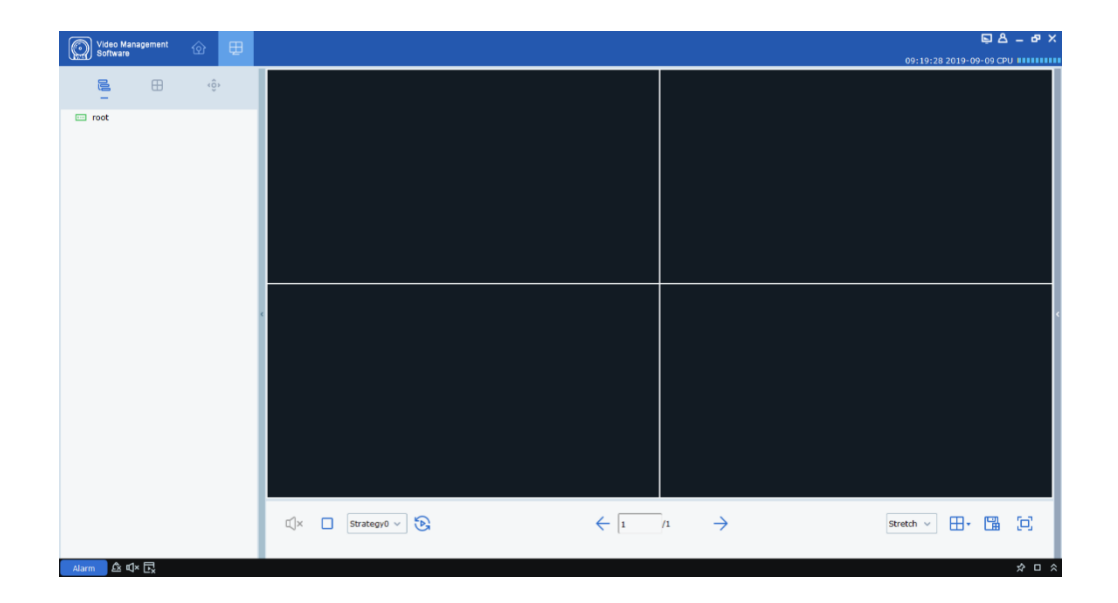

**Figure 2-2-2 System Interface** 

(**2**) Login to the VMS from the device.

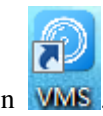

**Step 1:** Double click on **WMS**.

Step 2: After the system displays the login interface, click on "Login from Device" option on the left to switch to the Login from Device interface, as shown in Figure 2-2-3.

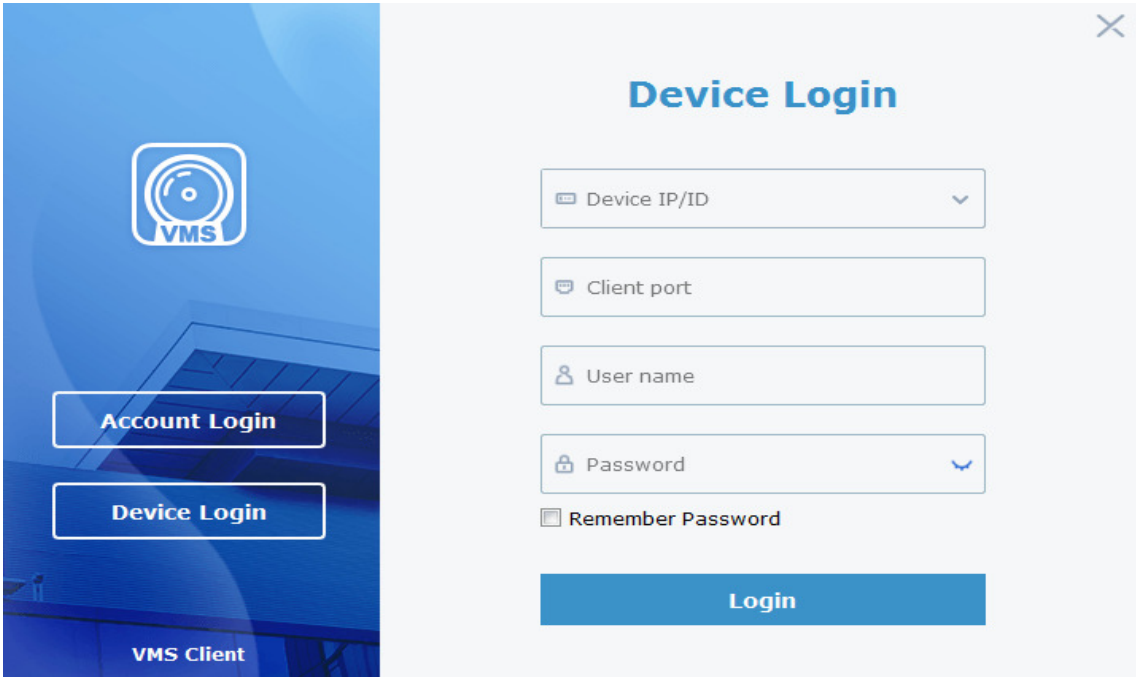

**Figure 2-2-3 Login from Device Interface** 

**Step 3:** Set parameters, as detailed in Table 2-2-2.

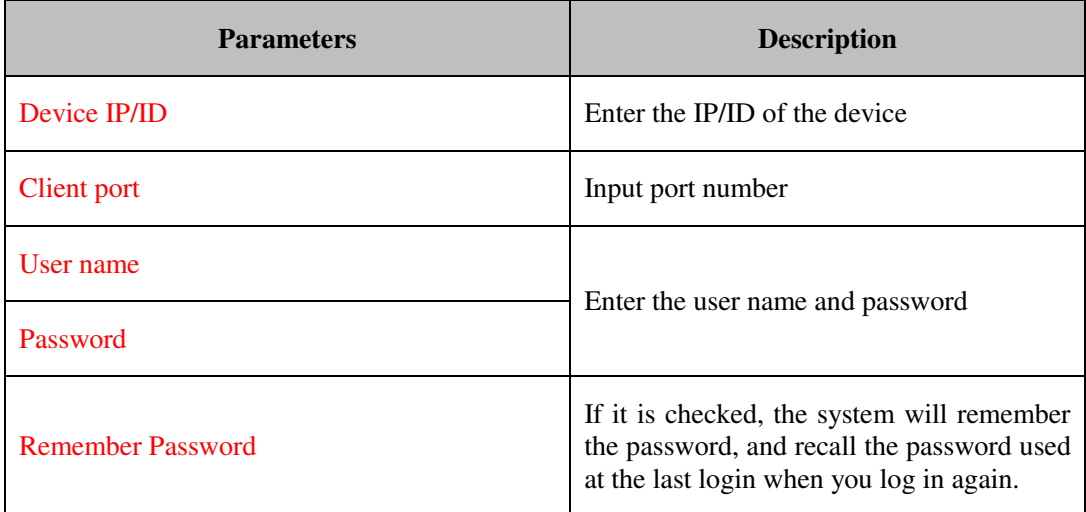

#### **Table 2-2-2 Login Parameters**

**Step 4:** Click on Login to login. System displays an interface, as shown in Figure 2-2-4.

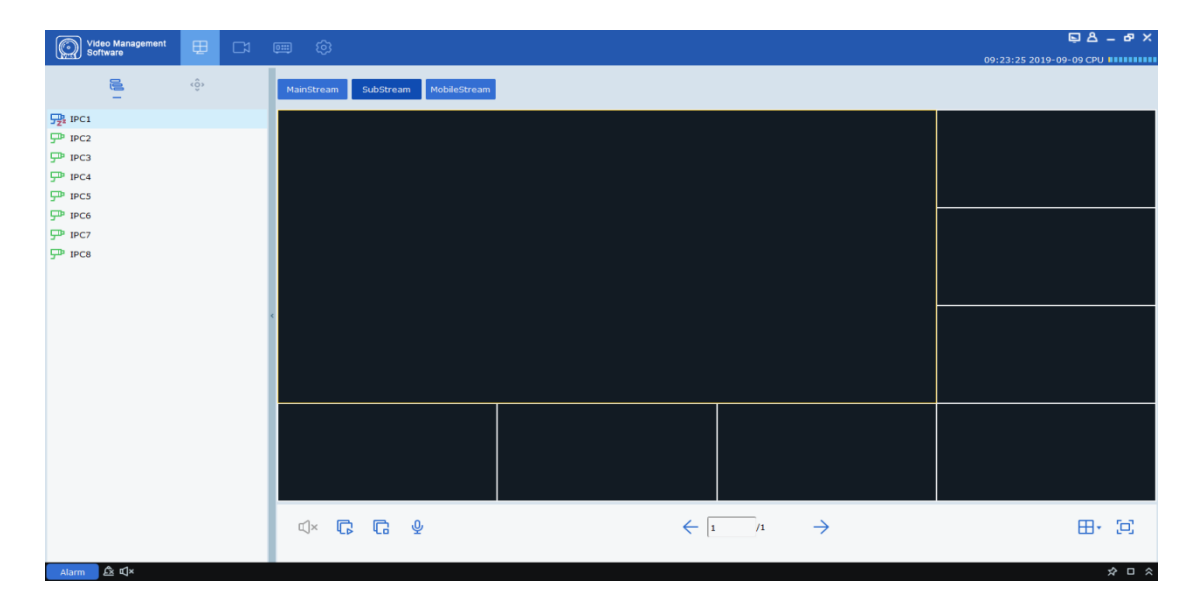

#### **Figure 2-2-4 Device Display Interface**

**Notes:** For more details on device login interface, refer to "Section 11 Login from Device".

# **2.3 Reset password**

If you forget your password, you can reset it by answering the password protection question.

**Step 1:** Double click on **WAS**. The system displays the login interface, as shown in Figure 2-2-

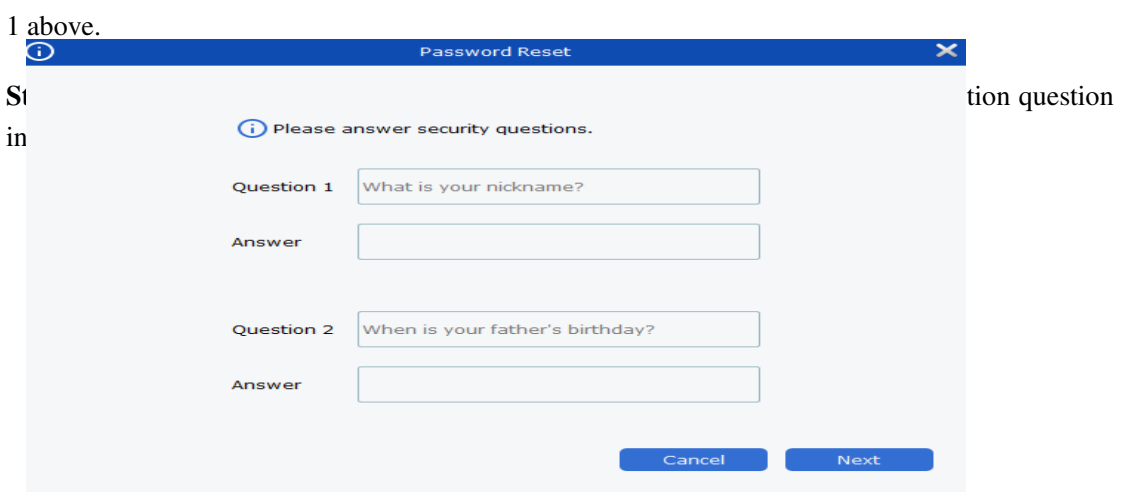

#### Figure 2-3-1 Question for Password Protection

Step 3: Answer the question, and click on "Next". The system displays a password reset interface, as shown in Figure 2-3-2.

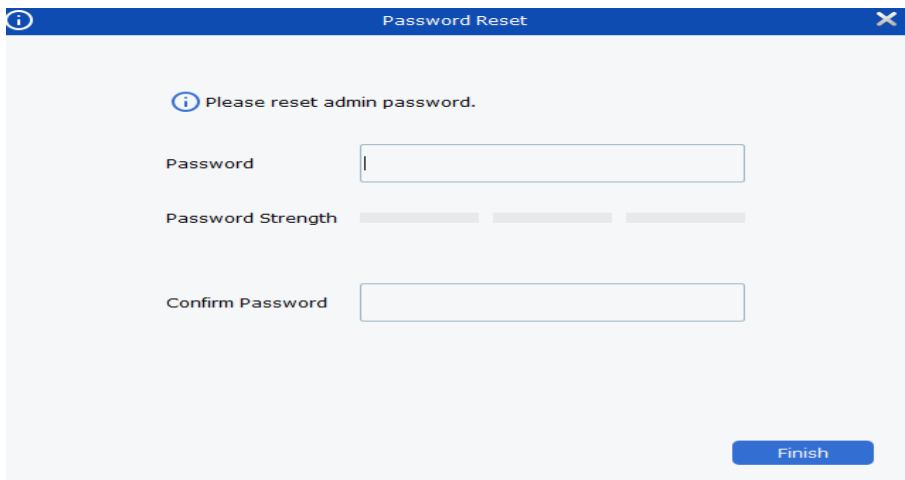

Figure 2-3-2 Password Reset

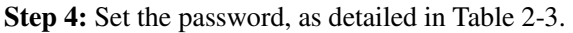

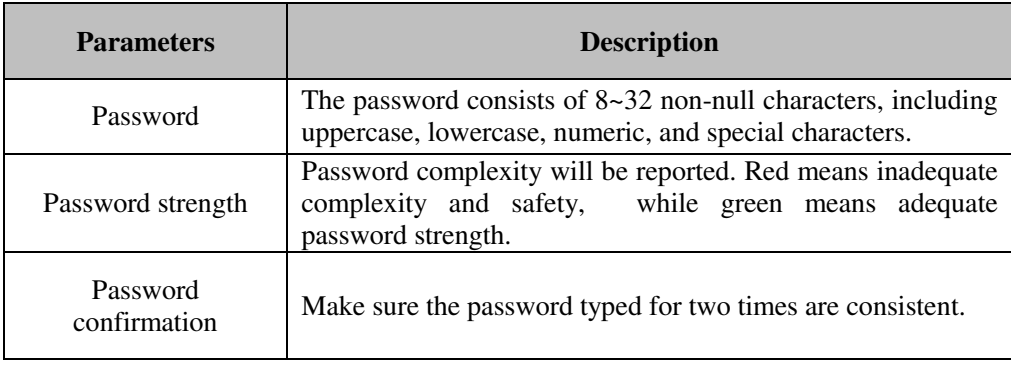

#### **Table 2-3 Description of Password Reset Parameters**

**Step 5:** Click on "Finish" to save the configuration.

# **Section III** Equipment management

VMS allows adding devices (such as IPC, NVR and etc.) by automatic searches or single or batch import. Once a device is added, it is possible to remotely configure and operate the device on VMS.

# **3.1 Add device**

VMS allows adding devices by various means as appropriate based on the number of devices added or network segments.

(1) Where several devices to be added are located in one network segment, or the IP address of the device is unknown and only the network segment is known, it is recommended to add devices by searching.

**Step 1:** Click  $\circledcirc$  on the device interface to enter the main menu. Click on "Device Management"

in the configuration area on the home page to display the Device Management interface, as shown in figure 3-1-1.

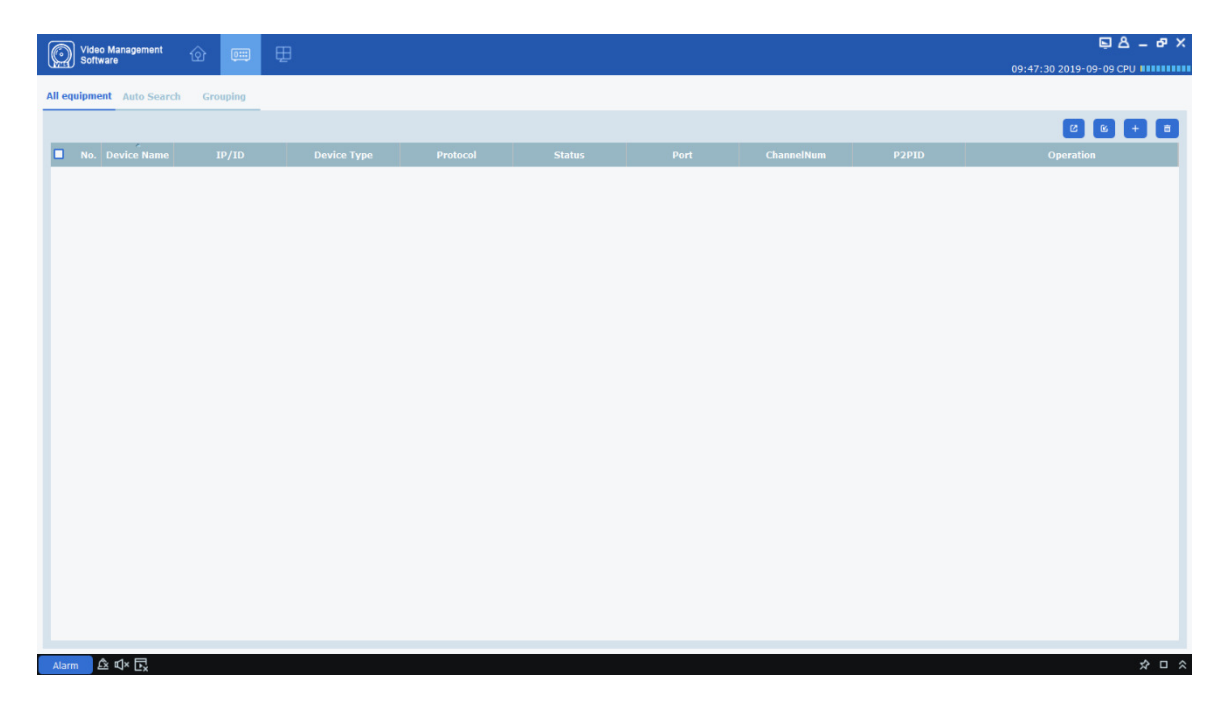

**Figure 3-1-1 Device Management Interface**

**Step 2:** Click on "Auto Search" on the device management interface to enter the "Automatic Search" interface, as shown in Figure 3-1-2.

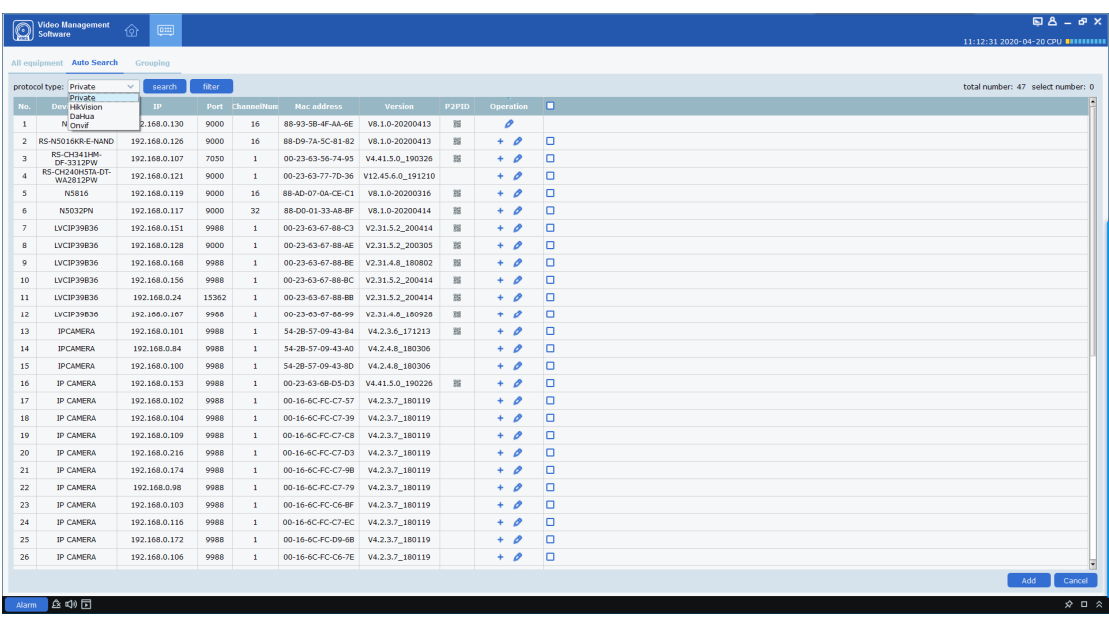

#### **Figure 3-1-2 Automatic Search Interface**

Step 3: Devices for up to four types of protocol (Private, HikVision, DaHua, Onvif under option "Protocol type") can be added by choosing the target device and clicking on  $\pm$  icon, or by checking one or more devices and then clicking on " Add " at the lower right corner. The system will pop up a dialog box, as shown in figure  $3-1-3$ .

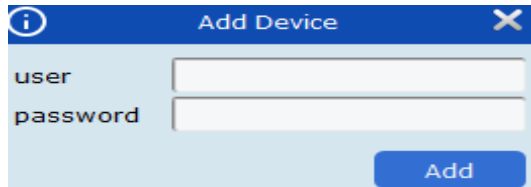

**Figure 3-1-3 Add Device Interface** 

**Step 4:** Enter "user" and "password" for login to the device, and click "Add" to complete the operation.

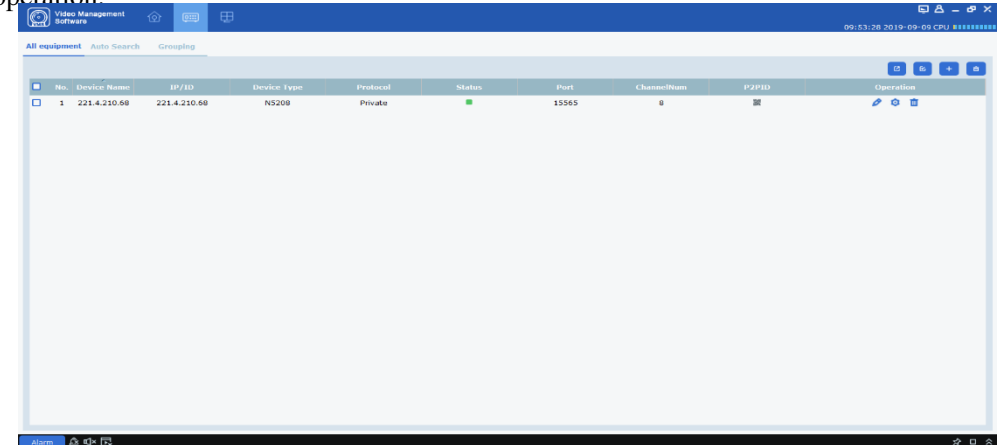

The system will display a list of added devices, as shown in Figure 3-1-4. For more details on available operations, refer to Table 3-1.

**Figure 3-1-4 Device List** 

| <b>Icon</b>    | <b>Description</b>                                                                                                    |  |  |  |
|----------------|----------------------------------------------------------------------------------------------------|--|--|--|
|                | Click the icon to enter the "Change Device" interface, which allows<br>modifying device information, including device name, login type,<br>IP/ domain name, protocol, port, user name and password.           |  |  |  |
|                | Click the icon to enter the "Remote Device Configuration"<br>interface, which allows configuring the camera channel, recording,<br>network configuration, alert events, storage and<br>system<br>information. |  |  |  |
|                | Click the icon to delete the device.                                                                                                    |  |  |  |
| and            | The device is connected or disconnected.                                                                                                    |  |  |  |
| and $\epsilon$ | Export or import device information. For more details, refer to $(3)$<br>Export added device and (4) Import added device.                                                                                     |  |  |  |

#### **Table 3-1-1 Operation Instructions**

**Notes:** After the device is added, the system continues to stay in the "Automatic Search" interface, and you can continue to add more devices. After device adding is finished, VMS will automatically login to the device. The online status will be displayed as "" if the login succeeds, or displayed as " " if login fails.

(2) Add device manually

Where a single device is to be added and its IP address or domain name is known, it is recommended to add the device manually.

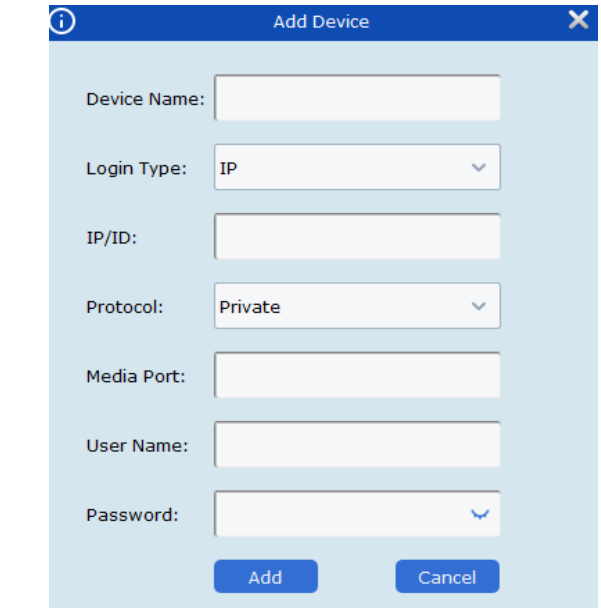

#### **Figure 3-1-5 Add Device Manually**

**Step 1:** Click on  $\begin{bmatrix} + \\ \end{bmatrix}$  on the "Device Management" interface, and the "Add Device" interface will pop up, as shown in Figure 3-1-5.

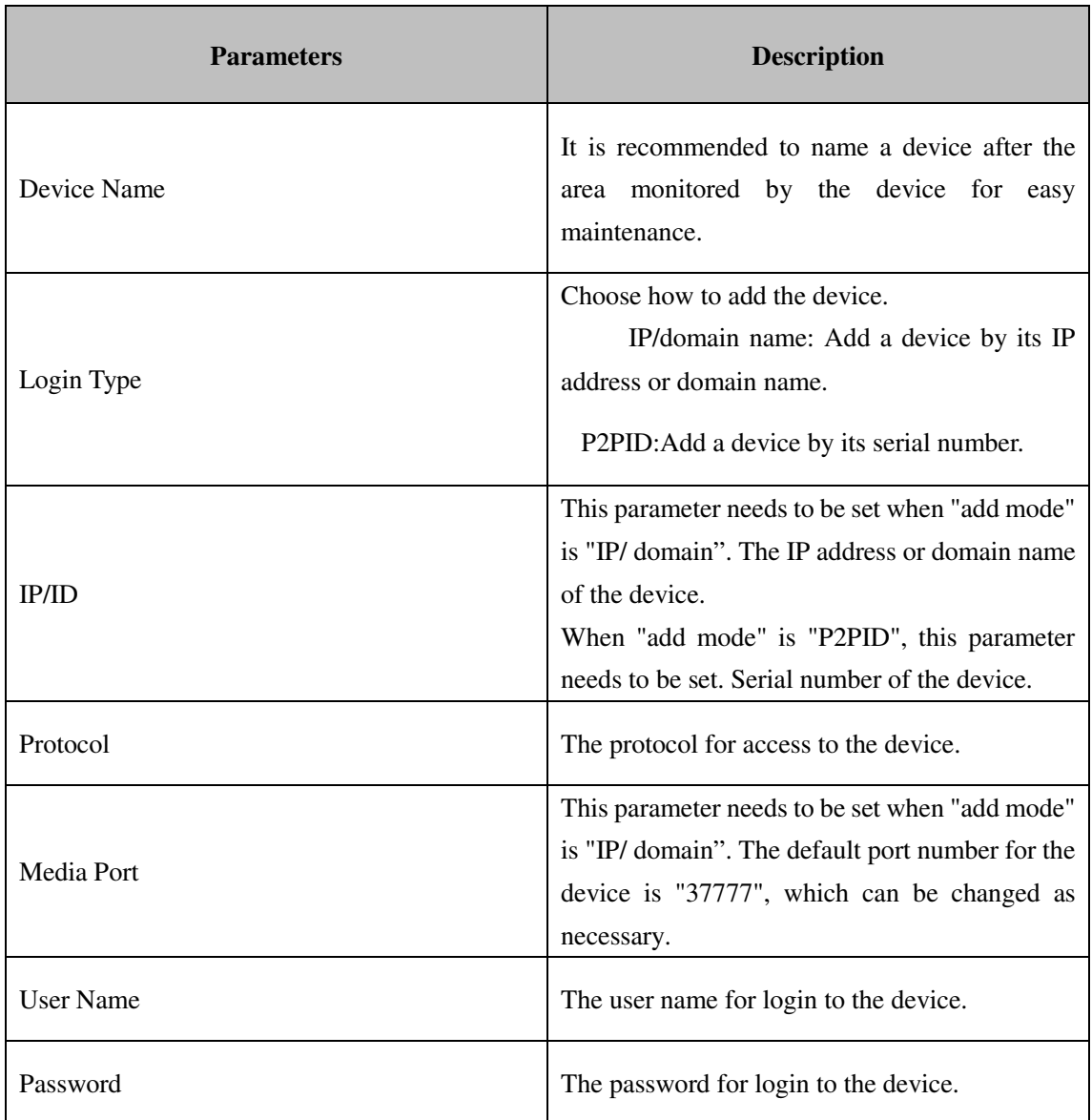

**Step 2:** Set parameters, as detailed in Table 3-1-2.

#### **Table 3-1-2 Parameters for Adding Devices Manually**

Step 3: Click "Add" to finish adding device(s). For more details on available operations, refer to Table 3-1-1.

**Notes:** To cancel adding device, click 'Cancel' to exit from the 'Manually Add' interface.

After device adding is finished, VMS will automatically login to the device. The online status will

be displayed as " $\blacksquare$ " if the login succeeds, or displayed as " $\blacksquare$ " if login fails.

(3) Export added device

If user needs to save the added device, it is recommended to include the information on added

device into a device information file (.XML format), and then save it to the PC by exporting it.

**Step 1:** Click on  $\mathbf{C}$  on the "Device Management" interface, and the system will pop up a dialog box for storage path.

**Step 2:** You can directly click the path to jump to the location where the device information file is saved, as shown in the figure.

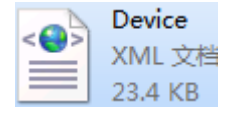

(4) Import added devices

If more devices to be added are not located in the same network segment, it is recommended edit a device information file (.XML format), and then add the devices by importing it.

**Notes:** If a device information file template is needed, it can be exported in "Device Management" interface.

**Step 1:** Click on  $\ll$  in the "Device Management" interface and a dialog box will pop up.

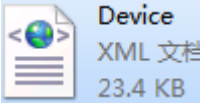

**Step 2:** Select and open the device information file saved locally.

**Step 3:** Click on "Open". After successfully importing the device, available operations are listed in Table 3-1-1.

### **3.2 Change device information**

Any device information (user name, password, IP/ domain name, etc.) can be changed whenever necessary.

**Notes:** This section describes how to change device information. Refer to "10 Device Configurations" for more details.

**Step 1:** In the Device Management interface, click "  $\bullet$  " behind the target device in the list. The

system displays "Change Device" page, as shown in Figure 3-2-1.

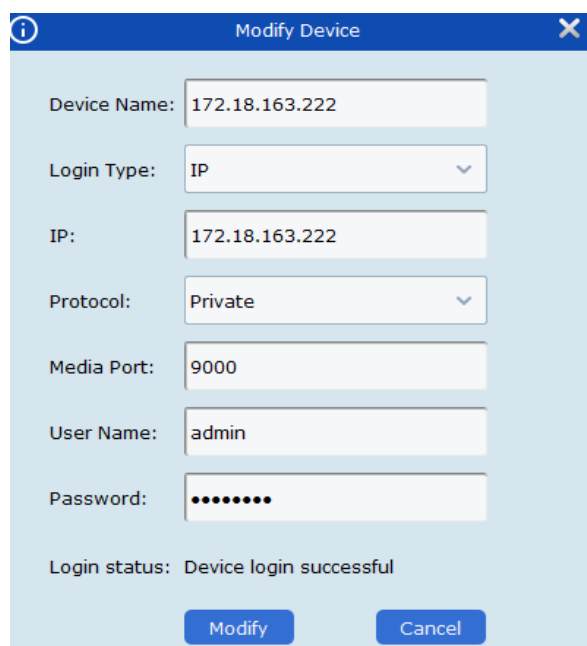

**Figure 3-2-1 Change Device** 

**Step 2:** Change the device information, and see Table 3-1-2 for more details. **Step 3:** Click "Modify" to save the configuration.

# **3.3 Interface Introduction**

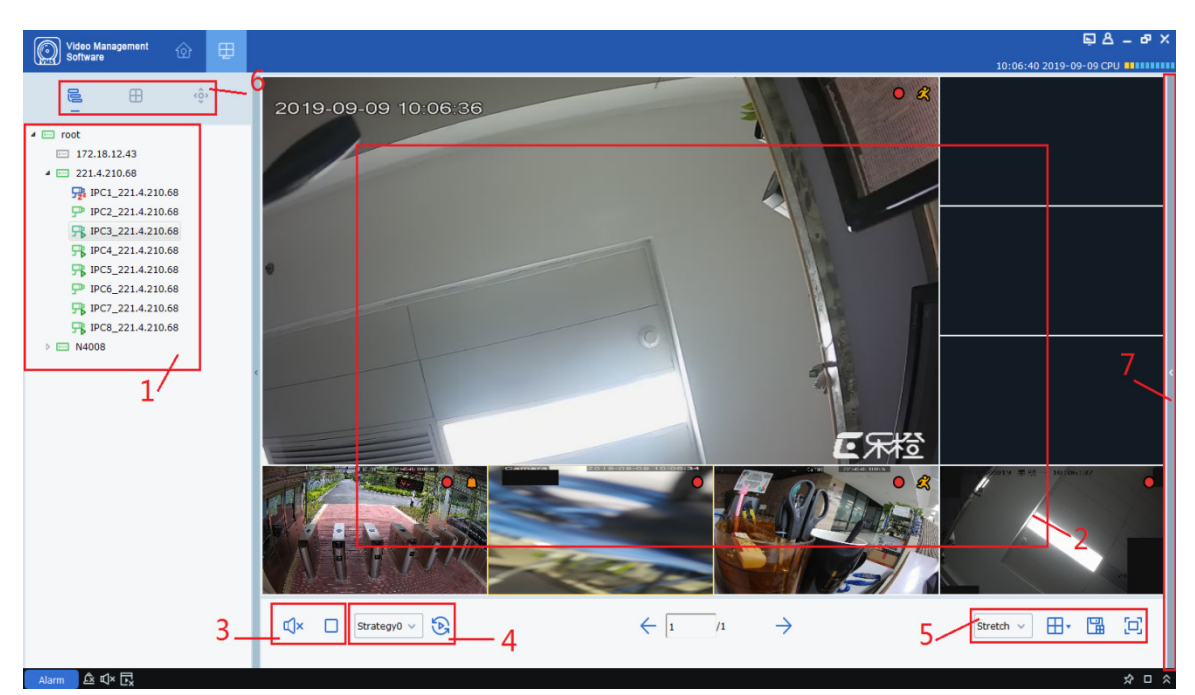

Each part and function of the interface are described by zone.

**Figure 3-1 Preview**

Select "Mainview" in Main Menu, and the system will open the preview interface, as shown in Figure 3-1. See Table 3-1 for more details.

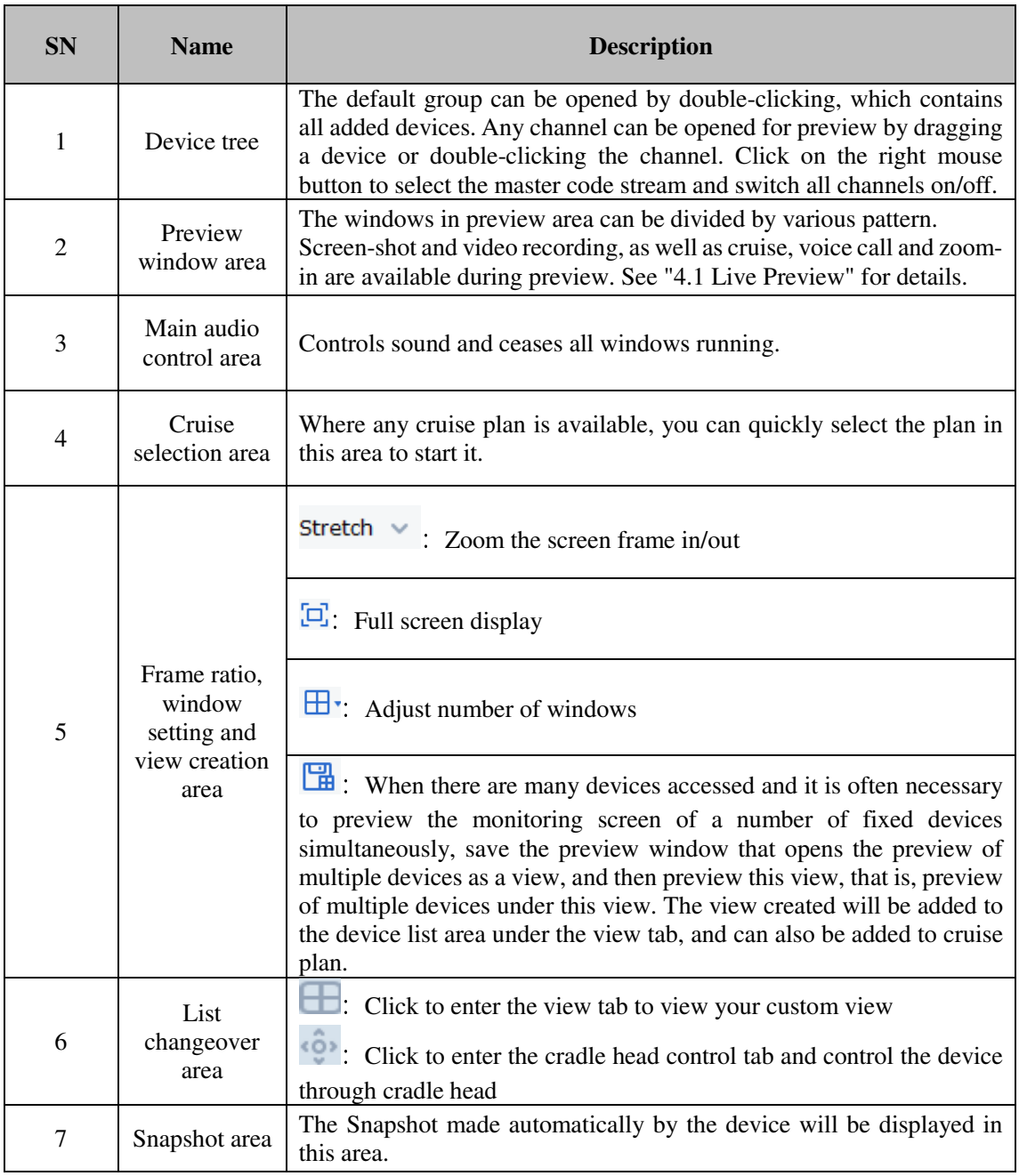

### **Table 3-1 Overview of Preview Interface**

# **3.4 Search devices by network segment**

By setting network segment, all devices within the network segment can be found by search.

**Step 1:** In the "Device Management" interface, click on "Auto Search". The system pops up an interface, as shown in Figure 3-1-2 above.

**Step 2:** Click on **the step 1:** to pop up the "Search by Segment" interface, as shown in Figure 3-

3-1.

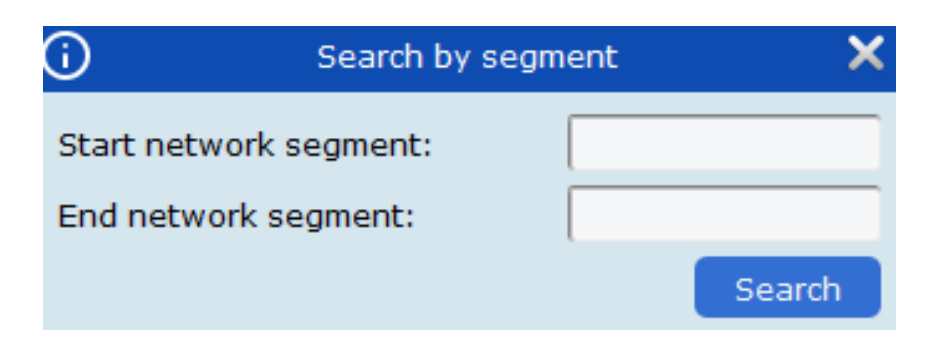

Step 3: Fill in the target segment, and then click on "Search" to start search. The search results are shown in Figure 3-3-2.

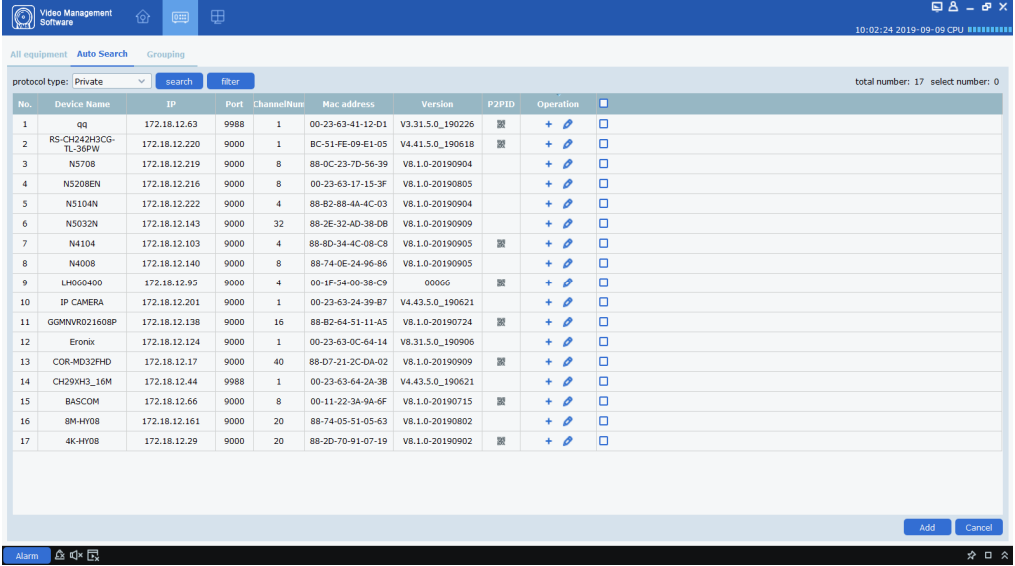

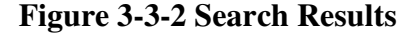

### **3.5 Search for devices based on other protocols**

By modifying the protocol of the device through VMS, devices based on other protocols can be found by search.

**Step 1:** In the "Device Management" interface, click on "Auto Search". The system pops up an interface, as shown in Figure 3-4-1 below.

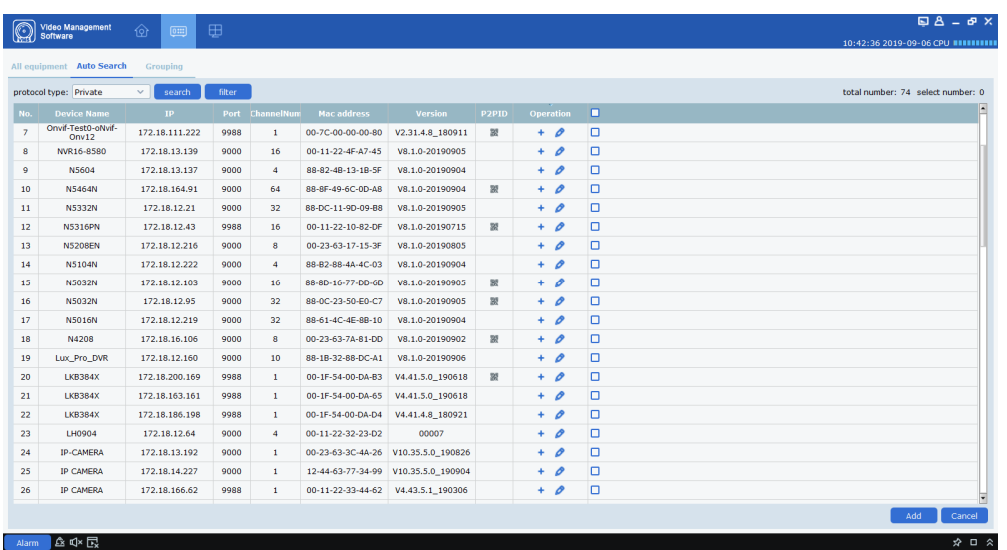

#### **Figure 3-4-1 Search Interface**

**Step 2:** In the drop-down box **protocol type: Private** , choose another protocol, and click on "Search". The system will display the search results, as shown in Figure 3-4-2.

|                | Video Management                   | $^{\circledR}$<br>$\boxed{0 \text{ }}$ | ⊞      |                 |                    |         |       |                  |        | $BA - B X$                            |
|----------------|------------------------------------|----------------------------------------|--------|-----------------|--------------------|---------|-------|------------------|--------|---------------------------------------|
|                |                                    |                                        |        |                 |                    |         |       |                  |        | 10:44:07 2019-09-06 CPU BUILDING      |
|                | All equipment Auto Search Grouping |                                        |        |                 |                    |         |       |                  |        |                                       |
|                | protocol type: HikVision           | search<br>$\vee$                       | filter |                 |                    |         |       |                  |        | total number: 3 select number: 0      |
| No.            | <b>Device Name</b>                 | $\mathbf{IP}$                          |        | Port ChannelNum | <b>Mac address</b> | Version | P2PID | <b>Operation</b> | o      |                                       |
| $\mathbf{1}$   | Device13                           | 192.168.1.64                           | 8000   | $\circ$         |                    |         |       | $+$ 0            | o      |                                       |
| $\overline{2}$ | Device12                           | 172.18.23.229                          | 8000   | $\mathbf{1}$    |                    |         |       | $+$ $\rho$       | $\Box$ |                                       |
| 3              | Device11                           | 172.18.182.109                         | 8000   | $\bullet$       |                    |         |       | $+ 0$            | $\Box$ |                                       |
|                |                                    |                                        |        |                 |                    |         |       |                  |        |                                       |
|                |                                    |                                        |        |                 |                    |         |       |                  |        |                                       |
|                |                                    |                                        |        |                 |                    |         |       |                  |        |                                       |
|                |                                    |                                        |        |                 |                    |         |       |                  |        |                                       |
|                |                                    |                                        |        |                 |                    |         |       |                  |        |                                       |
|                |                                    |                                        |        |                 |                    |         |       |                  |        |                                       |
|                |                                    |                                        |        |                 |                    |         |       |                  |        |                                       |
|                |                                    |                                        |        |                 |                    |         |       |                  |        |                                       |
|                |                                    |                                        |        |                 |                    |         |       |                  |        |                                       |
|                |                                    |                                        |        |                 |                    |         |       |                  |        |                                       |
|                |                                    |                                        |        |                 |                    |         |       |                  |        |                                       |
|                |                                    |                                        |        |                 |                    |         |       |                  |        |                                       |
|                |                                    |                                        |        |                 |                    |         |       |                  |        |                                       |
|                |                                    |                                        |        |                 |                    |         |       |                  |        |                                       |
|                |                                    |                                        |        |                 |                    |         |       |                  |        | Cancel<br>Add                         |
|                | Alarm 企 Q× 民                       |                                        |        |                 |                    |         |       |                  |        | $\hat{\mathbf{x}} = \hat{\mathbf{x}}$ |

**Figure 3-4-2 Search Results**

**Step 3:** Add the desired device. See "3.1 Add Device" for more details.

# **3.6 Remove Device**

Any added device which is no longer required should be removed. A single or more devices can be removed.

(1) Remove a single device

**Step 1:** In the Device Management interface, click " **III** " behind the target device in the list.

The system will pop up a dialog box, as shown in Figure 3-5-1.

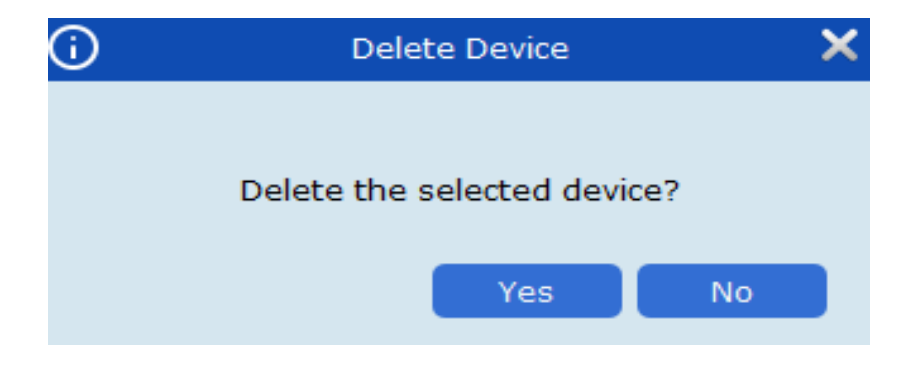

#### **Figure 3-5-1 Remove Device**

Step 2: Click "Yes" to remove the device.

Click on "No" to cancel the operation.

(2) Batch removal

Step 1: In the Device Management interface, check the check-box in front of the device you want to remove.

**Step 2:** Click "  $\mathbb{H}$  " at the upper right corner, and the system will pop up a dialog box, as shown in Figure 3-4.

Step 3: Click "Yes" to remove the selected device.

Click on "No" to cancel the operation.

# **Section IV Preview**

After adding a device in VMS, enter the preview interface to browse the video in real time.

# **4.1 Real-time preview**

Local video recording, screen-shot, voice call, zoom-in and sequential view are available during real-time view of video collected by camera.

(1) Enable preview

Preview is enabled in the following ways:

- Select preview window, double-click the target device in device list area.
- Drag the target device from the list to preview window.

• Right-click on the device group and choose Open all ch to open device preview window.

Notes: If a preview is enabled, all cameras under that view can be previewed simultaneously.

A preview screen is shown in Figure 4-1-1 below.

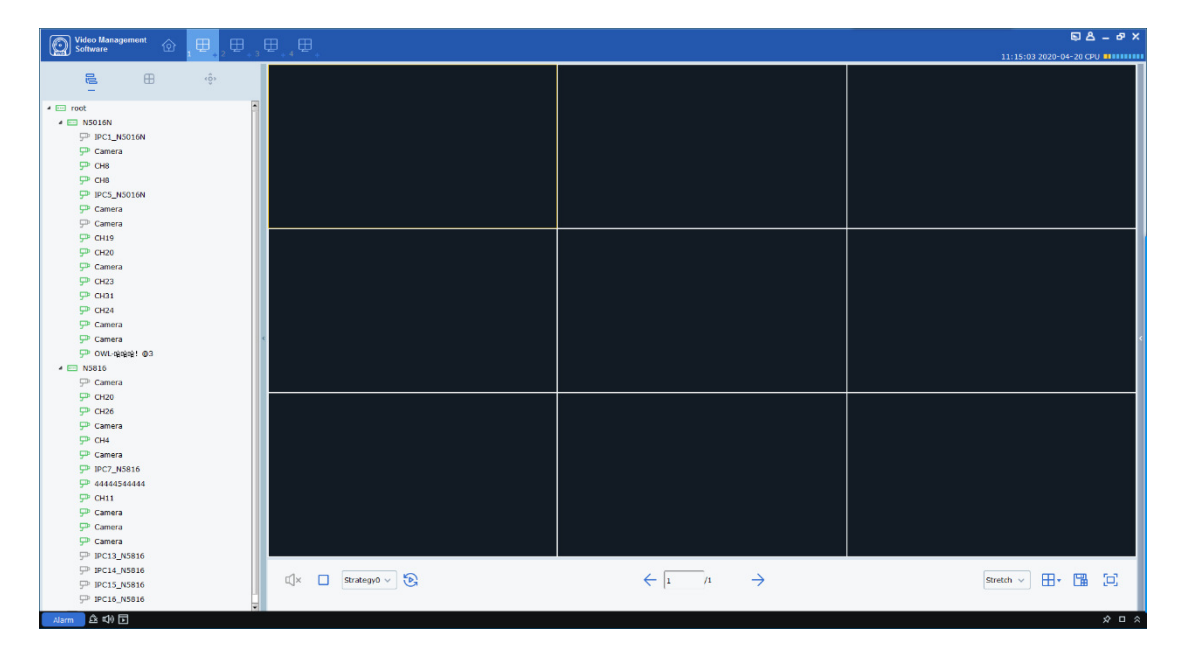

#### **Figure 4-1-1 Preview Interface**

Click "+" in the list above preview to add up to four preview interfaces so that different previews for different devices will be added for better monitoring performance.

(2) Preview operation

See Table 4-2 for the operations available in preview.

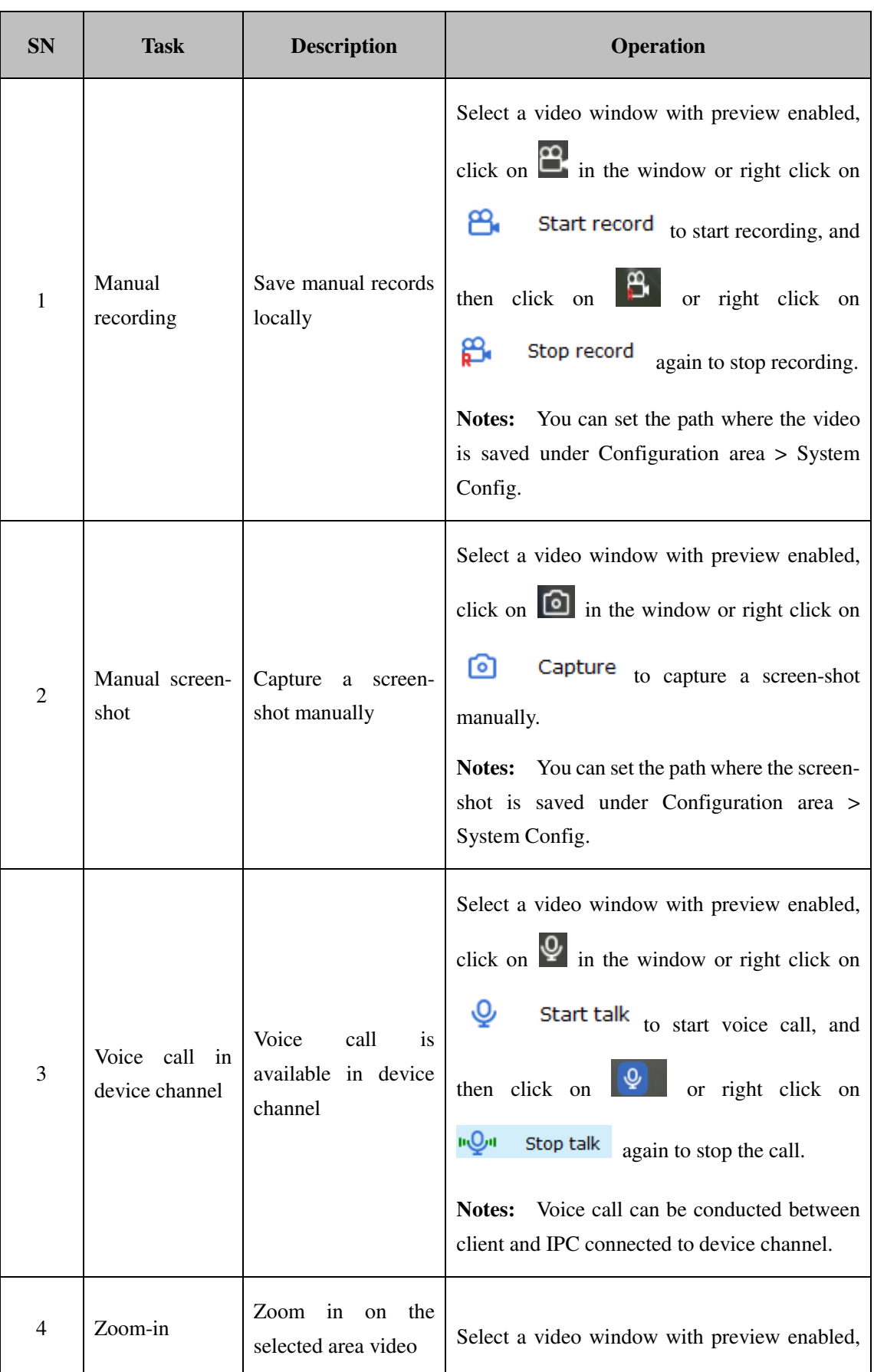

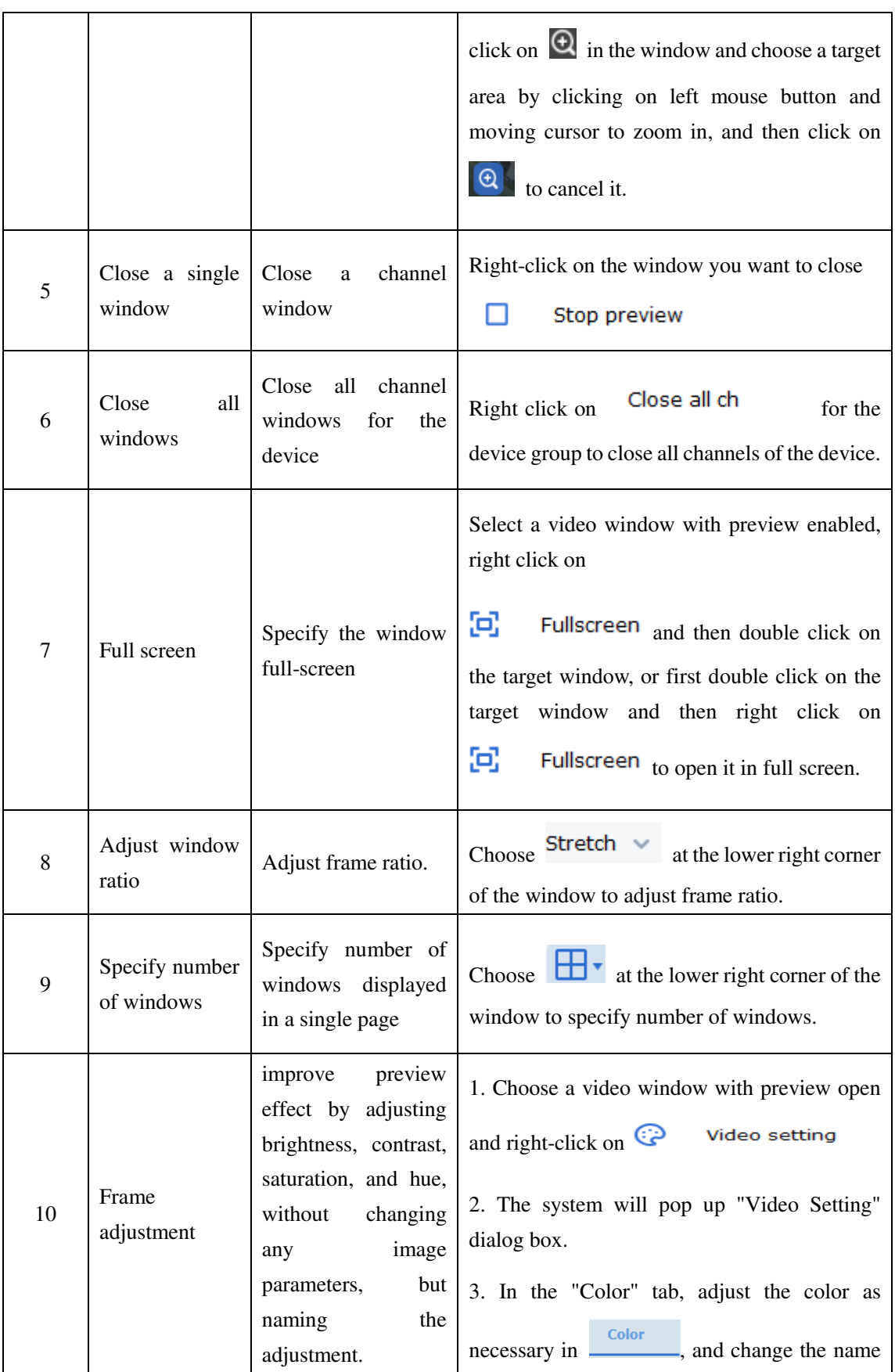

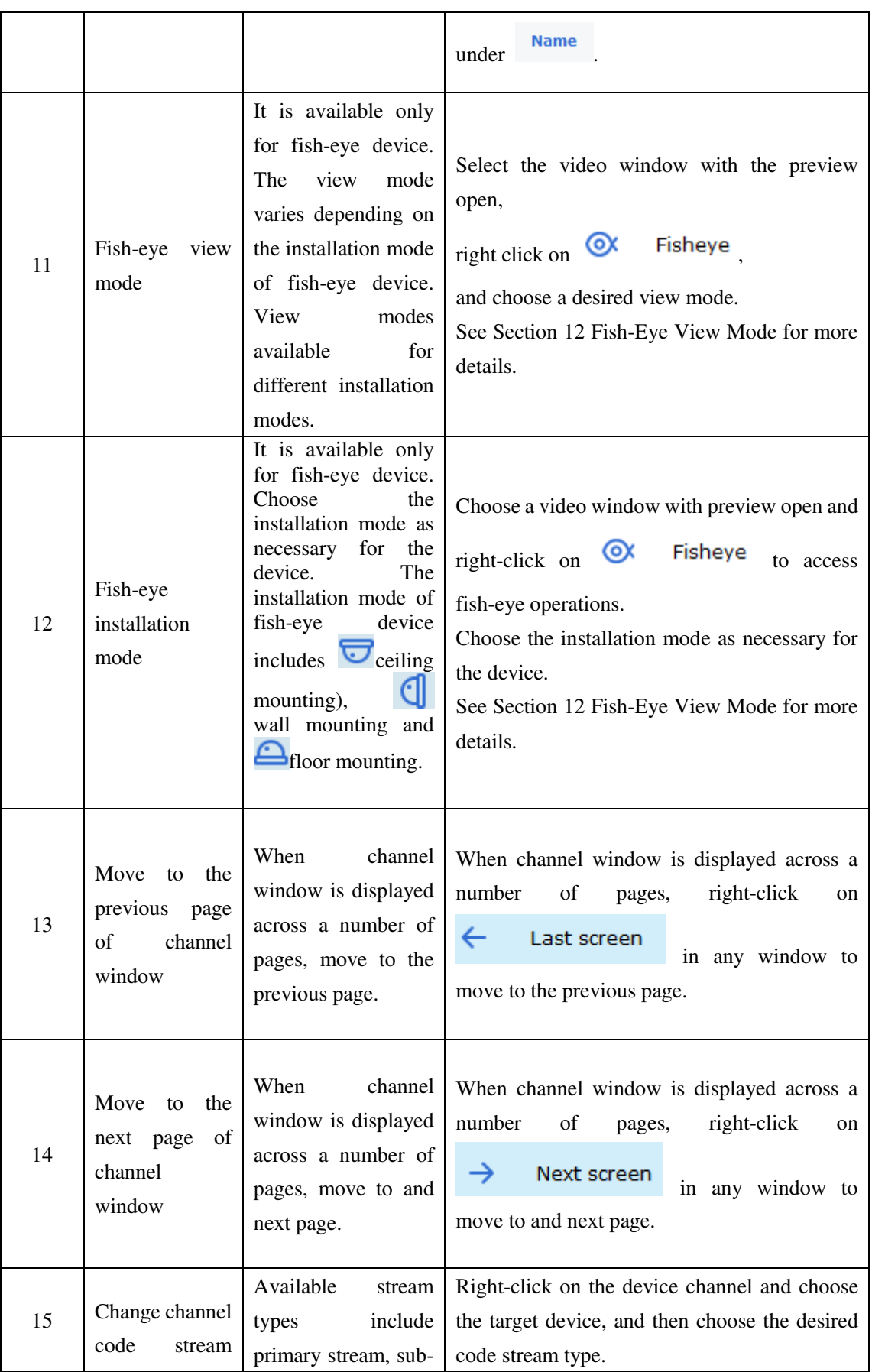

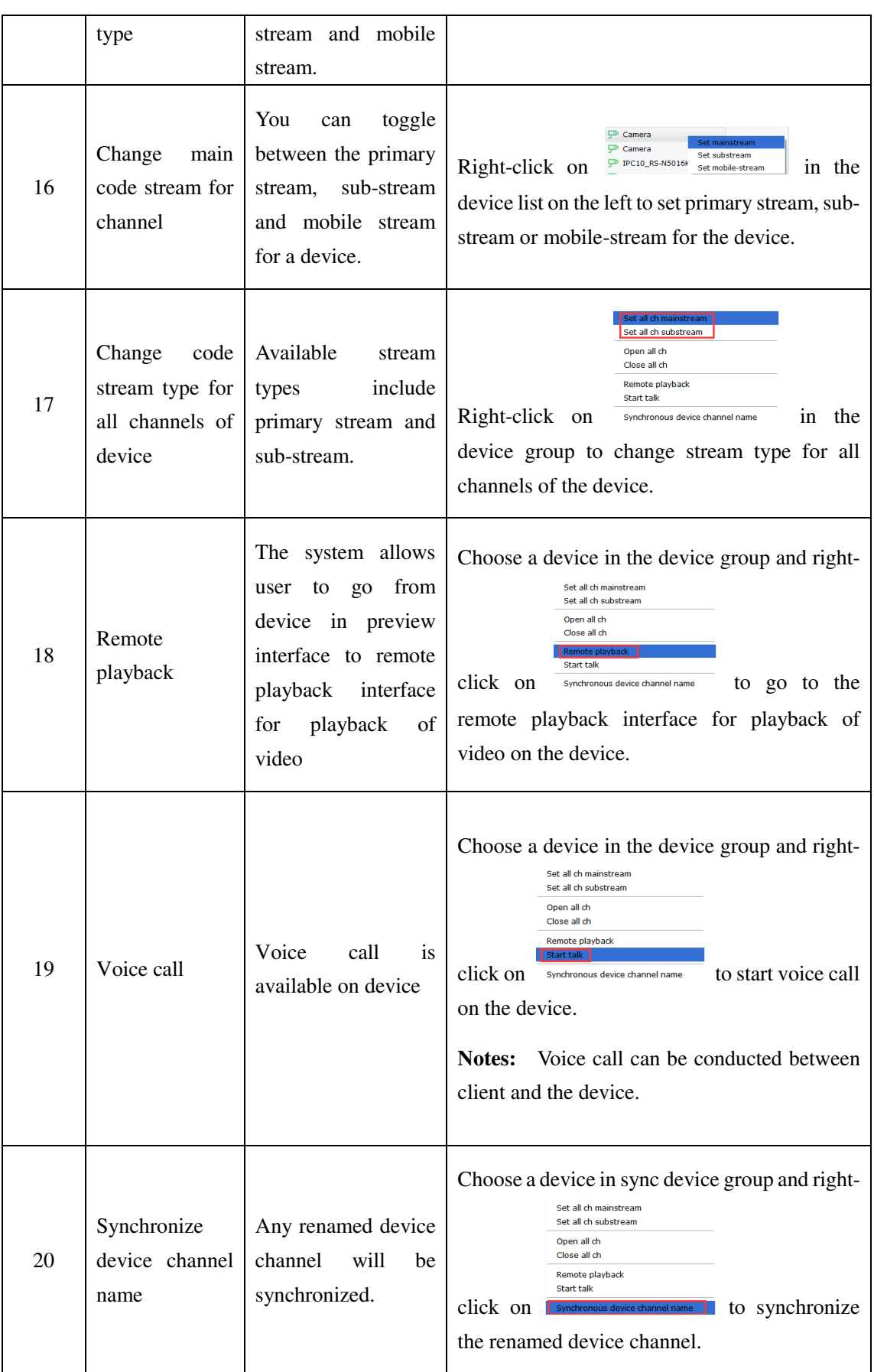

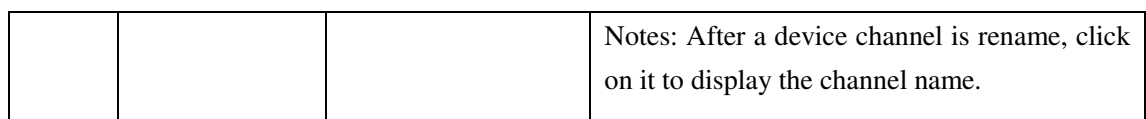

#### **Table 4-2 Preview Operations**

(3) Adjust number of monitoring windows

Click on  $\Box$  in the setting area to adjust the number of view windows, as shown in Figure 4-2-2.

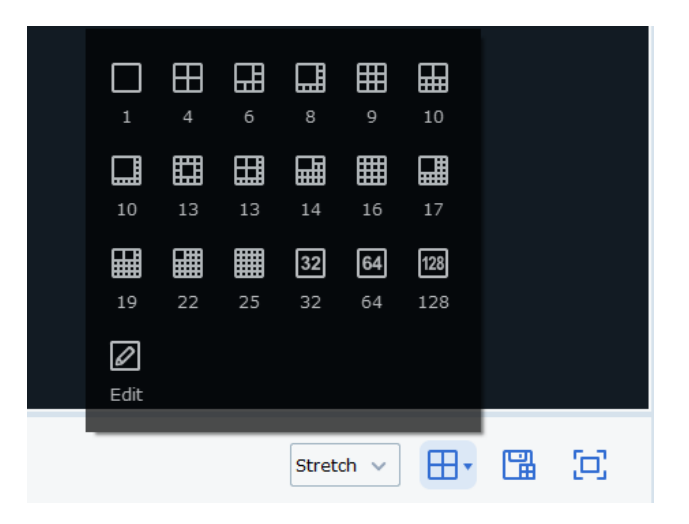

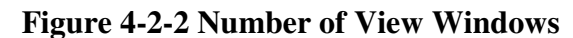

Up to 128 channels can be displayed simultaneously.

 $\boxtimes$ Click on Edit to manually divide the monitoring area, as shown below.

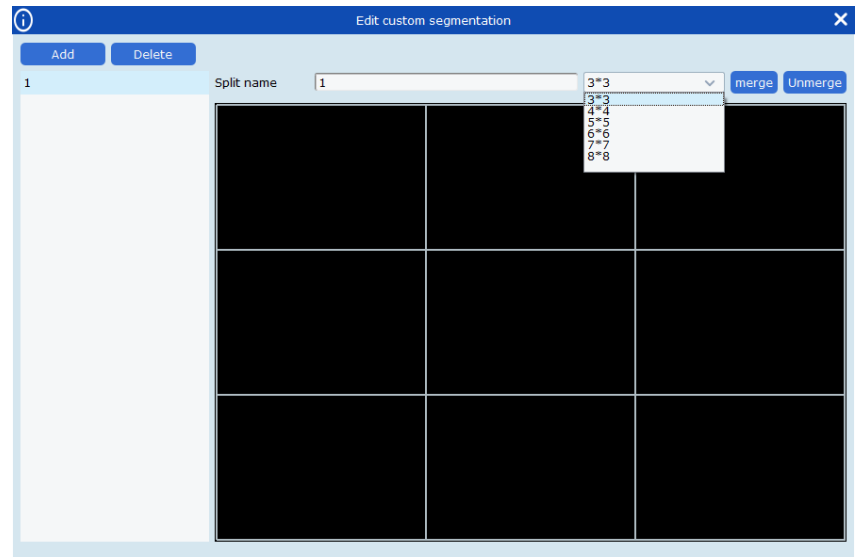

Click Add to add a custom channel display group (up to 5 groups are available), and set up to 8\*864 channels for each group, or to merge several boxes together by clicking on Merge to display them in a large block diagram, or break it apart by clicking on Un-merge.

#### (4) Save View

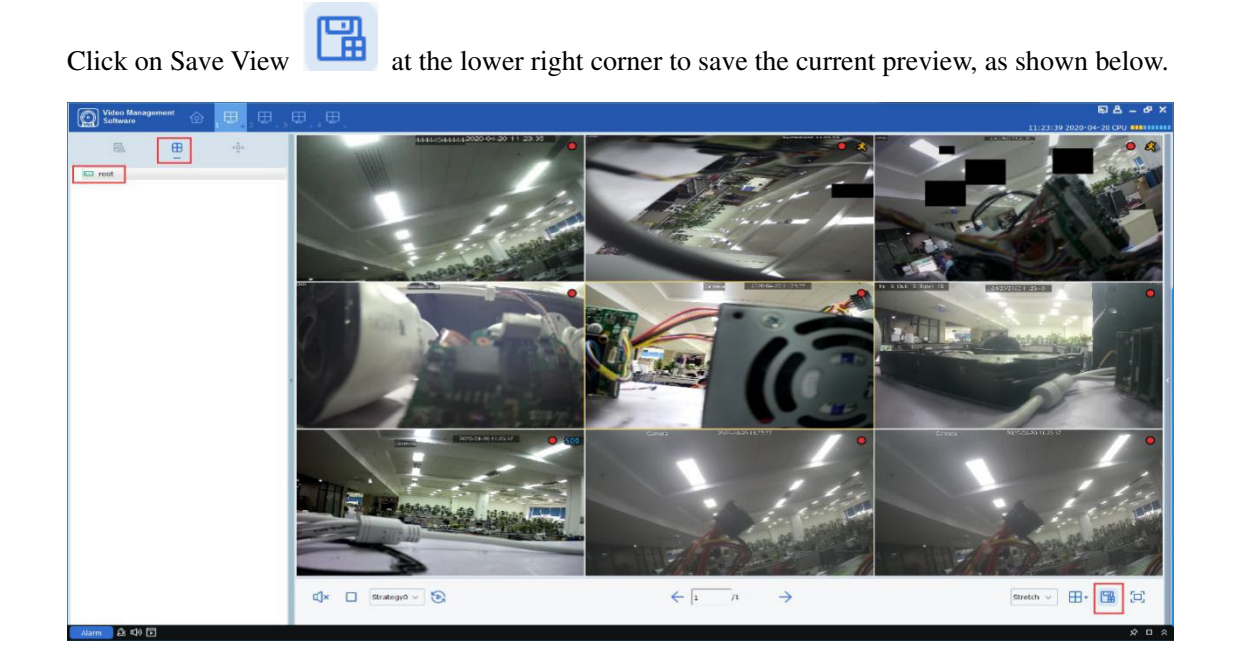

#### As shown below

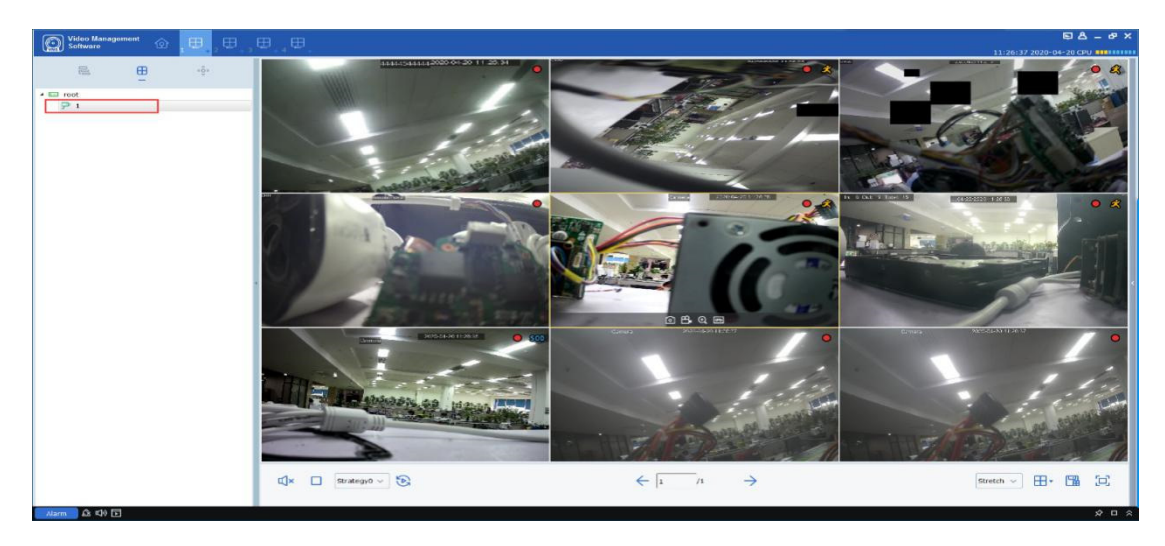

This function is used to save the monitoring channels focused on by user, and next time click the preview interface group "1" as shown in the figure above to pop up nine channels for easy view.

Besides the method above, user can also right-click on the target group and choose New Group to add a preview interface group, as shown below.

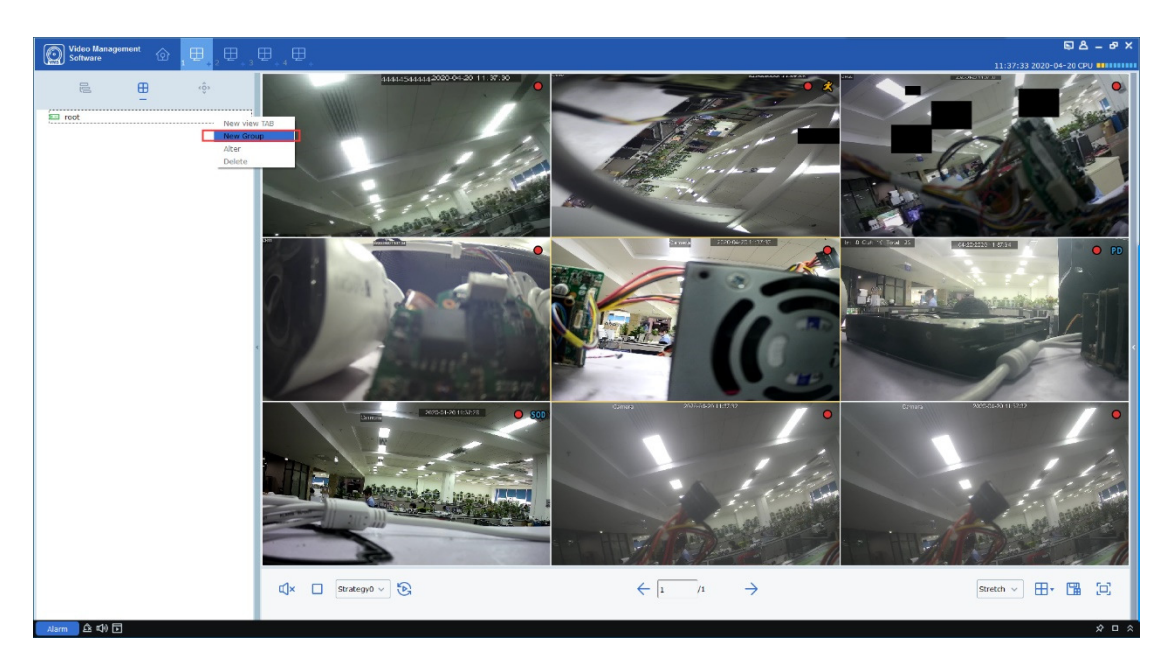

Any saved preview interface group can also be renamed or have its channels increased or reduced. Right-click on the preview interface group "1" and choose Alter to enter Change Settings page, as shown below.

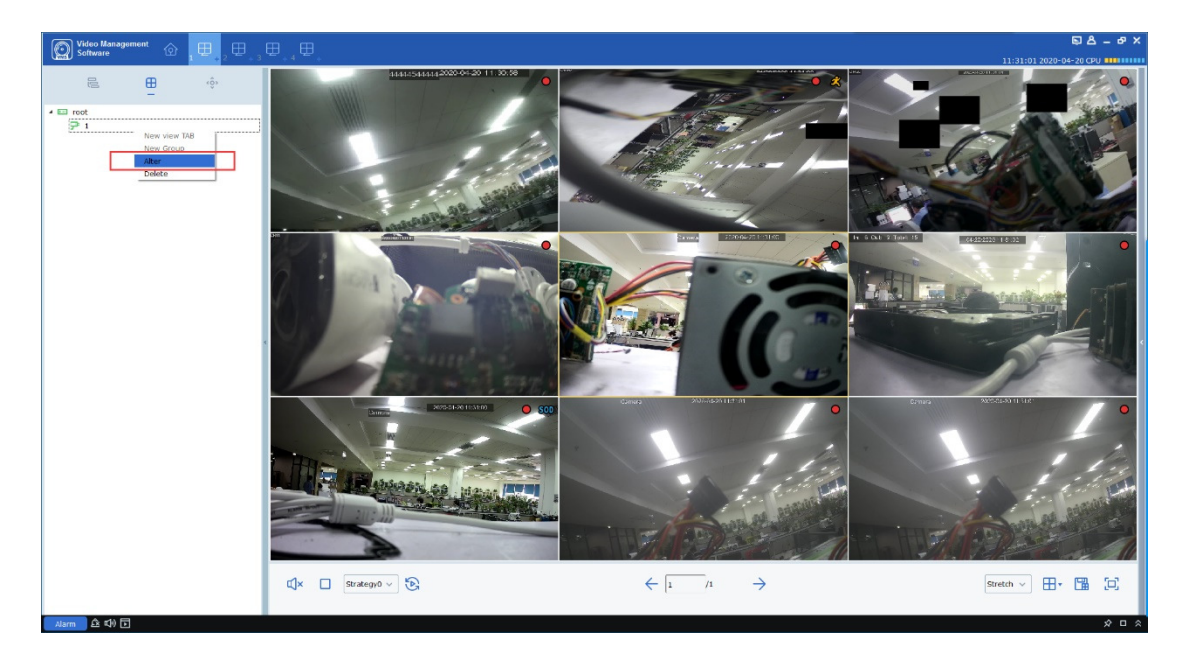
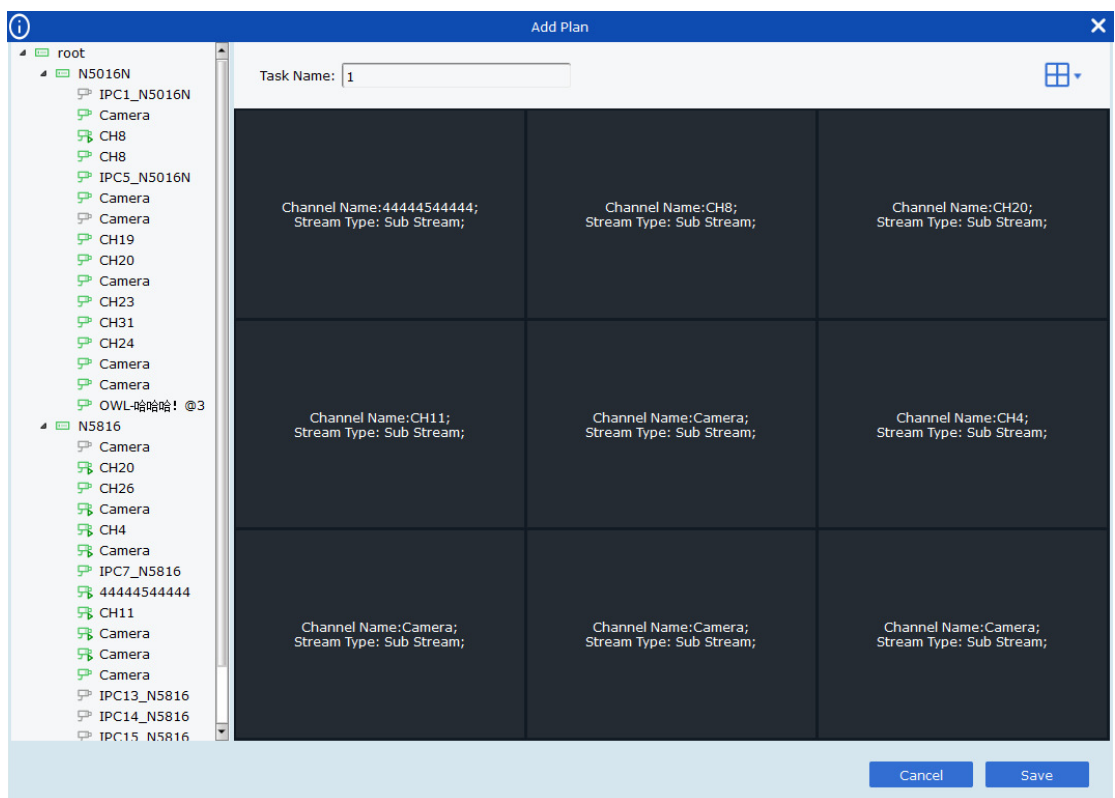

User can drag the device channel into the channel box on the left, set the number of channels by

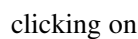

clicking on

on Task Name. After finishing, click on Save to apply the changes.

# **Section V Cruise plan**

By configuring a cruise plan, you can view all frames in sequence.

## **5.1 Configuration of cruise plan**

Step 1: Choose "Cruise Setting" from the main menu, and the system will open Cruise Setting interface, as shown in Figure 5-1-1. By default, the system will create a cruise plan named

"Strategy0", which can be renamed by clicking on  $\bullet$ .

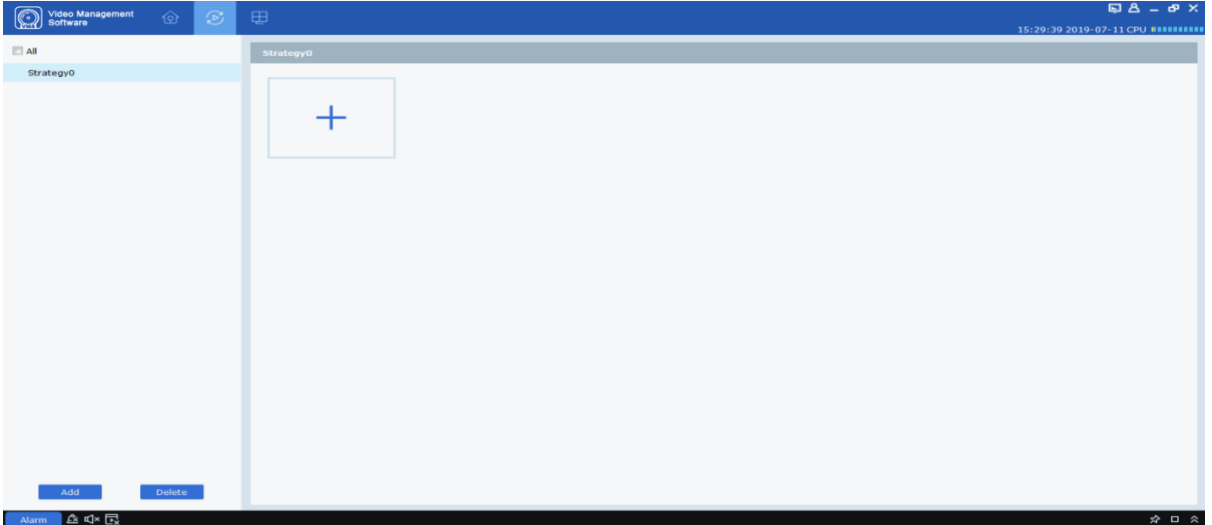

**Figure 5-1-1 Cruise Plan** 

**Step 2:** Configure task information. (multi-task configuration is available)

(1) Click on  $\overline{+}$  to open "Add Task" interface, as shown in Figure 5-1-2.

(2) Set "Task Name" and "Task Time", and specify the number of cruise windows as desired by clicking on  $\mathbf{B}$ .

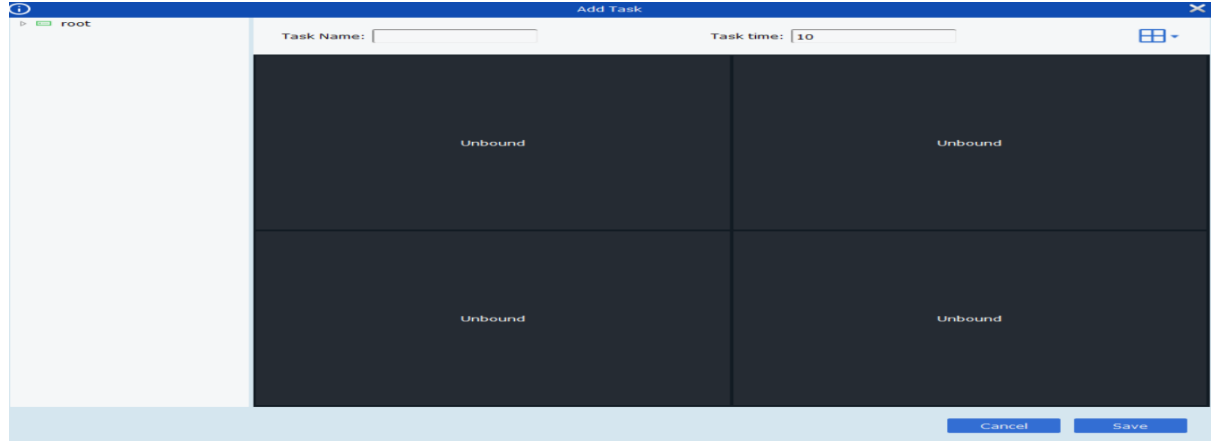

### **Figure 5-1-2 Adds Tasks to Cruise Plan**

(3) Drag channels of the device into the video window in the sequence as required. These channels will be bound, as shown in Figure 5-1-3.

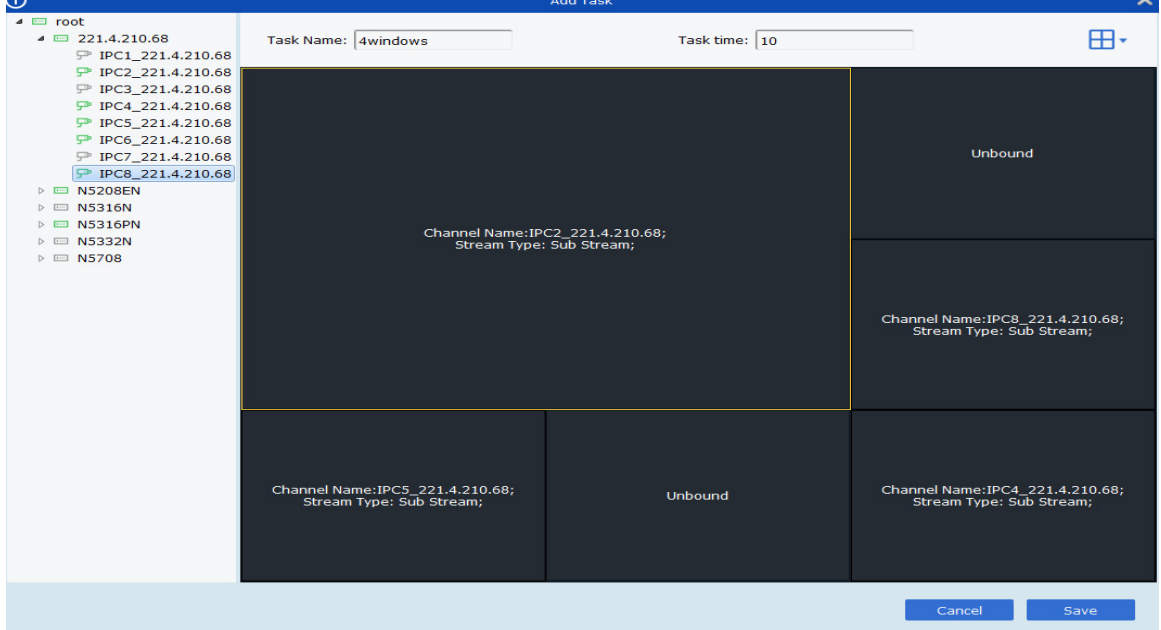

**Figure 5-1-3 Channel Binding**

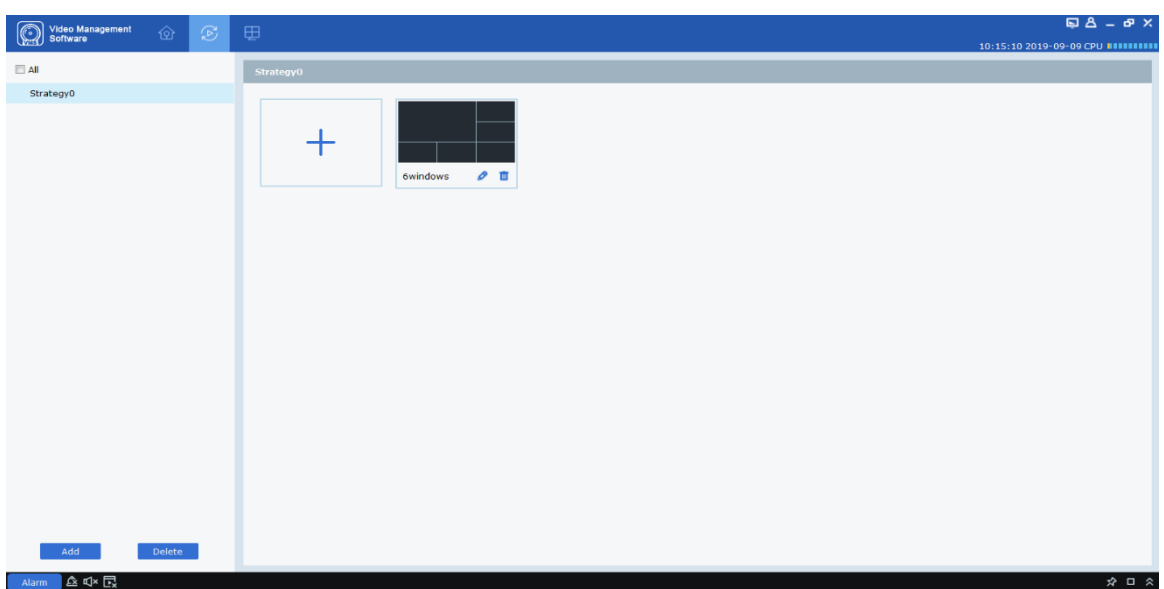

(4) Click on "Save" to finish settings of cruise plan, as shown in Figure 5-1-4.

### **Figure 5-1-4 Finish Settings of Cruise Plan**

## **5.2 Start cruise**

Step 1: Select "Main Window" in Main Menu, and the system will open the preview interface.

**Step 2:** Choose the cruise plan at the bottom of the interface, as shown in .

**Step 3:** Click on **the start the cruise plan.** 

# **Section VI Remote playback**

## **6.1 Overview of remote playback**

You can play back and export any video or picture from any device. Choose "Remote Playback" from the main menu to enter the Playback interface, as shown in Figure 6-1. See Table 6-1 for more details.

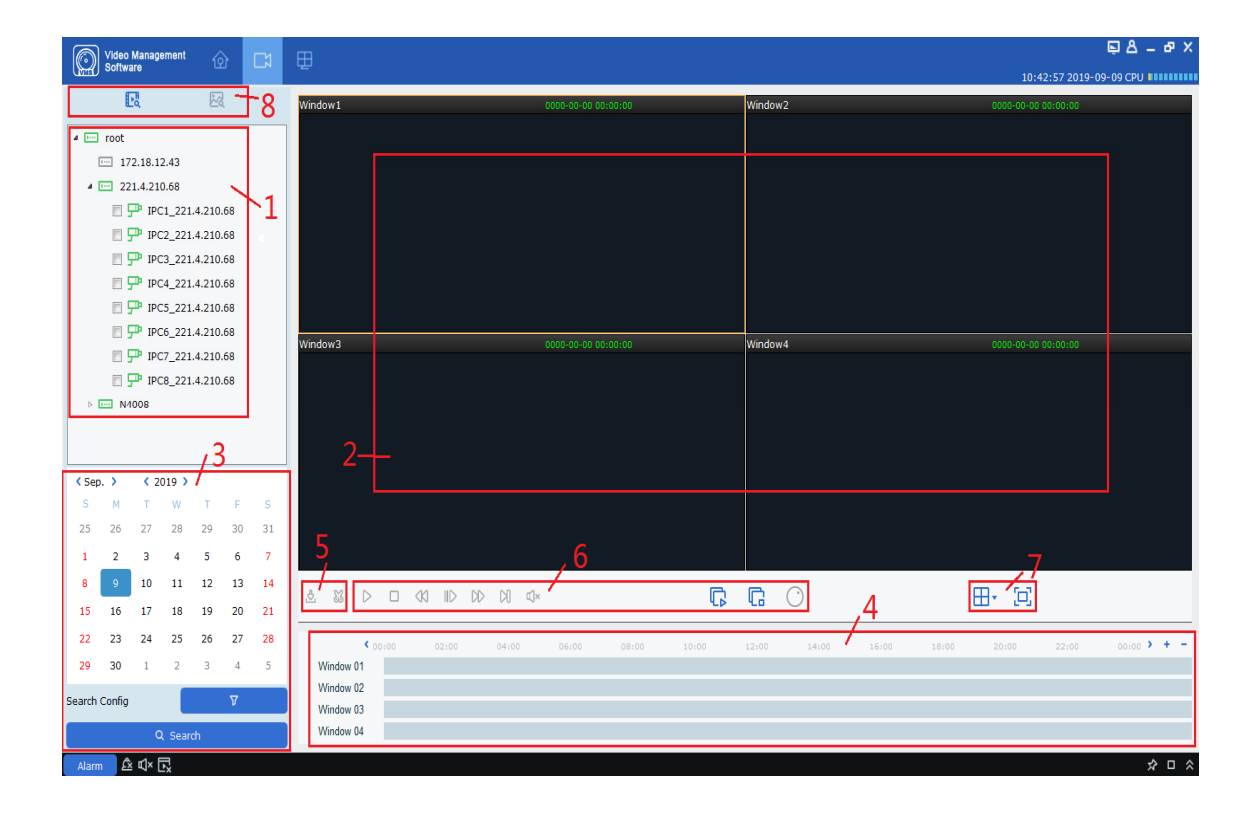

**Figure 6-1 Playback** 

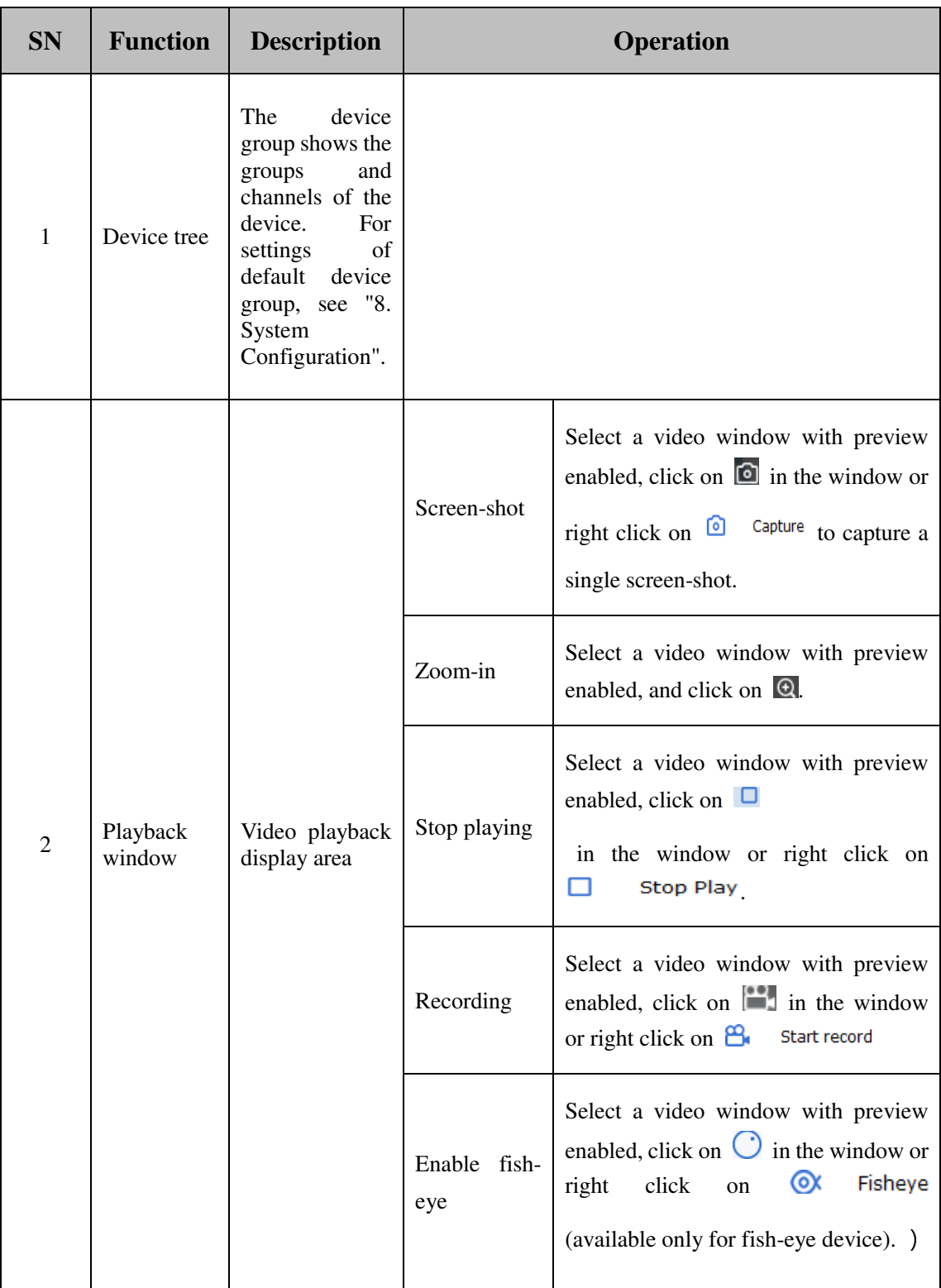

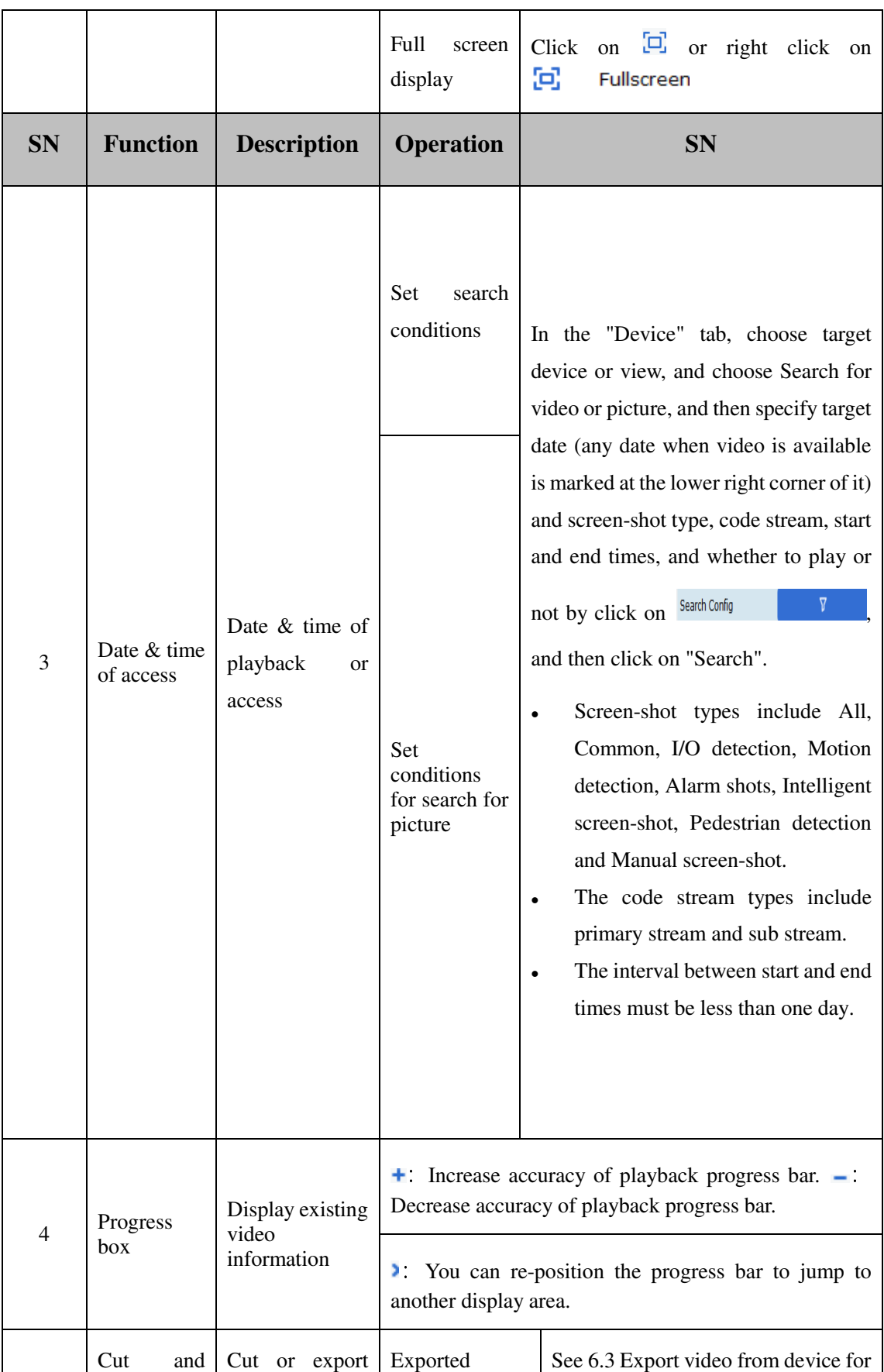

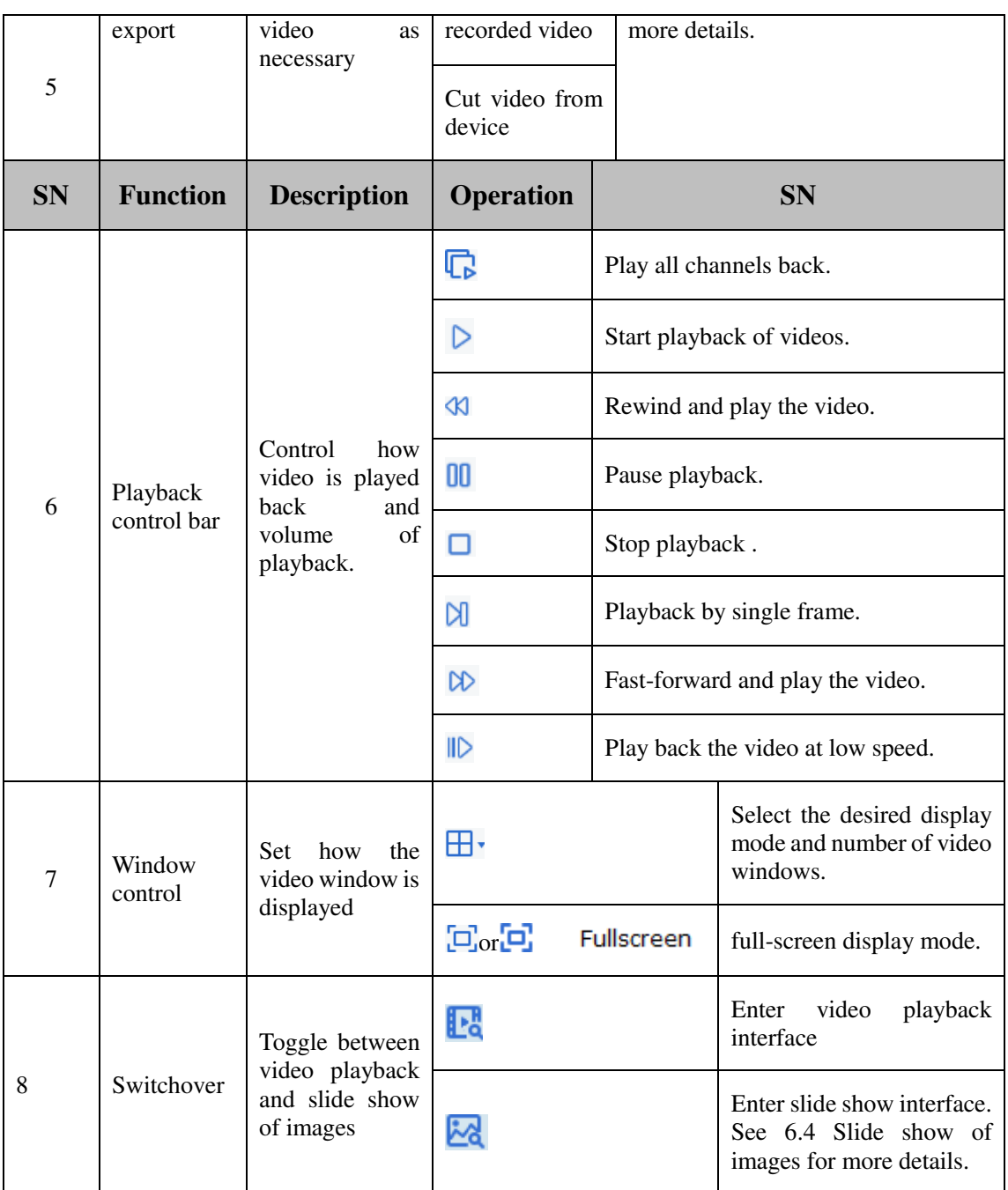

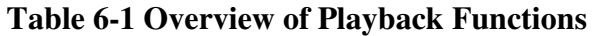

## **6.2 Playback of video from device**

#### **Precondition:**

Any video recorded by the device is available in any channel.

#### **Operation procedure:**

**Step 1:** Choose **that** tab from "Remote Playback" page.

**Step 2:** Choose target device channel from Device Group.

**Step 3:** Specify search conditions in settings **Search Configure 1.1 Conditions 1.1** 

- 1. Choose video type and stream, and specify target time frame.
- 2. Click on "Search", and the system will display relevant information in the progress box.

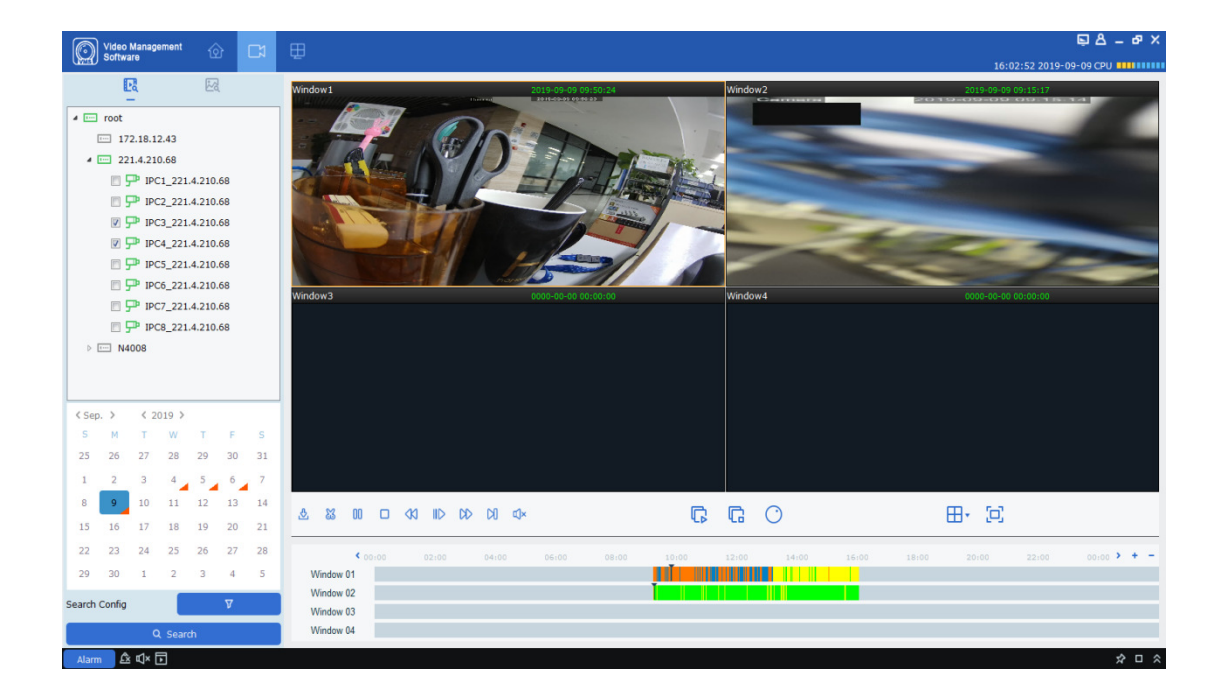

**Step 4:** Choose a window with any video available, and click on  $\triangleright$  to start playback, as shown in Figure 6-2.

#### **Figure 6-2 Playback of Video**

**Notes:** By default, any remote video will be played back asynchronously. To enable synchronous playback, click on  $\frac{\text{Search Confing}}{\text{V}}$  to enter the setting page, as shown in Figure 6-2-1.

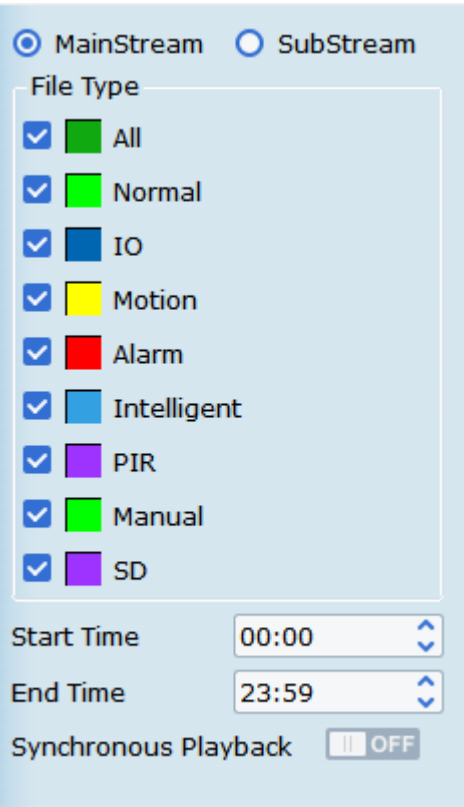

**Figure 6-2-1 Playback Settings**

Switch Synchronous Playback **III OFF** on, to toggle remote playback to synchronous playback mode.

## **6.3 Export recorded video**

#### **Precondition:**

Any video recorded by the device is available in any channel.

(1) Custom cut and download:

**Step 1:** Choose **the delay of the Choose** tab from "Remote Playback" page.

**Step 2:** Choose target device channel from Device Group.

**Step 3:** Set search conditions in . Search Config . The . The search of  $\theta$  . The search conditions in . Search Config.

1. Setup video type and stream, and specify target time frame.

2. Click on "Search", and the system will display relevant information in the progress box.

**Step 4:** Select a window where any recorded video is available, and click on  $\triangleright$  to start playback.

**Step 5:** Click on  $\mathbb{S}$  and choose a segment of video in the progress box as required, and then click

on  $\Box$  to confirm exporting it. The system will pop up a dialog box, as shown in Figure 6-3-1.

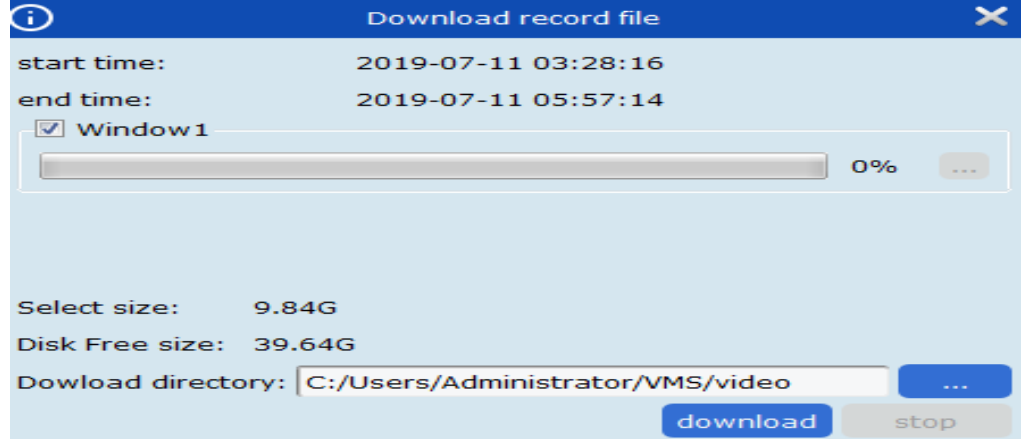

**Figure 6-3-1. Export Settings**

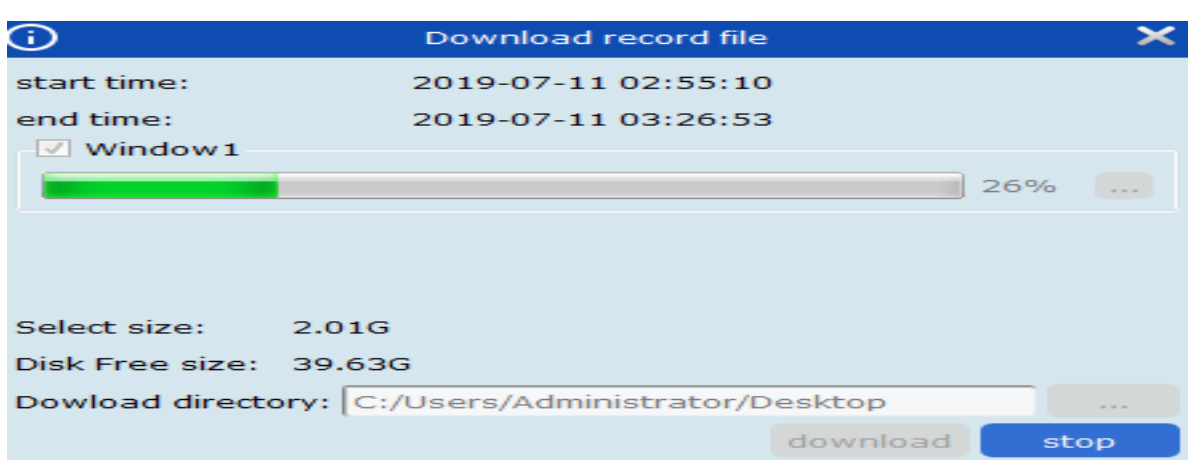

Step 6: Choose the path where the exported video is saved. Click on "Download" and the system will pop up "Export progress", as shown in Figure 6-3-2.

#### **Figure 6-3-2 Export Progress**

**Step 7:** The window will be closed when export process is finished.

#### **(2) Download by date of files:**

**Step 1:** Choose **the chapter of the from "Remote Playback"** page.

Step 2: Choose target device channel from Device Group.

**Step 3:** Set search conditions in search config  $\nabla$ 

1. Setup video type and stream, and specify target time frame.

2. Click on "Search", and the system will display relevant information in the progress box.

**Step 4:** Select a window where any recorded video is available, and click on  $\mathbb{S}$  to pop up all video clips available on the target date, as shown in Figure 6-3-3.

| $\bigodot$      |                                                     |                        | Download record file |                            | $\boldsymbol{\times}$  |
|-----------------|-----------------------------------------------------|------------------------|----------------------|----------------------------|------------------------|
|                 |                                                     |                        | <b>IPC1 N5316N</b>   |                            |                        |
| Index           | <b>Start time</b>                                   | <b>End time</b>        | Size                 | <b>Status</b>              | <b>Video Save Path</b> |
| □ 1             | 2019-07-24<br>00:00:00                              | 2019-07-24<br>00:04:00 | 150.39M              | No download                |                        |
| <b>CD</b> 2     | 2019-07-24<br>00:04:00                              | 2019-07-24<br>00:10:45 | 253.53M              | No download                |                        |
| пз              | 2019-07-24<br>00:10:45                              | 2019-07-24<br>00:17:31 | 253.72M              | No download                |                        |
| $\Box$ 4        | 2019-07-24<br>00:17:31                              | 2019-07-24<br>00:24:17 | 253.64M              | No download                |                        |
| $\Box$ 5        | 2019-07-24<br>00:24:17                              | 2019-07-24<br>00:31:01 | 253.45M              | No download                |                        |
| ⊓ 6             | 2019-07-24<br>00:31:01                              | 2019-07-24<br>00:37:47 | 253.82M              | No download                |                        |
| <b>O</b> 7      | 2019-07-24<br>00:37:47                              | 2019-07-24<br>00:44:31 | 253.87M              | No download                |                        |
| <b>□8</b>       | 2019-07-24<br>00:44:31                              | 2019-07-24<br>00:51:16 | 253.45M              | No download                |                        |
| □ 9             | 2019-07-24<br>00:51:16                              | 2019-07-24<br>00:58:00 | 253.41M              | No download                |                        |
| $\Box$ 10       | 2019-07-24<br>00:58:00                              | 2019-07-24<br>01:04:46 | 253.90M              | No download                |                        |
| $\Box$ 11       | 2019-07-24<br>01:04:46                              | 2019-07-24<br>01:11:32 | 253.84M              | No download                |                        |
| <b>EL 12</b>    | 2019-07-24<br>01:11:32                              | 2019-07-24<br>01:18:18 | 253.59M              | No download                |                        |
| $\square$ 13    | 2019-07-24<br>01:18:18                              | 2019-07-24<br>01:25:04 | 253.92M              | No download                |                        |
| $\Box$ 14       | 2019-07-24<br>01:25:04                              | 2019-07-24<br>01:31:51 | 253.83M              | No download                |                        |
|                 | 2019-07-24                                          | 2019-07-24             | 252222               | المراجع والمستحدث والمراجع |                        |
| Select size:    | <b>OM</b>                                           |                        |                      |                            |                        |
| Disk Free size: | 53G                                                 |                        |                      |                            |                        |
|                 | Dowload directory: C:/Users/Administrator/VMS/video |                        |                      |                            | ---                    |

**Figure 6-3-3 View Video Clip**

Step 5: Check the target time frame for video to be downloaded and choose an export path. Click on "Download" and the system will pop up "Export progress", as shown in Figure 6-3-4.

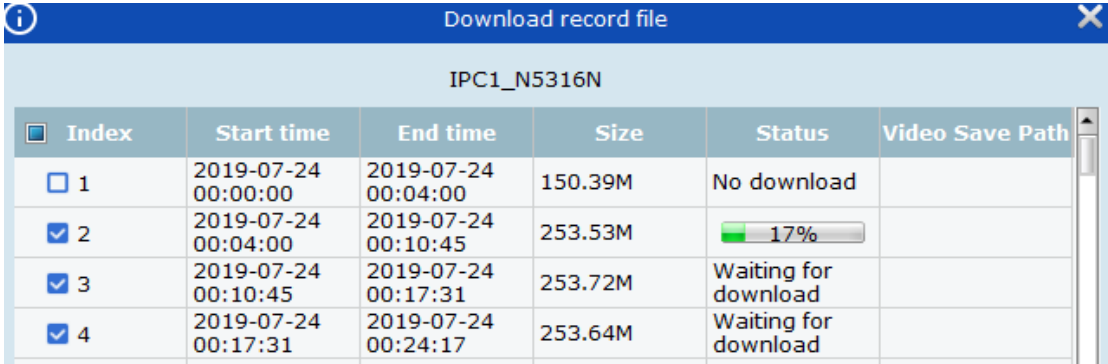

**Figure 6-3-4 Export Progress**

## **6.4 Slide show of images from device**

#### **Precondition:**

Any video recorded by the device is available in any channel.

#### **Operation procedure:**

**Step 1:** Choose  $\frac{1}{2}$  tab from "Remote Playback" page.

Step 2: Choose target device channel from Device Group.

**Step 3:** Set search conditions in Search Config **1989** 

1、 Choose video type and stream, and specify target time frame.

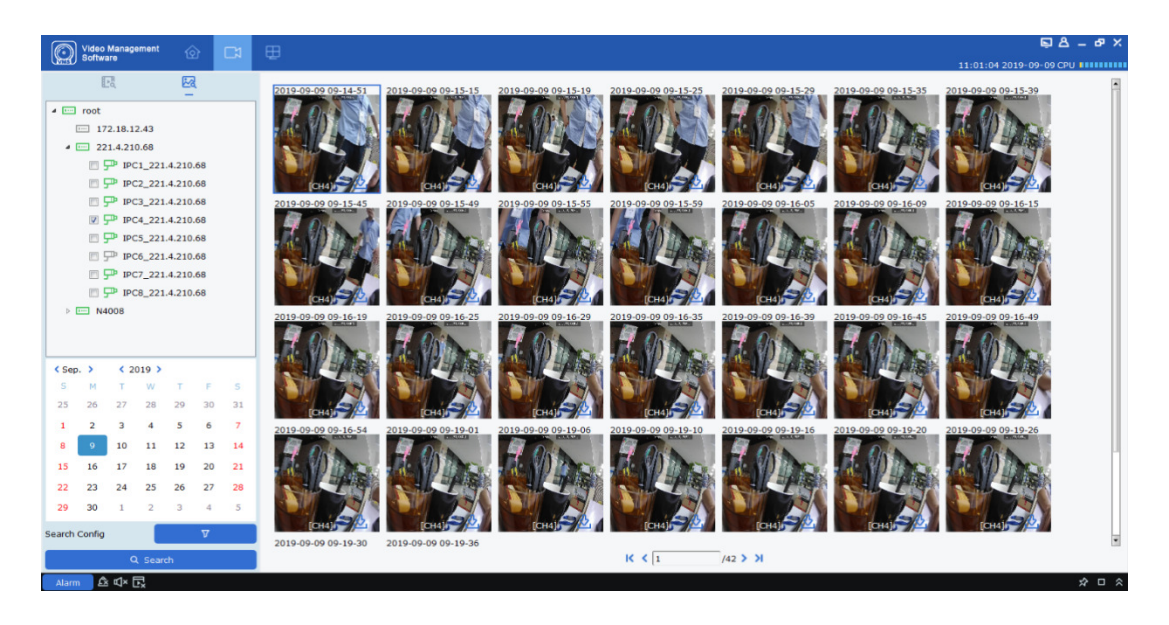

2. Click on "Search", and the system will display picture information on the right side of "Device Group", as shown in Figure 6-4-1.

### **Figure 6-4-1 Images on Device**

**Step 4:** Slide show.

Click on  $\leq$   $\sqrt{1}$  /2 > > 1 to toggle between the pages.

## **6.5 Export Images from Device**

On the slide show page, click on  $\blacksquare$  at the bottom right corner of the target image, and the system will pop up a dialog box indicating successful export, as shown in Figure 6-5.

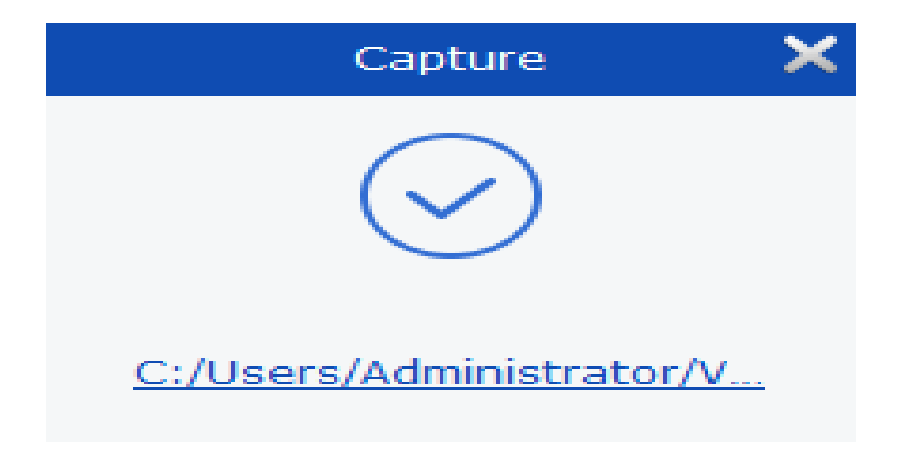

### **Figure 6-5 Export Images from Device**

**Notes:** The path where exported image is saved can be set in "System Config" in the main menu.

# **Section VII Search Logs**

You can search and export any logs at client or in the device.

## **7.1 Search logs at client**

**Step 1:** Select "Log Search" from the main menu and the system will display the log interface.

**Step 2:** Choose  $\overline{-a}$ . The system displays the logs pages at the local client.

**Step 3:** Specify user, time frame, log type, and device as required for the search. Local logs at client include alarm logs, system logs, and operation logs.

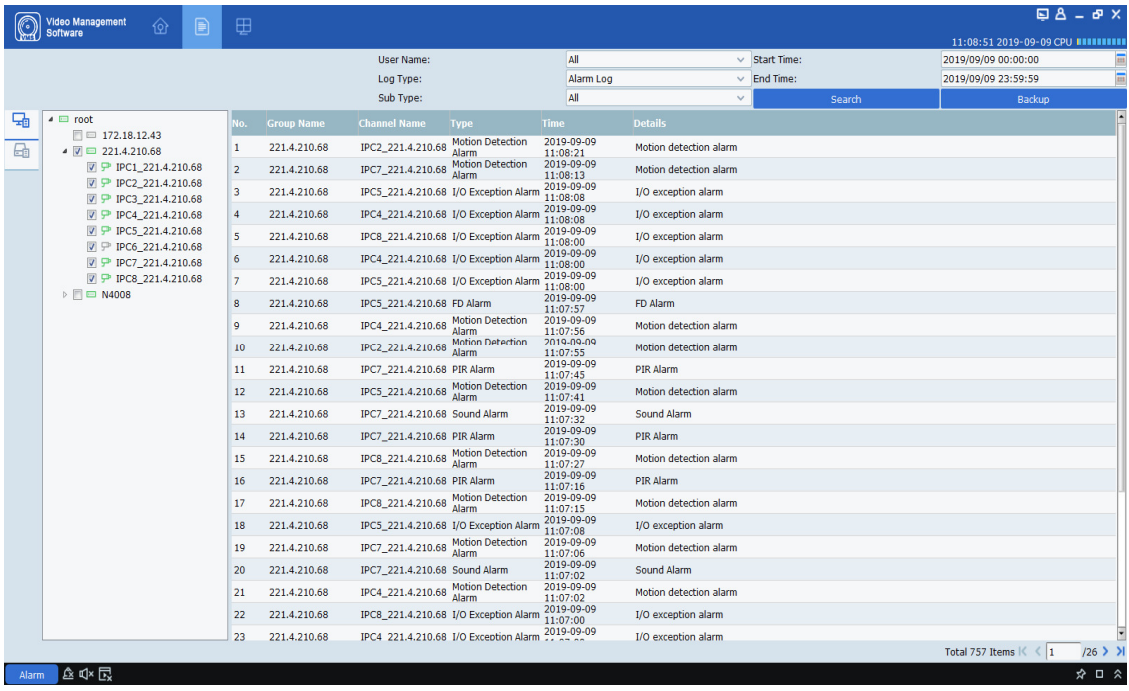

**Step 4:** Click on "Search" to start the search. The system will display the search results, as shown in Figure 7-1.

### **Figure 7-1 Search for Logs at Local Client**

**Notes:** After the logs are searched successfully, you can click on "Backup" to export relevant logs.

## **7.2 Search logs at remote device**

**Step 1:** Select "Log Search" in Main Menu, and the system will open the log interface.

**Step 2:** Choose  $\Box$  The system displays the Remote Log interface.

**Step 3:** Specify time frame, log type, and device as required for the search. Logs at remove device include system logs, configuration logs, alarm logs, user logs, video logs, data logs, network logs, and intelligent logs.

**Step 4:** Click on "Search" to start the search. The system will display the search results, as shown in Figure 7-2.

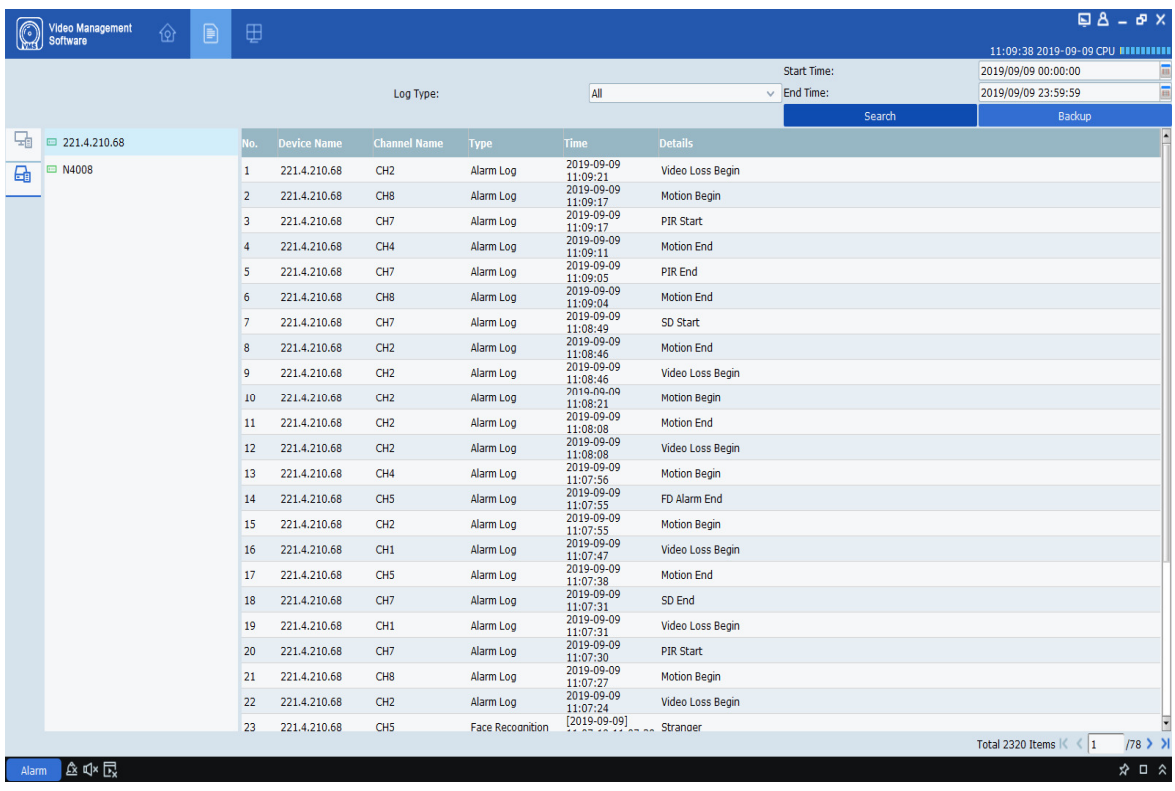

**Notes:** After the logs are searched successfully, you can click on "Backup" to export relevant remote logs.

### **Figure 7-2 Search for Remote Logs**

**Note: Up to 4,000 items of logs will be displayed, and can be searched by changing the time frame.** 

# **Section VIII System Configuration**

System settings include general settings and file settings. .

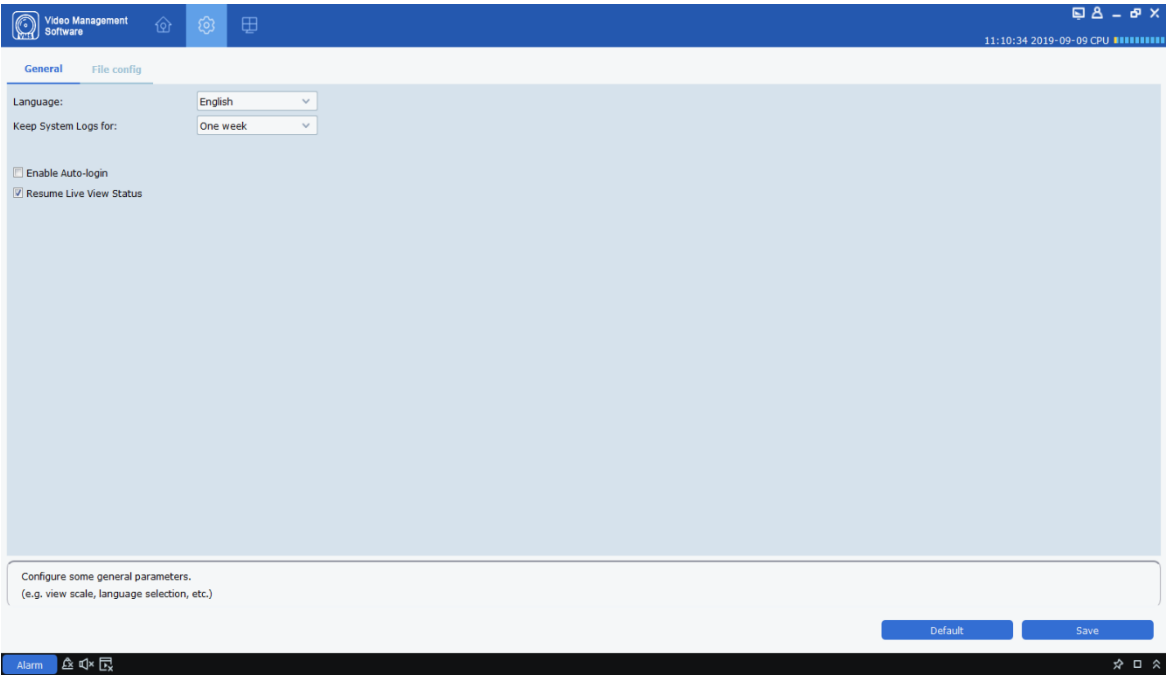

**Step 1:** Choose "System Config" from the main menu to display the system configuration interface, as shown in Figure 8-1.

### **Figure 8-1 System Configuration**

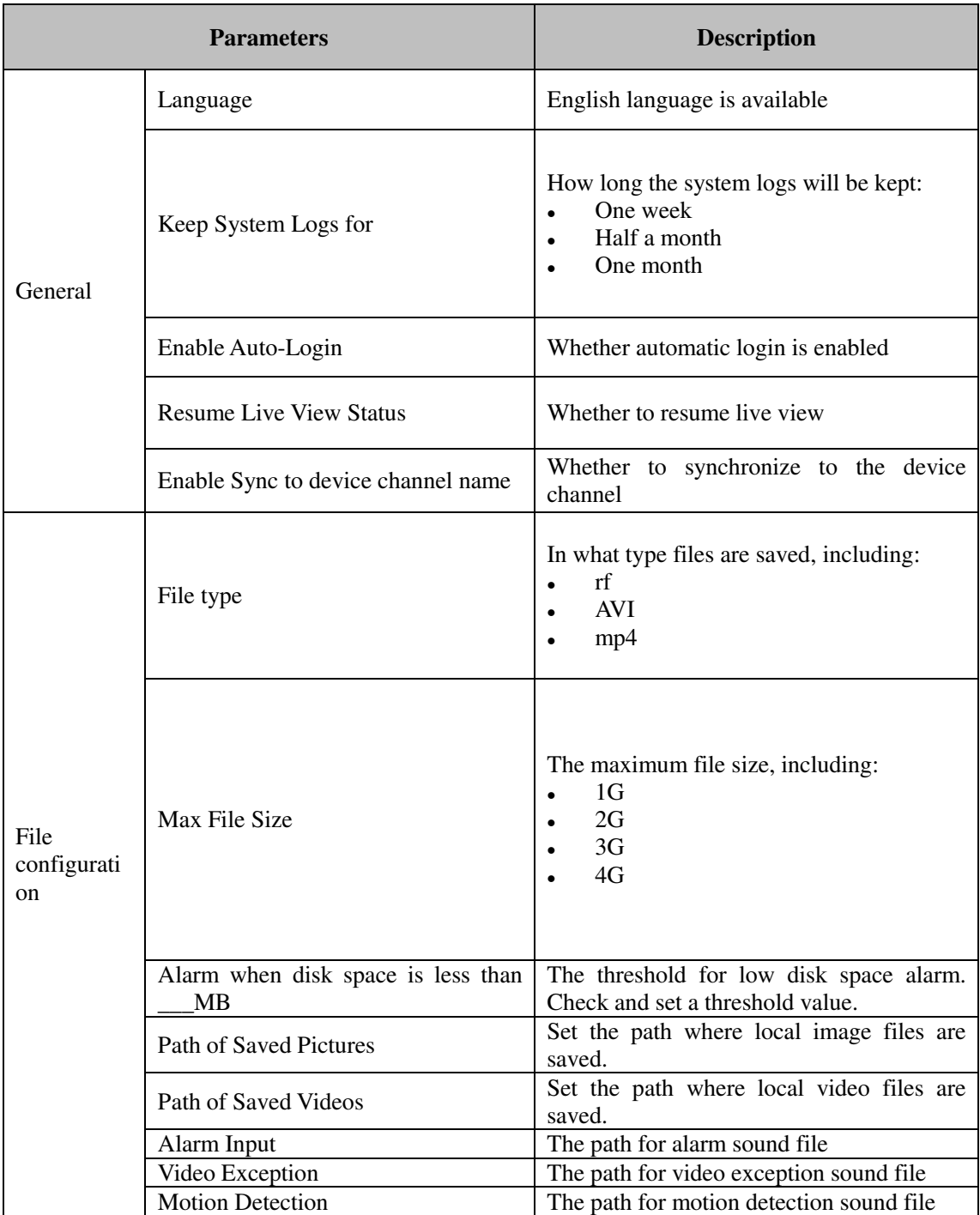

**Step 2:** For more details on system configuration, refer to Table 8-1.

## **Table 8-1 Settings Configuration**

**Step 3:** Click on "Save" to complete system setting.

# **Section IX Account Management**

You can add or delete user and modify authority in account management.

## **9.1 Add user**

**Step 1:** Choose "Account Management" from the main menu to enter the Account Management interface, as shown in Figure 9-1-1.

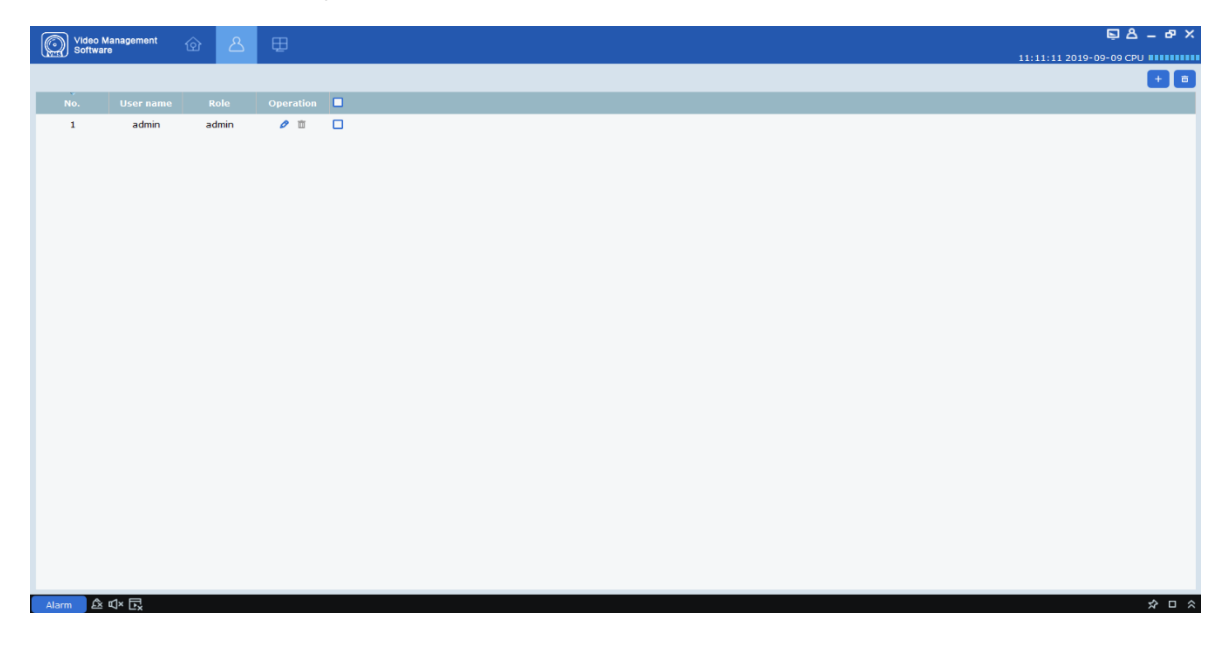

**Figure 9-1-1 Account Management Interface**

**Step 2:** Click on  $\mathbf{r}$   $\mathbf{r}$  at the upper right corner of the interface to add a new user, and the system pops up a dialog box as shown in Figure 9-1-2. See Table 9-1-1 for more details.

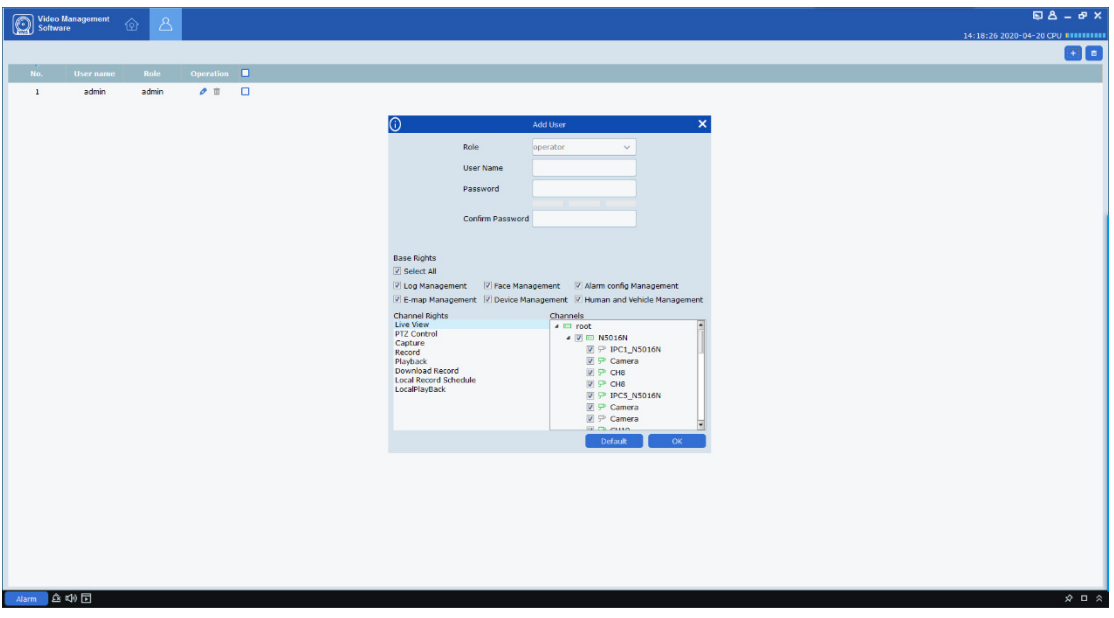

### **Figure 9-1-2 Add a New User**

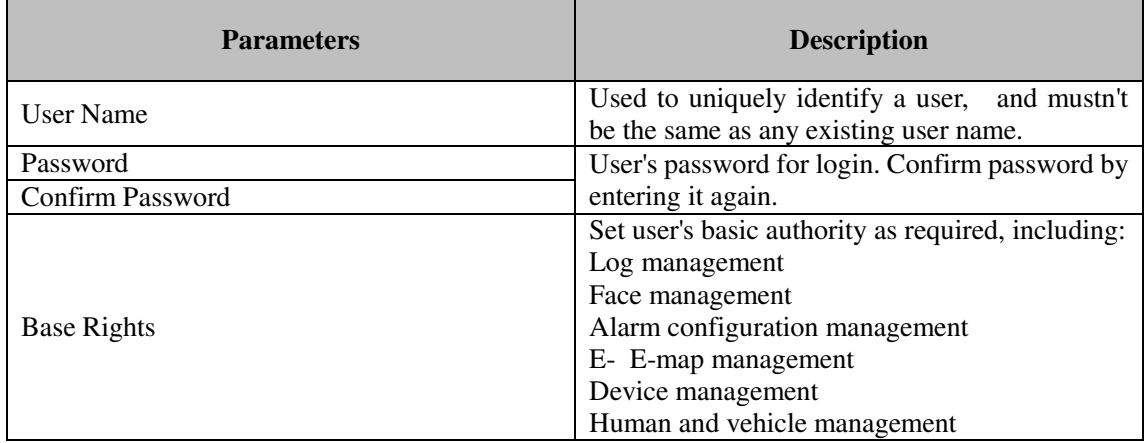

**Table 9-1-1 Settings for New User** 

Step 3: Set the channel authority as required by checking related option at the right side for each authority. See Table 9-1-2 for more details.

| <b>Parameters</b>            | <b>Description</b>             |
|------------------------------|--------------------------------|
| Live View                    | Live preview                   |
| <b>PTZ Control</b>           | Cradle head control            |
| Capture                      | Screen-shot                    |
| Record                       | Recording                      |
| Playback                     | Remote playback                |
| Download Record              | Download video files           |
| <b>Local Record Schedule</b> | Local video recording schedule |
| Local Playback               | Local playback                 |

**Table 9-1-2 Channel Authority** 

**Step 4:** After finishing setting (click Default to restore default settings), click on "OK" to save the new user and finish adding.

**Notes:** Admin has full authority, which cannot be changed or deleted. Any added user can be deleted and relevant authority can be changed.

## **9.2 Modify User**

⋒ × Add User Role operator  $\ddot{\phantom{0}}$ **User Name** user1 Password ........ Confirm Password | ....... **Base Rights** Select All ■ Log Management Face Management Alarm config Management ■ E-map Management ■ Device Management ■ Human and Vehicle Management Channel Rights Channels **Live View**  $\sqrt{2}$  mot **PTZ Control** 4 **V** □ CH441HFEA-A20PW Capture **▽ 尸 Camera** Record  $\sqrt{ }$   $\blacksquare$  N5016N Playback **Download Record** Local Record Schedule **▽** 尸 Camera LocalPlayBack **▽** ア CH8 V P CH8  $\Box$   $\Box$   $\Box$ Default ОK

**Step 1:** Click on  $\bullet$  behind the target user name to pop up an interface as shown in Figure 9-2.

**Figure 9-2 Modify User** 

**Step 2:** Modify user authority, name or password.

**Step 3:** Click on OK to save modification.

### **9.3 Delete User**

Click on  $\overline{\mathbb{I}}$  behind the target user name to pop up a dialog box, and then click on OK. Or alternatively, check the box for users to be deleted, and then click on  $\overline{a}$  at the upper right corner of the interface to delete them by batch.

# **Section X E-map**

E-map is used to locate video channel or alarm channel, and view video or alarm promptly.

## **10.1 New map**

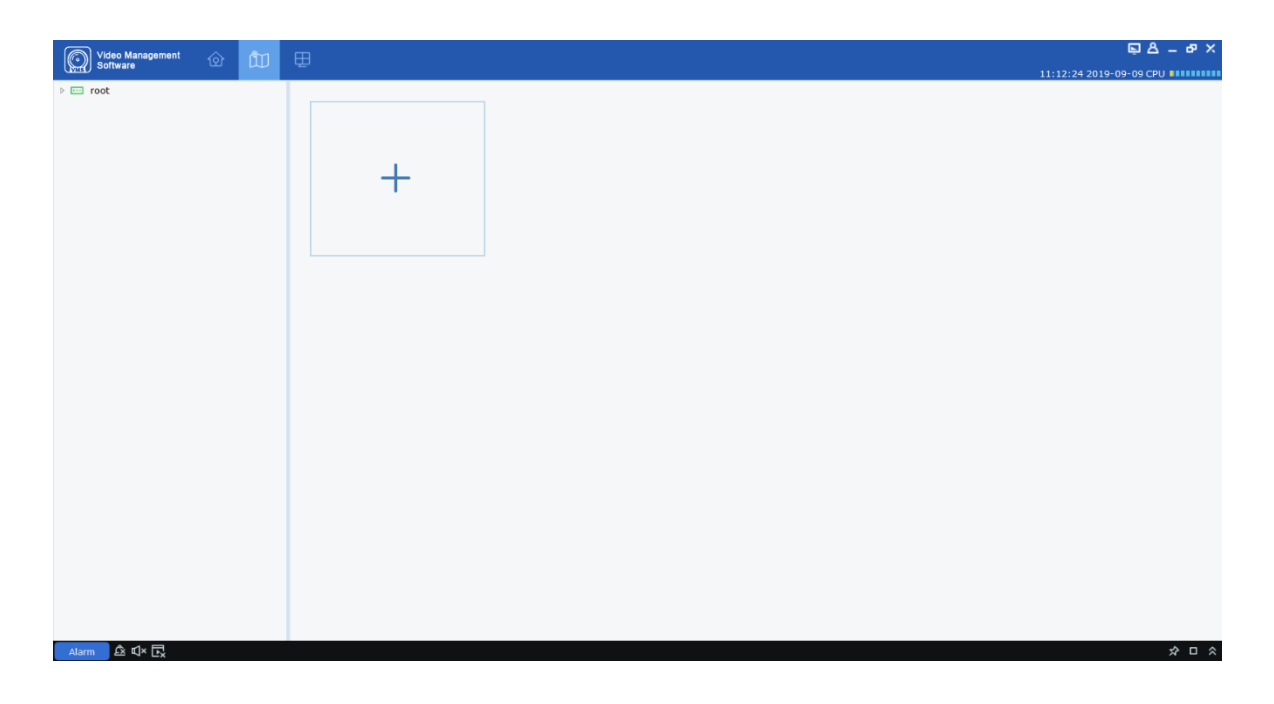

**Step 1:** Choose "E-map Config" from the main menu to display the e-map configuration interface, as shown in Figure 10-1-1.

### **Figure 10-1-1 Map Configuration**

**Step 2:** Click on  $\overline{\phantom{a}}$  in the interface to pop up a dialog box as shown in Figure 10-2.

### **Figure 10-1-2 Choose Map**

**Step 3:** Name the map and choose a path for image files.

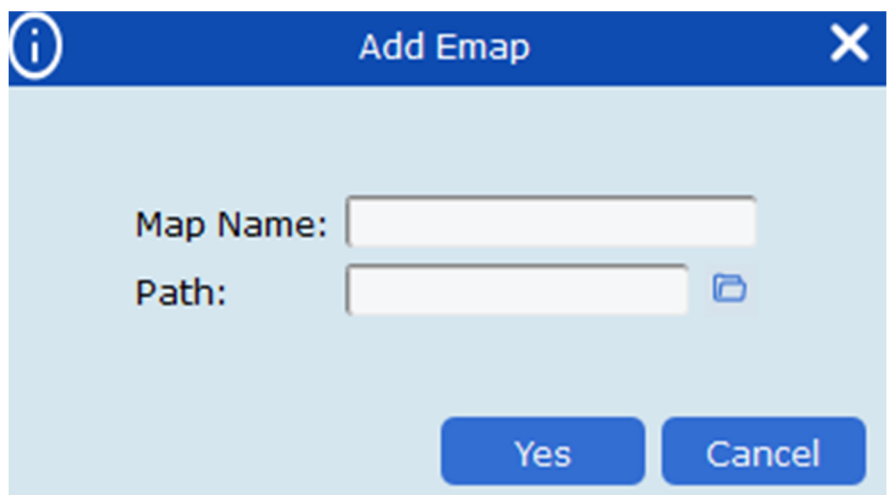

**Step 4:** Click on Yes to save the settings.

## **10.2 Edit map**

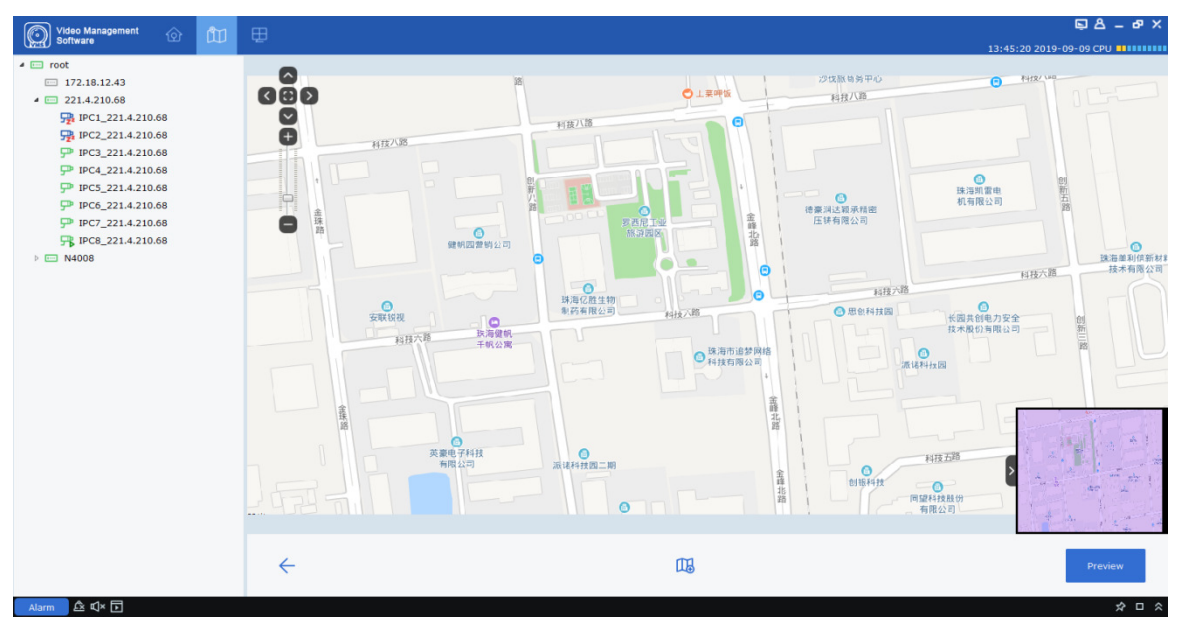

**Figure 10-2-1 Edit E-map** 

Double-click on the target map to edit to enter the page as shown in Figure 10-2-1.

**Step 1:** Add a device to the map by unfolding Device Group at the left side and dragging the device to a required position in the map.

**Step 2:** Click on  $\Box$  to create a new hot spot in the map.

**Notes:** To add a hot spot, you have to create a new map, as shown in Figure 10-2-2.

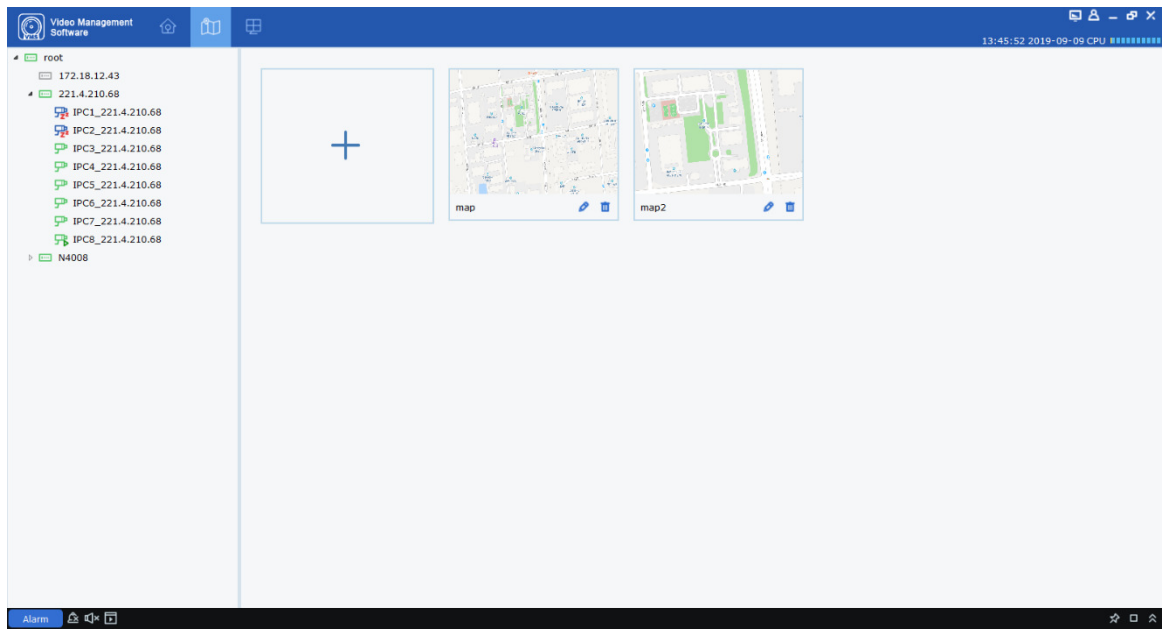

**Figure 10-2-2 hot spot in Map**

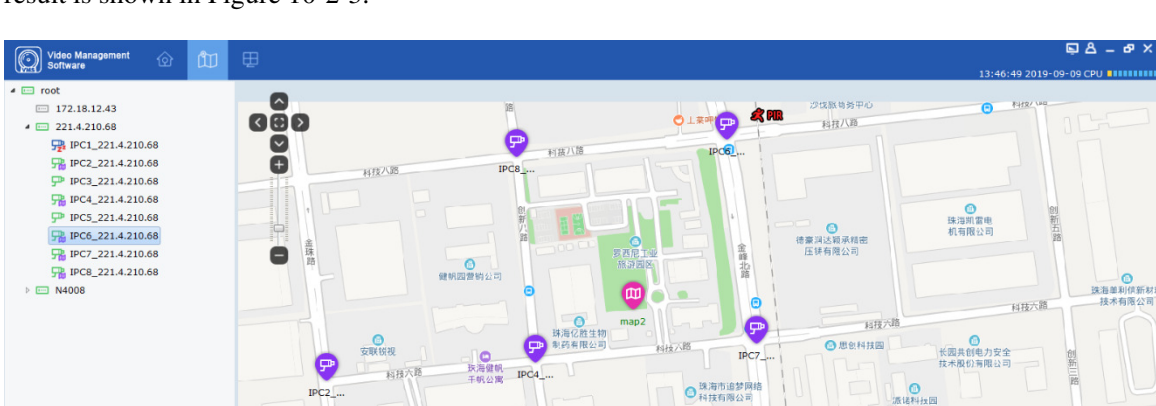

**Step 3:** Add a hot spot to the map and drag a device to a required position in the map. The final result is shown in Figure 10-2-3.

**Figure 10-2-3 Preview of Map**

 $\alpha$ 

咽 四  $\mathbb{R}$ 

科技五

 $\hat{x}$   $\theta$   $\hat{x}$ 

#### **Notes:**

Alarm **A** <sup>1</sup>

Click on Preview at the bottom right to receive any live alarm from the device. Double-click on the device to view the live video frames from the device.

Double-click on the hot spot icon to enter the map. Click on Preview at the bottom right to receive any live alarm from the device. Double-click on the device to view the live video frames

from the device. Click on Preview to remove any alarm from the device.  $\mathbb{R}$ 

 $\leftarrow$ 

## **10.3 Modify and delete device**

1. Click on device icon, and click on  $\overline{\mathcal{F}_{\mathcal{B}}^{\mathbf{B}}}$  to enter device modification interface, as shown in Figure 10-3.

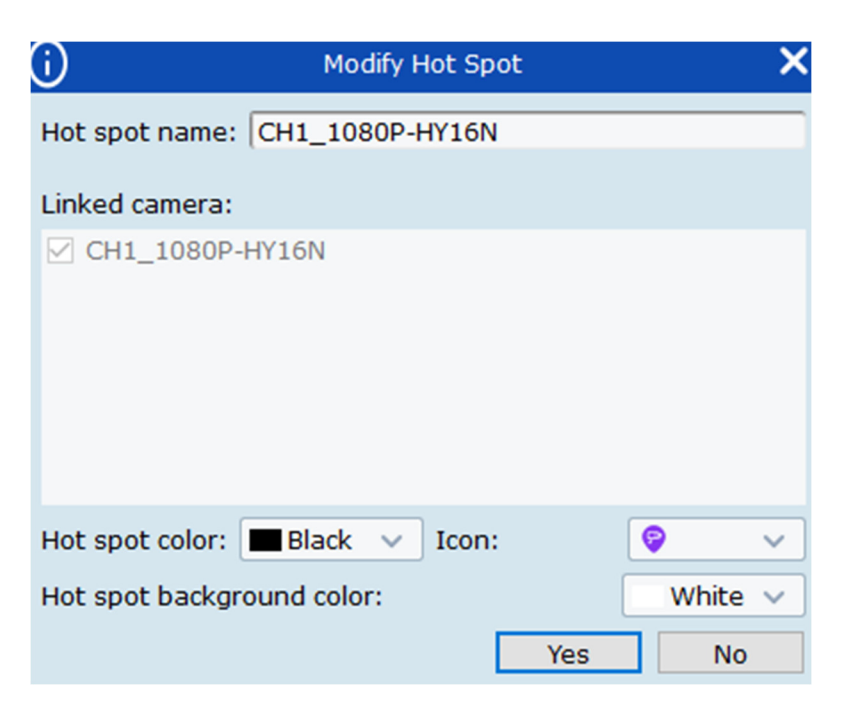

**Figure 10-3 Modify Device** 

#### **Parameter description:**

Hot spot name

Linked camera

Hot spot color

Icon

Hot spot background color

2. Click on the device icon and then on  $\frac{\pi}{2}$  to pop up a dialog box, and then click on OK to delete it.

# **Section XI Login to Device**

## **11.1 Login to device**

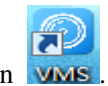

**Step 1:** Double click on **WAS** 

**Step 2:** After the system displays the login interface, click on the "Device Login" option on the left to switch to the Device Login interface.

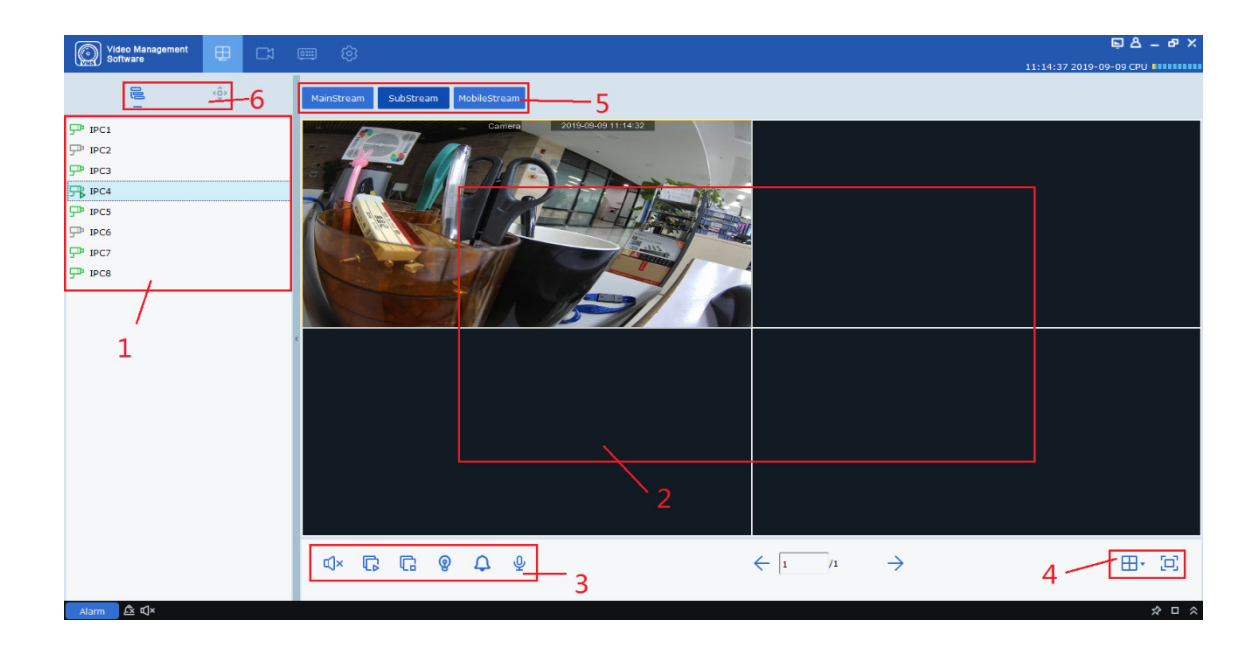

**Step 3:** Set parameters, as detailed in Table 2-3.

**Step 4:** Click on "Login" to enter the interface as shown in Figure 11-1. See Table 11-1 for more details.

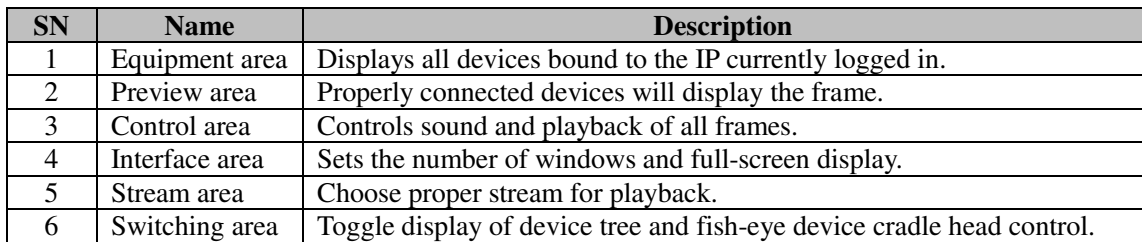

#### **Figure 11-1 Device Login Interface**

### **Table 11-1 Parameter Description**

## **11.2 Remote video playback**

Step 1: On the function tab, click on "Remote Playback" to enter the remote video playback interface, as shown in Figure 11-2-1.

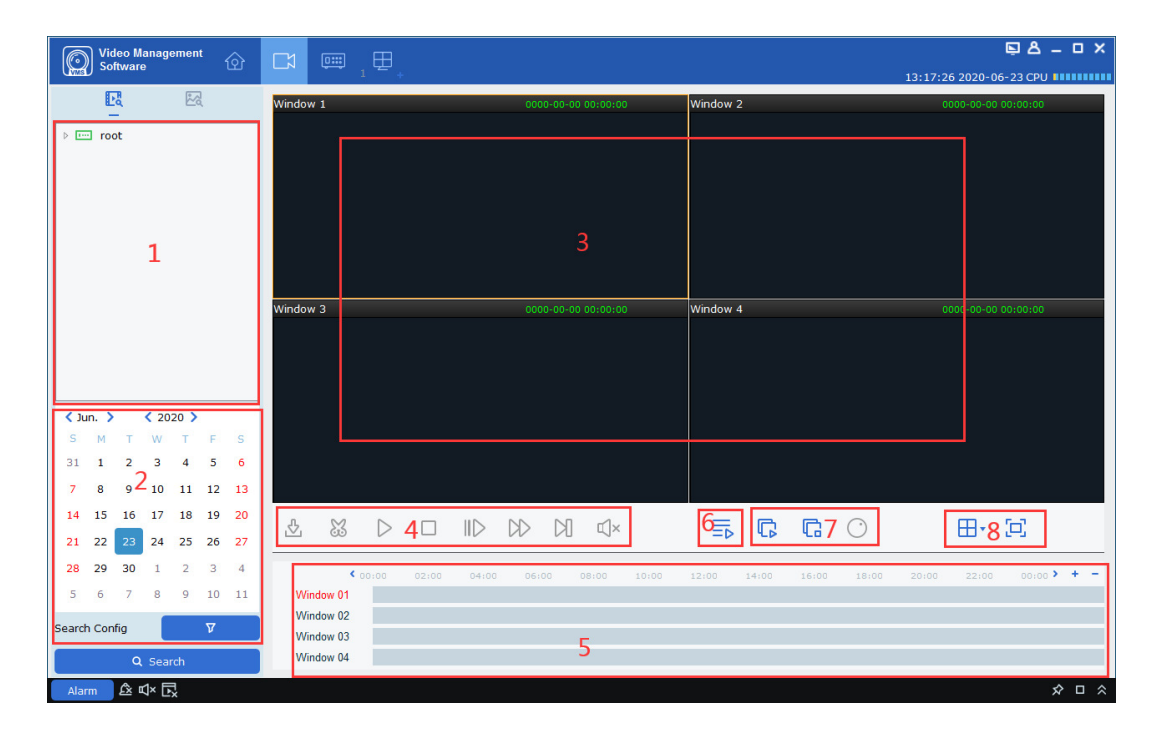

**Figure 11-2-1 Remote Video Playback**

See Table 11-2 for more details.

| <b>SN</b>      | <b>Name</b>                              | <b>Description</b>                                                                                                    |  |
|----------------|------------------------------------------|----------------------------------------------------------------------------------------------------|--|
| 1              | Date                                     | Set the recording type, code stream, start and end times in<br>"Search Config", and then click on "Search", and the<br>recording information will be displayed in the time progress<br>box.                                                                                                    |  |
| 2              | Device tree                              | Select the device that needs to be played back.                                                                                                    |  |
| 3              | Video playback area                      | The windows in preview area can be divided by various<br>pattern. Screen-shot, video recording and electronic<br>amplification are available during preview.<br>Screen-shot: Select a video window with preview enabled,<br>ি<br>in the window or right click<br>click<br>on<br>on<br>ল<br>capture to capture a single screen-shot.<br>Electron amplification: Select a video window with<br>preview enabled, and click on $\Theta$ .<br><b>Recording:</b> Select a video window with preview enabled,<br>and click on $\mathbb{E}$ . |  |
| $\overline{4}$ | Playback control area                    | Control how video is played back and volume of playback.<br>Start playback.<br>$\bullet$<br><b>ID</b> Pause playback.<br>$\bullet$<br>$\square$ Stop playback.<br>$\bullet$<br>MPlayback by single frame.<br>$\bullet$<br><b>D</b> Play back at higher speed<br>$\bullet$<br><b>ID</b> Play back at lower speed<br>$\bullet$<br><b>&amp;Edit</b> and export video clip.<br>$\triangle$ Export video.<br>Click on $\mathbb{Q}$ or $\mathbb{Q}$ to turn on audio and adjust volume.                                                     |  |
| 5              | Progress area                            | Displays existing video information.                                                                                                    |  |
| 6              | Smart search                             | $\equiv$ Click on it to enter smart search playback interface, as<br>shown in $11.2.1$ .                                                                                                    |  |
| $\tau$         | Video control area                       | <b>EPlay video in all channels from the same point of time.</b><br><b>C</b> Stop recording in all channels.<br>OSpecial mode for fish-eye device.                                                                                                    |  |
| 8              | Set the video window and<br>display mode | Click on $\mathbb{H}^1$ to choose a desired video window display<br>mode. Click on $\Box$ or right-click on $\Box$<br>Fullscreen to<br>choose full screen display mode.                                                                                                    |  |

**Table 11-2 Parameter Description** 

## **11.2.1 Smart Search**

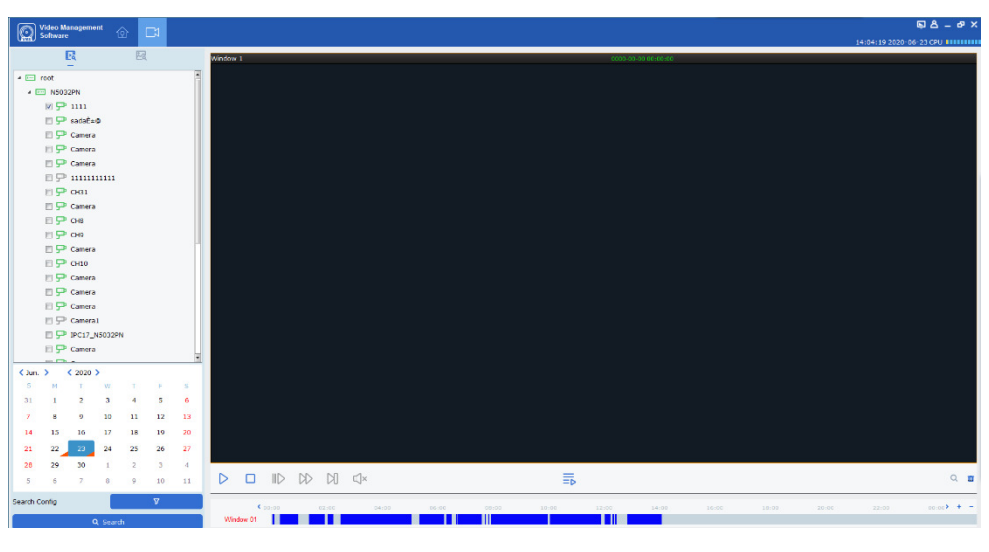

Click on  $\overline{\equiv}$  to enter smart search as shown in Figure 11.2.1 below.

**Figure 11.2.1-1** 

Smart Search will start recording when there is any change in the frame. Only one channel will be chosen for search (the same as NVR and DVR). During playback, it will be detected whether there is any change in the frame. Specify a detection area and then click on  $\alpha$  to start search. Click on  $\overline{u}$  to clear the detection area. By default, the whole area will be chosen, as shown in Figure 11.2.1-2.

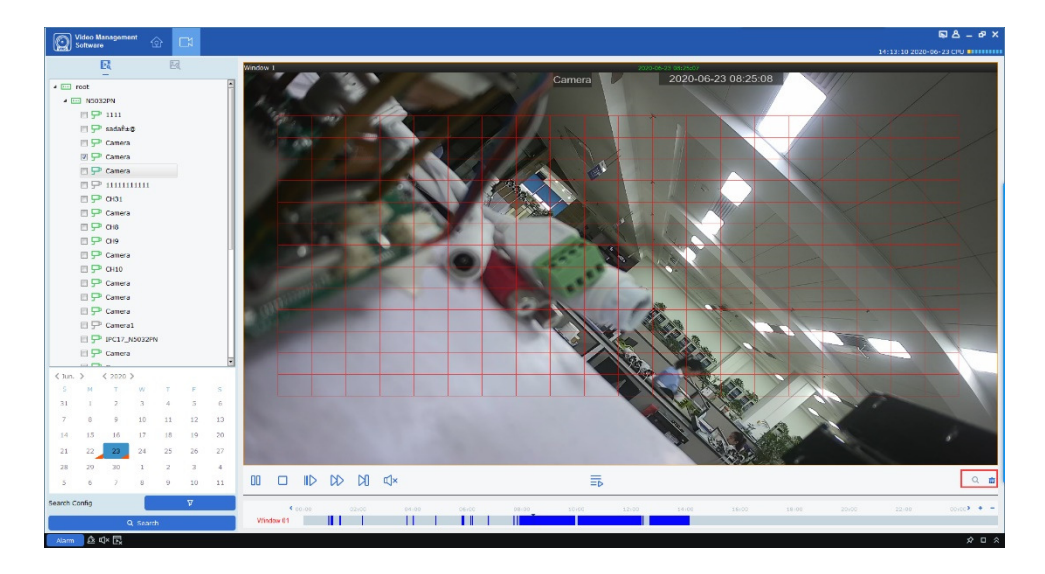

**Figure 11.2.1-2** 

## **11.3 Export recorded video**

**Step 1:** Choose a video window where playback is active, and click on in the playback control area to pop up a dialog box as shown in Figure 11-3-1.

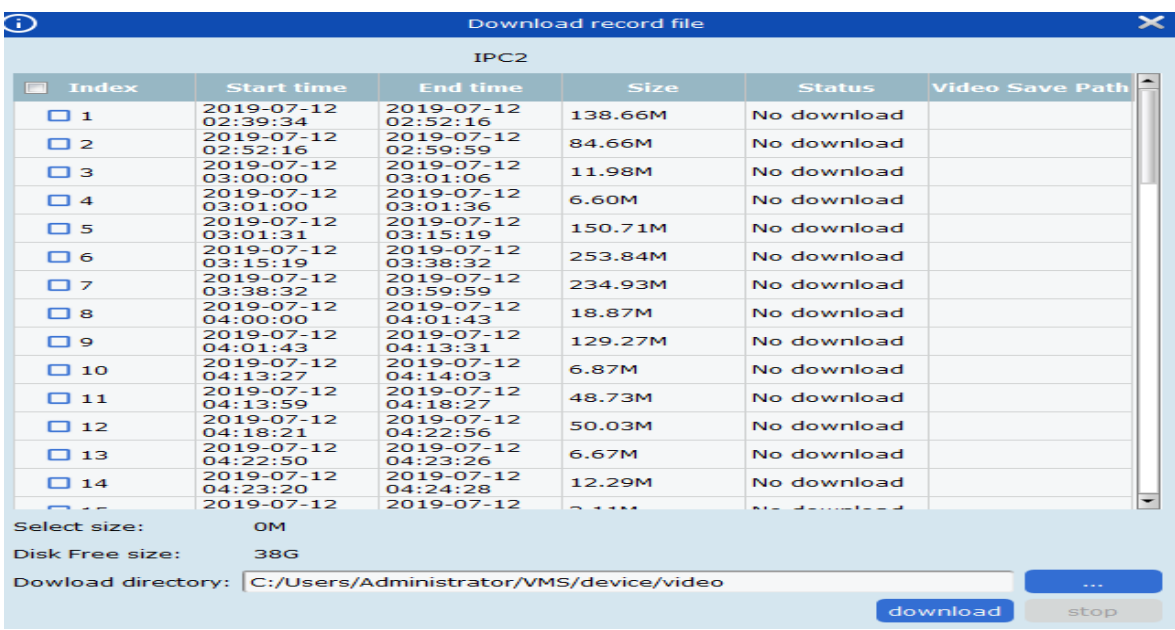

#### **Figure 11-3-1 Export Video**

**Step 2:** Check the video to be exported, and then set a path where it will be saved.

Step 3: Click "Download" to start export.

**Notes:** See "Section 8 System Configuration" for more details.

## **11.4 System Configuration**

Click on "System Config" in the function tab to enter the system configuration interface. See "Section 8 System Configuration" for more details.

# **Section XII Face detection**

Face detection function is available only for detection and shooting the face of persons within specified area. It allows recognition of facial features of the captured face. Allows human/vehicle form recognition.

## **12.1 Face recognition and search**

Step 1: Click on "Face Search" in the main menu to enter the face search interface, as shown in Figure 12-1.

**Notes:** The device must allow face recognition.

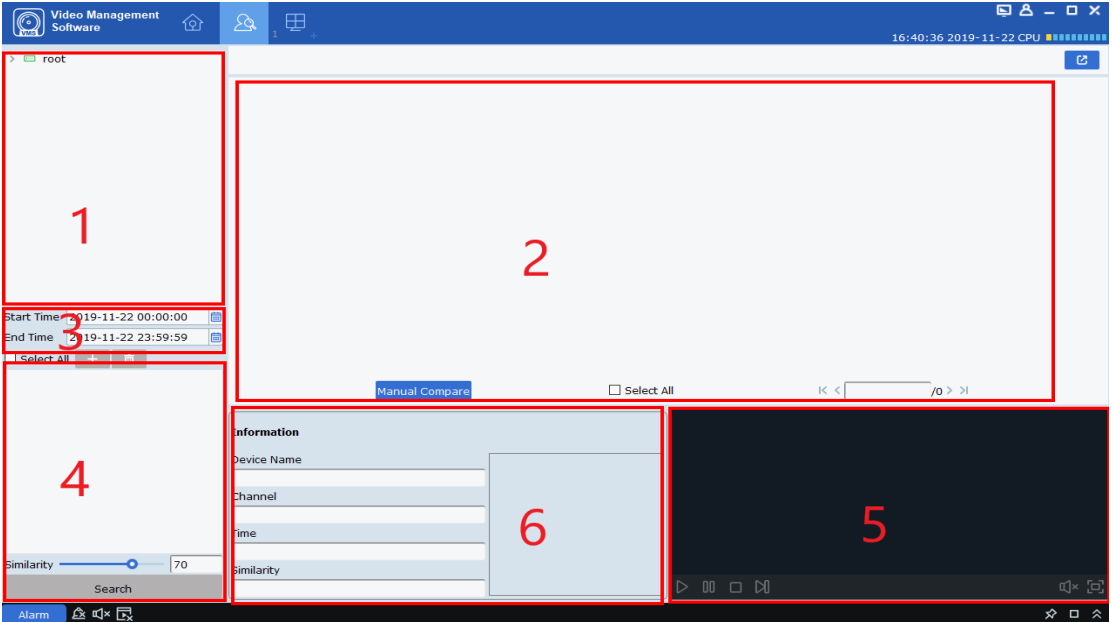

**Figure 12-1-1. Face Search Interface**

See Table 12-1 for more details.

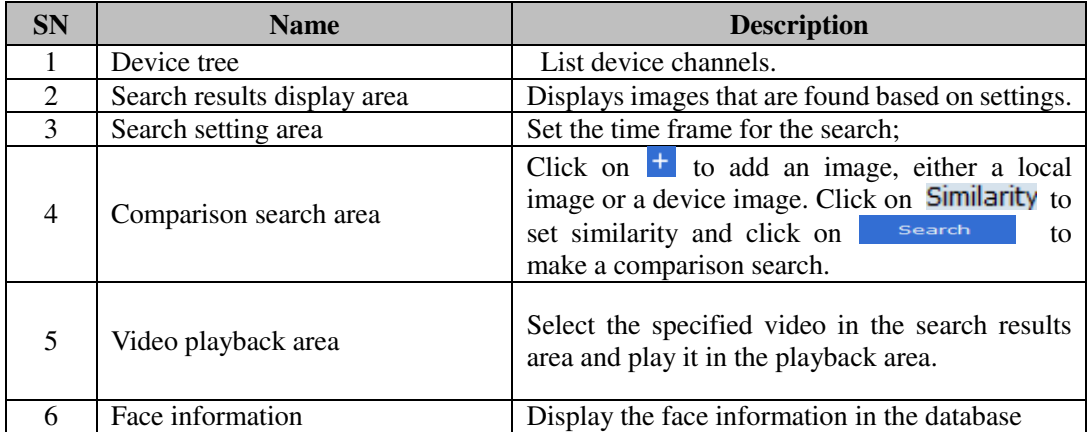

### **Table 12-1 Function Description**

Step 2: After selecting the device channel and face group and setting the target date, click on "Search", and the system will display results as shown in Figure 12-3.

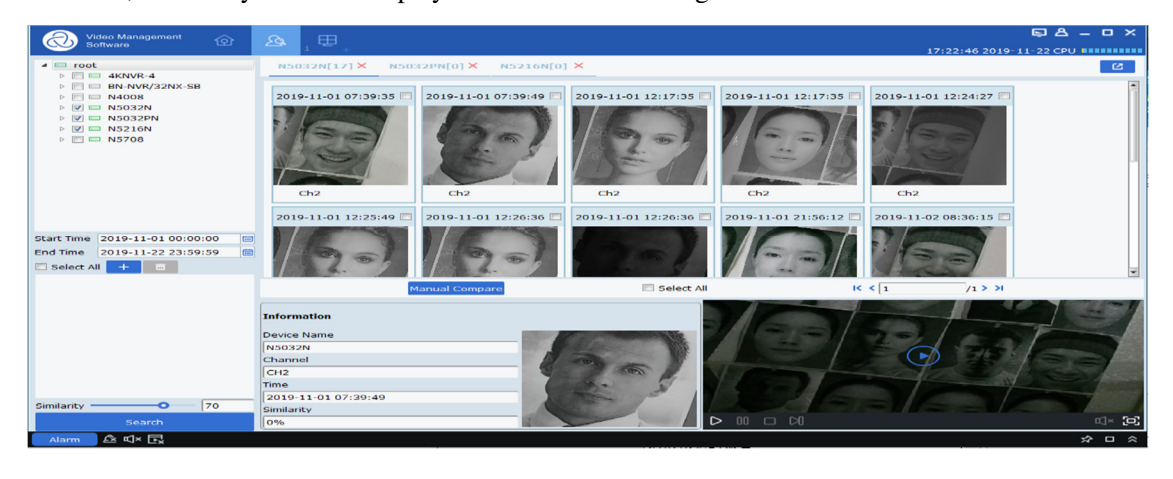

Select an image  $\pm$  in the device and click on **Manual Compare** button to search based on similarity. Click on a card to display details and play the video below.

**Figure 12-1-3 Search Results**

**Step 3:** Click the picture you want to view the video, Click on  $\triangleright$  in the video playback area to enter the video playback interface, and click on  $\Box$  to enter the full-screen display mode, as shown in Figure 12-4. For more details, see" Table 6-1 Overview of Playback Functions ".

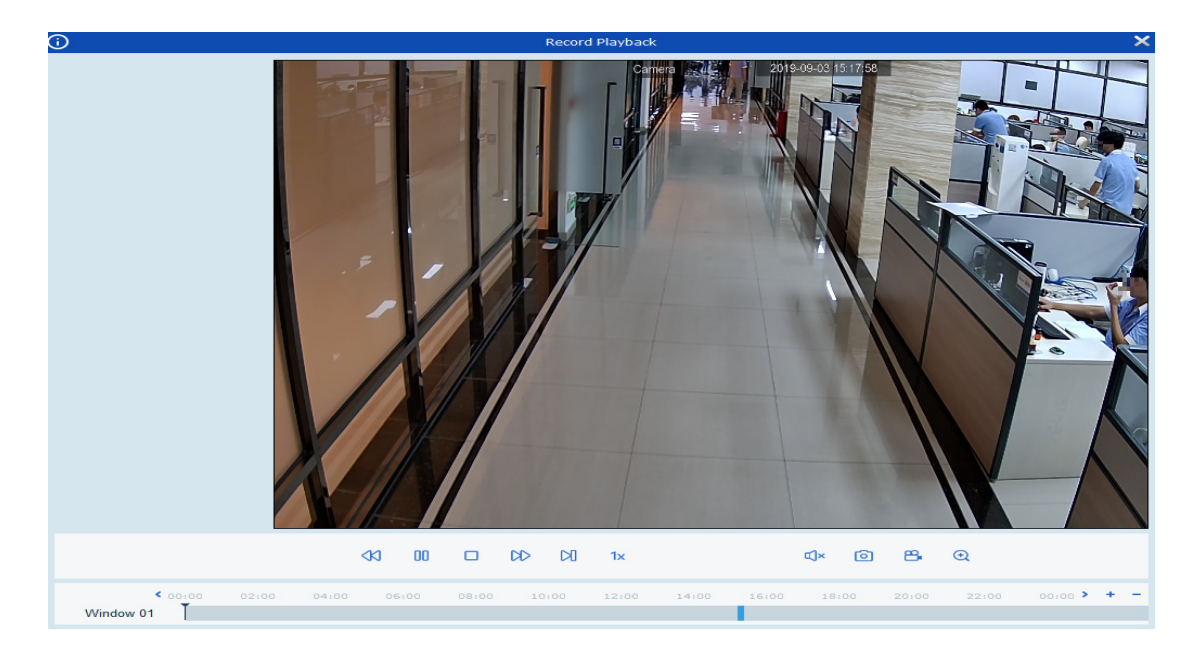

#### **Figure 12-1-4 Image Slide Show**

## **12.2 Comparison search**

**Step 1:** Click on "Face Search" in the main menu to enter the face search interface, as shown in 12- 1-1 above.

**Notes:** The device must allow face recognition.

**Step 2:** After selecting the device channel and face group and setting the search date, click on  $\pm$ to add face pictures (either local pictures or pictures in the device).

Specify search similarity  $\frac{\text{Similarity}}{\text{80}}$ , and finally click on  $\frac{\text{square}}{\text{80}}$ The system will display a page as shown in 12-1-3.
# **Section XIII Face Attendance**

Face attendance. The face attendance is similar to the face search, which is essentially to search the snapshot face similar to the selected face in database, and then make relevant classification and counting display by the start and end times.

## **13.1 Face attendance search**

Step 1: Click on "Face Attendance" in the main menu and the system enters the face search interface, as shown in Figure 13-1.

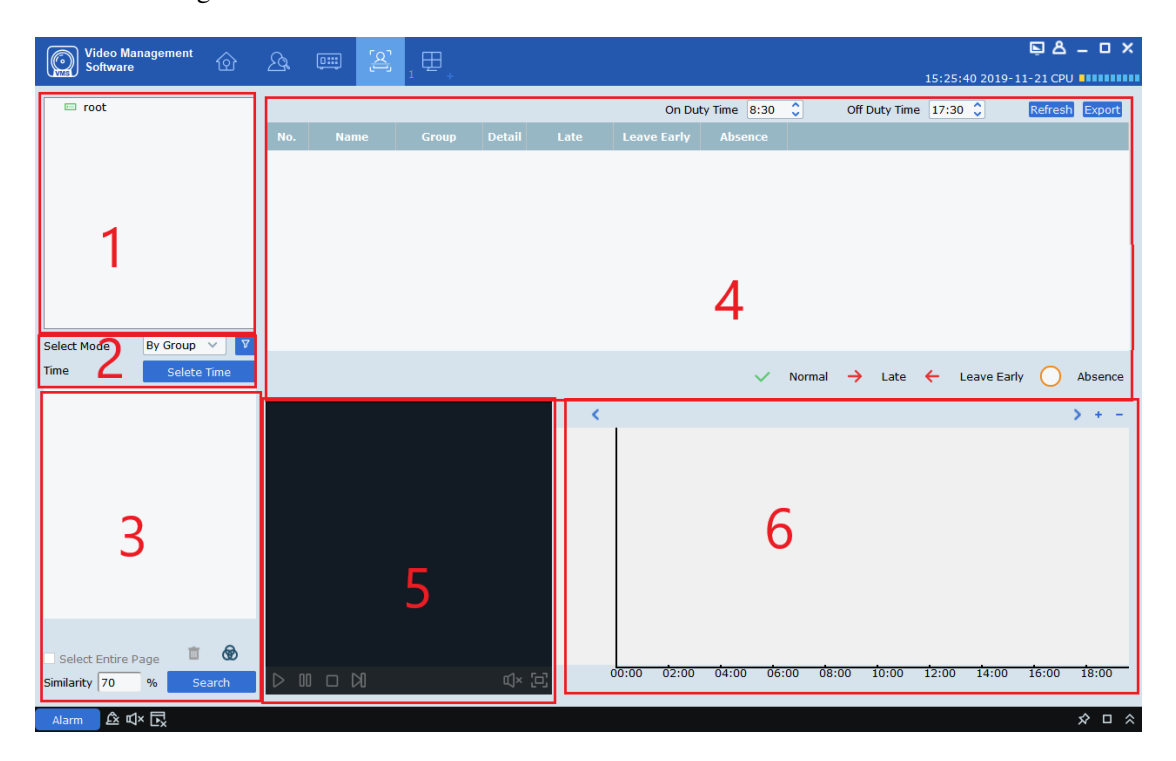

**Figure 13-1 Face Attendance Interface** 

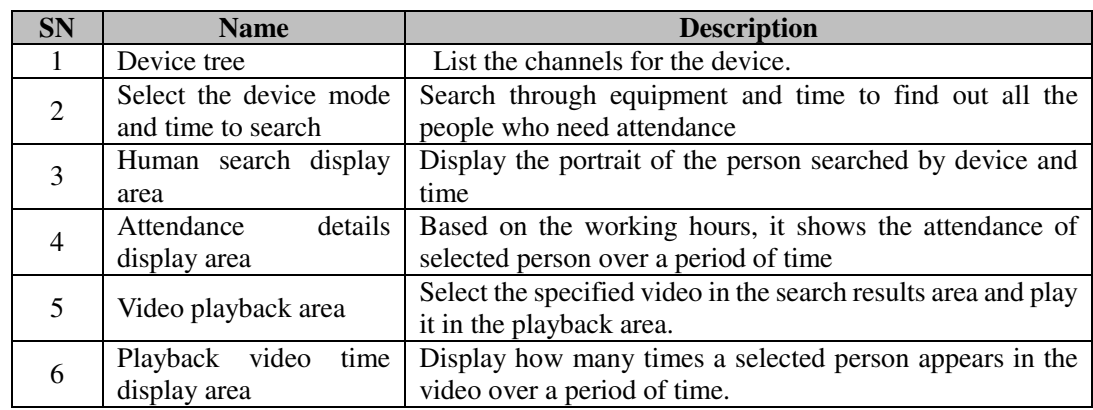

### **Table 13-2 Function Description**

Step 2: After selecting the device channel and face group and setting the target date, click on "Search", and the system will display results as shown in Figure 13-1-3.

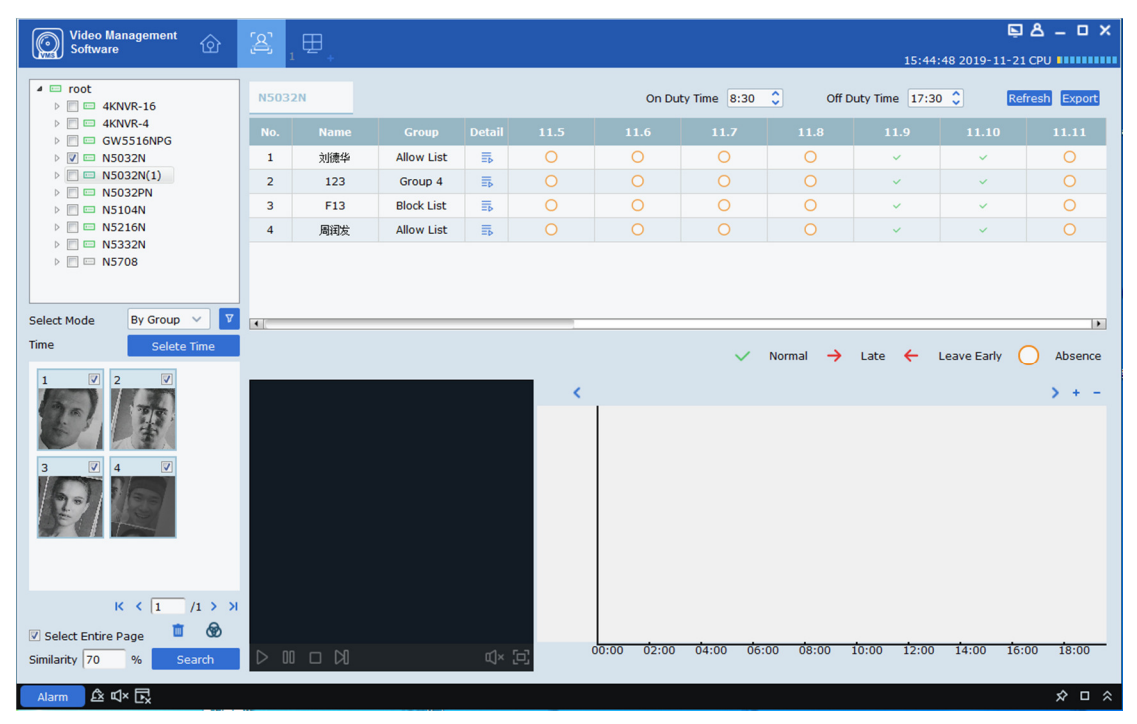

**Figure 13-3 Display of Search Results** 

**Step 3:** In the attendance details display area, you can set working hours. Base on it the selected person's name and group and attendance within a period of time are displayed, including specific information on the person,  $\overline{\Xi_{\text{b}}}$  as shown in Figure 13-4.

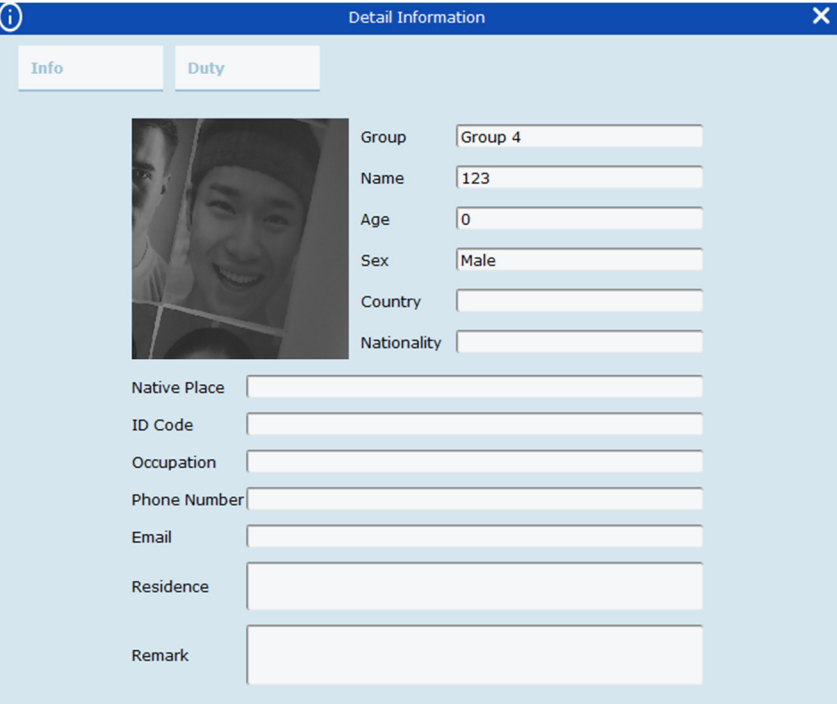

### **Figure 13-4 Display of Details**

In each day, means normal attendance;  $\rightarrow$  means late attendance;  $\leftarrow$  means early leave; means absence. In the upper right corner of the table, the button  $\frac{Refresh}{can}$  can update the table. The button  $\frac{1}{2}$  **EXPORT** is the export button, which can export the attendance information.

**Step 4:** For the video playback function, please refer to Table 6-1 for details. You can select the video that needs to be played back according to the figure on the right of the video playback area. This figure can show the number and time of appearance in the frame during a day.

# **Section XIV Repeat Visitors**

(1) AI\_searchSnapedFaces message is used to search all faces meeting given relevant conditions;

(2) AI\_getSnapedFeaturesId message is used to obtain all ID and feature ID meeting relevant conditions;

(3) AI\_filterSnapedFaces message is used circularly to obtain the filtering results until all faces are filtered.

(4) AI\_matchAddedFaces message is used to obtain the identity information on all repeat visitors;

(5) Summarize identity information and merge repeat visitors with the same identity information.

## **14.1 Search for repeat visitors**

**Step 1:** Click on "Repeat Visitors" in the main menu to enter the face search interface, as shown in Figure 14-1.

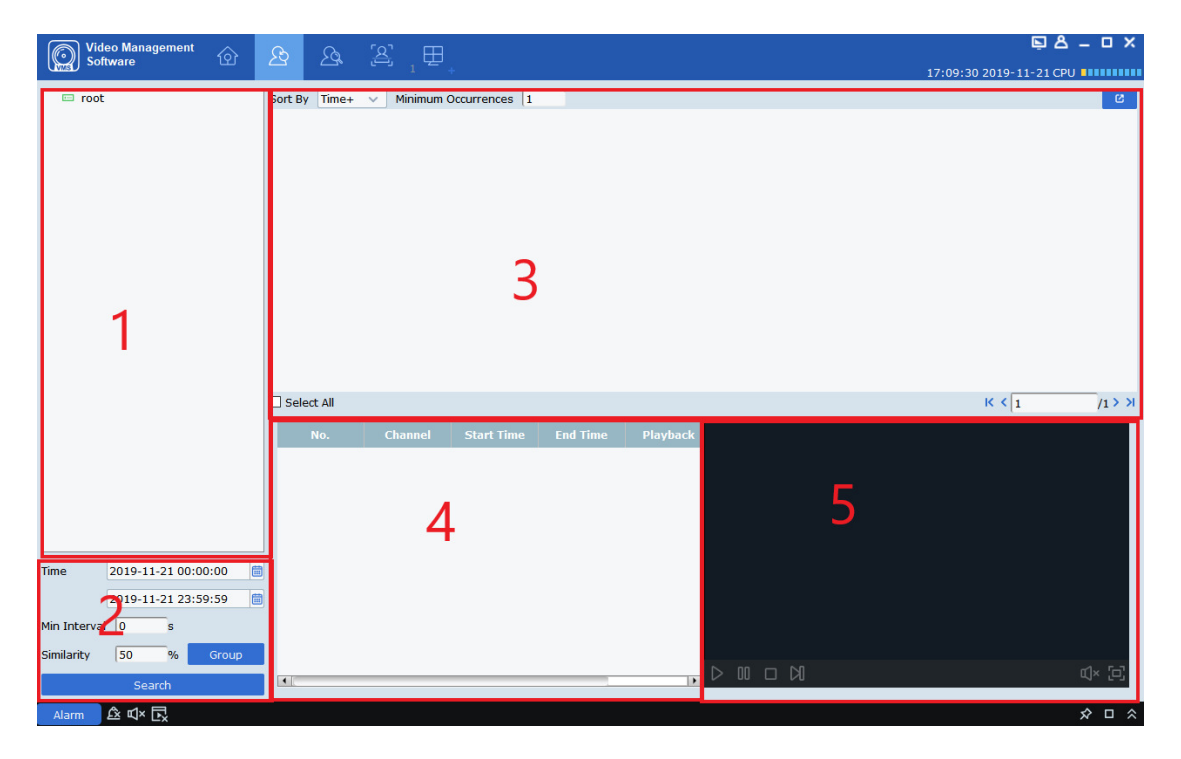

**Figure 14-1-1 Repeat Visitor Interface** 

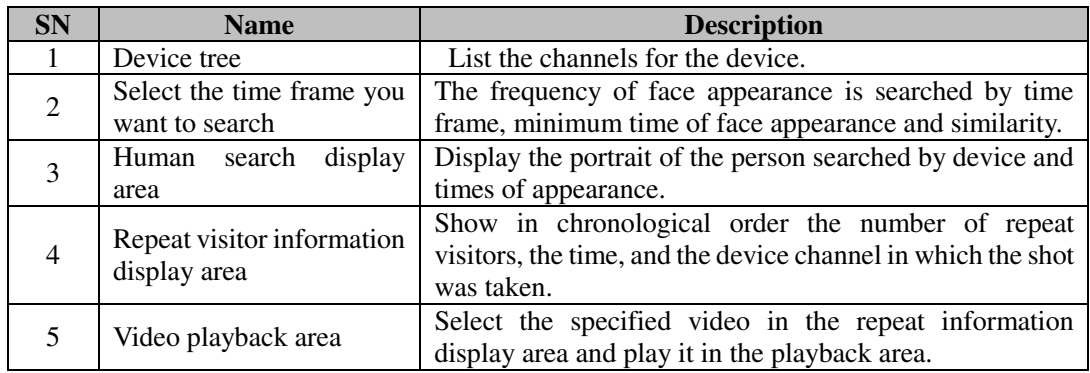

### **Table 14-2 Function Description**

**Step 2:** Select a device or group of devices and select the time to be searched, the Min Interval

and Similarity. Choose the group for a person in  $\overline{\phantom{a}}$  Group  $\overline{\phantom{a}}$  and click on

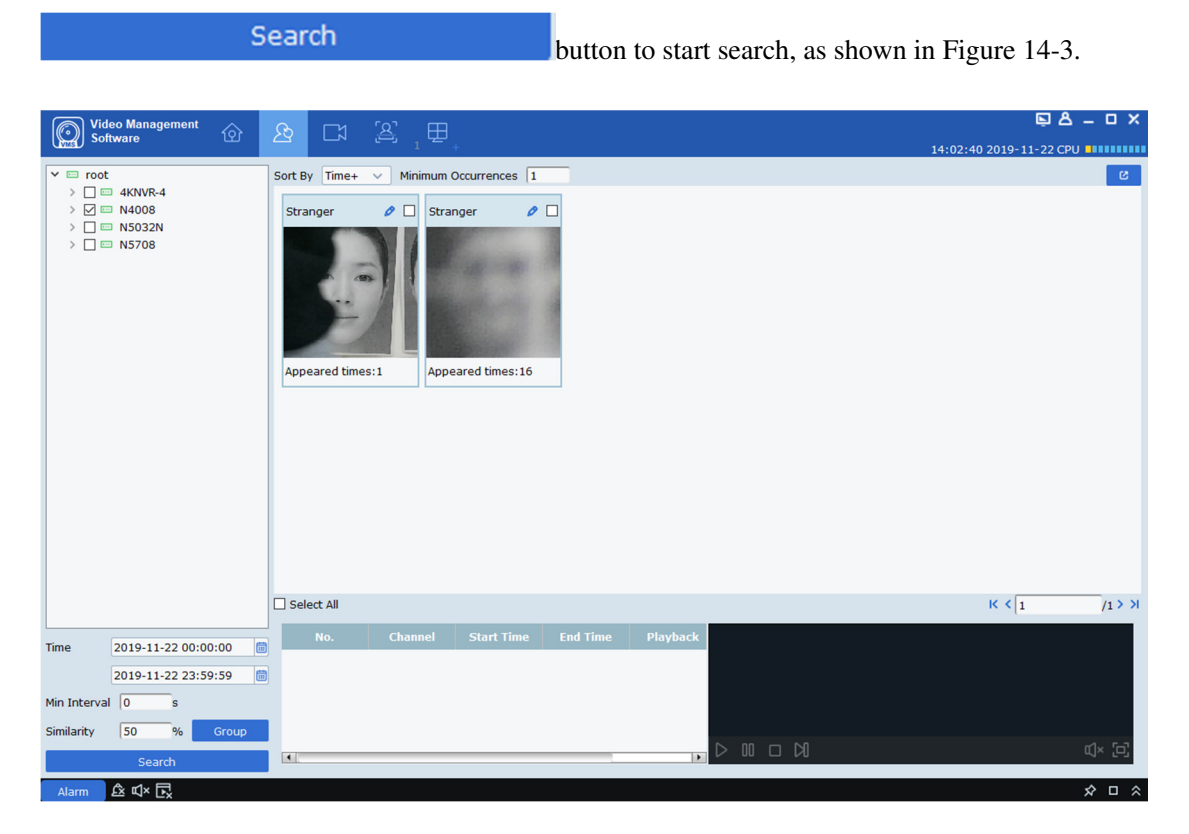

**Figure 14-3 Search Results** 

**Step 3:** In search result display area, the search results are displayed in the form of cards, which consists of three parts, appearance frequency at the lower part **Appeared times: 16**, portrait

in the middle, and name,  $\bullet$  and checked at the upper part **Stranger**  $\bullet$   $\Box$  First

search stored information for the name. If no result is found, it will be displayed as Stranger. Click on the  $\bullet$  button to enter the detailed information page. In this page, if the repeat visitor is the person stored in the device, the detailed information will appear, as shown in Figure 14-4.

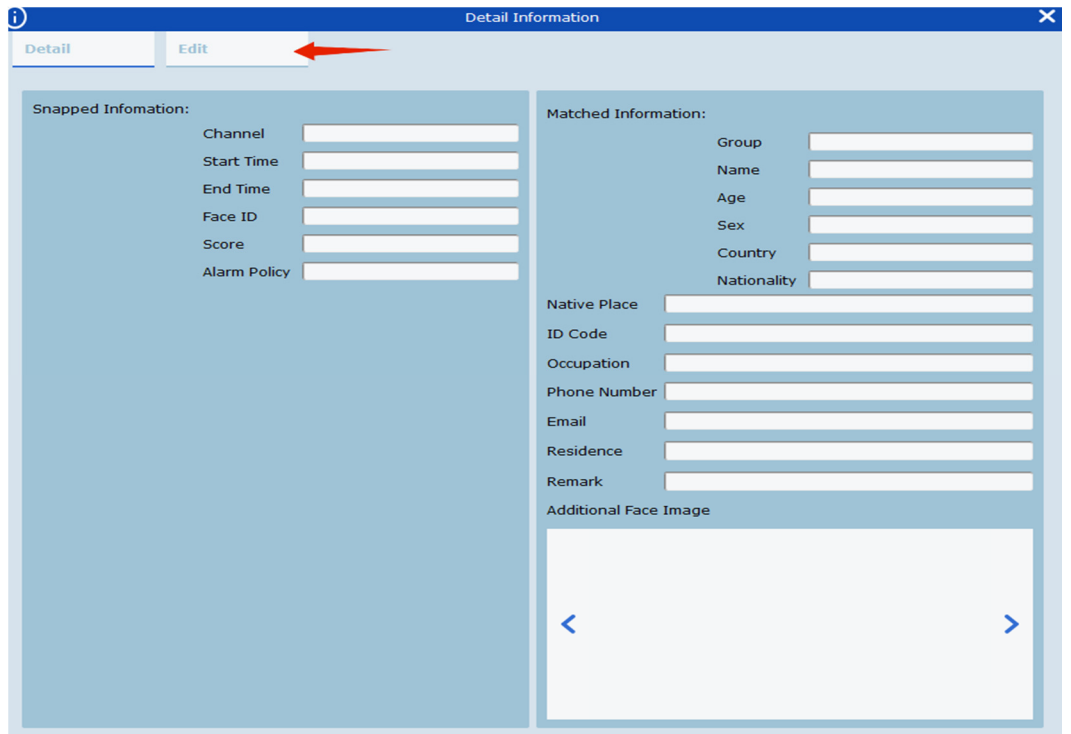

### **Figure 14-4 Details Interface**

In this interface, for a stranger, there is no other information. If you know that person, you can add that person's information to the device. Click on the button pointed by the arrow in the figure above to enter the interface as shown in 14-5.

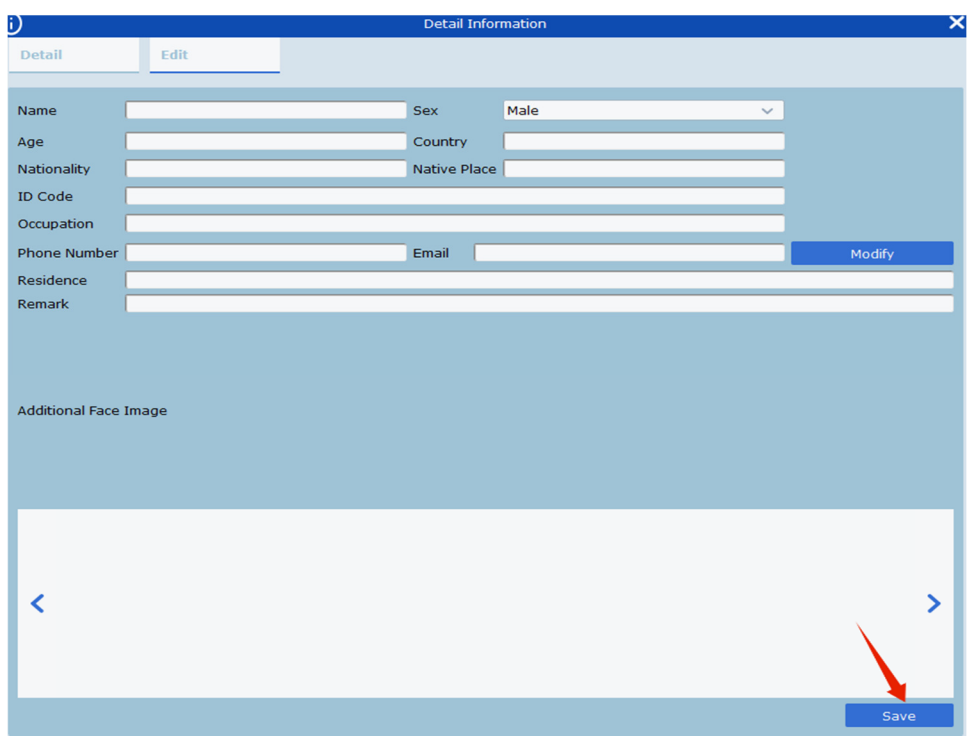

### **Figure 14-5 Input information Interface**

After filling in, click on Save button indicated by the arrow in the figure above to save the information into the device.

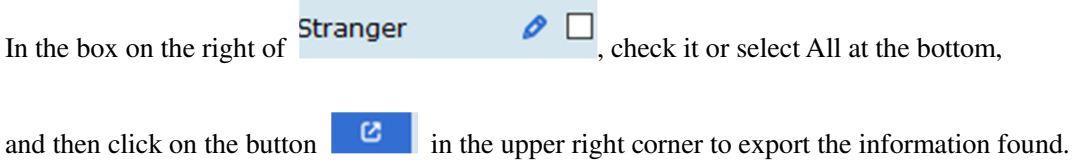

**Step 4:** Click on a card to display the information bar at the bottom of each repeat customer, as shown in 14-6.

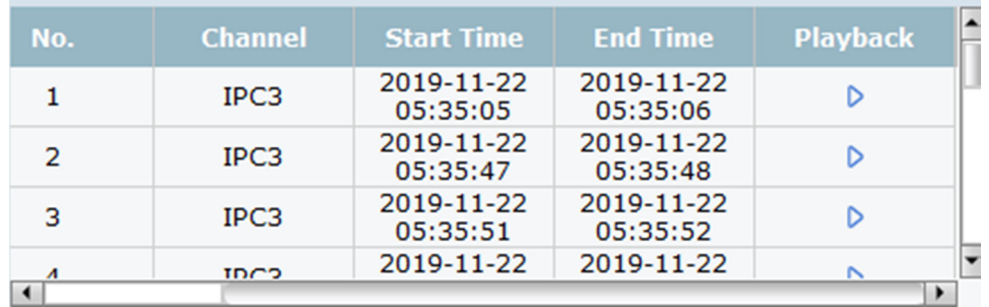

### **Figure 14-6 Information Display Bar**

This information bar shows the recording channel in chronological order, the shooting time, video Playback. Click on the button  $\triangleright$  in Video Playback to playback the video in the video playback

window on the right (see Table 6-1 for more details).

# **Section XV Search for Human and Vehicle**

It is used to search for human and vehicle.

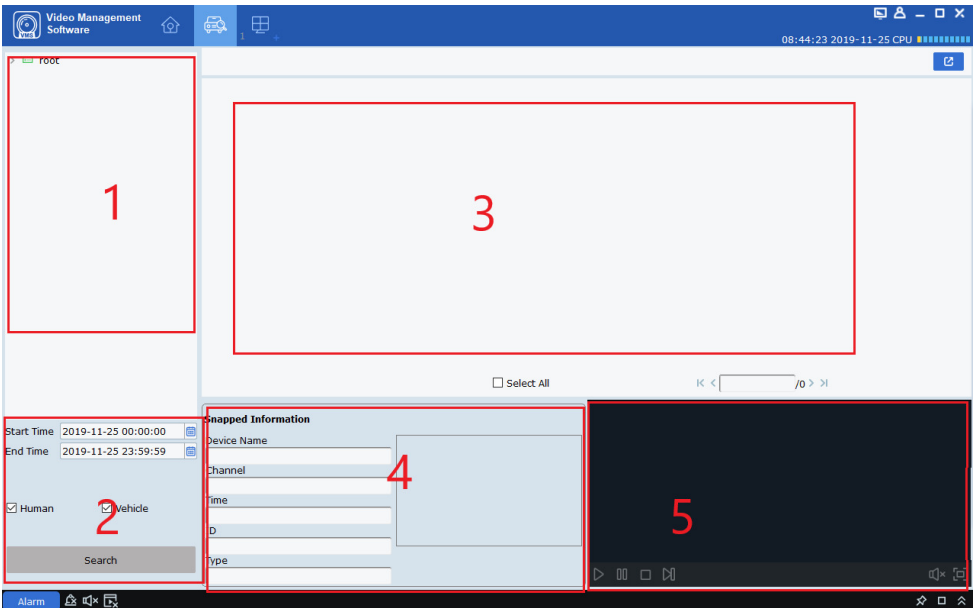

**Figure 15-1 Search for Human and Vehicle Type** 

| <b>SN</b> | <b>Name</b>                       | <b>Description</b>                                |  |  |
|-----------|-----------------------------------|---------------------------------------------------|--|--|
|           | Device tree                       | List the channels for the device.                 |  |  |
|           | Select the time frame you want to | Select the time frame to search, check the person |  |  |
|           | search                            | or vehicle to search, and then click on Search.   |  |  |
|           | Human and vehicle search display  | Display image of the human and vehicle found      |  |  |
|           | area                              | by the time frame.                                |  |  |
|           | Device information display area   | Display the details on the device                 |  |  |
|           | Video playback area               | Playback video                                    |  |  |

#### **Table 15-1 Human/Vehicle Search Interface Description**

**Step 1:** Select a device or device group from the device tree.

**Step 2:** Select the time frame to search at the bottom of the device tree, check the person or vehicle to search, and then click on Search.

**Step 3:** The search results are displayed in the display area in the form of cards. Click on a card to display details on the device at the bottom, and to play back the video in the playback area.

Check the box in the top right corner of the card and click the button in the top right corner of the page to export the information.

# **Section XVI Fish-Eye View Mode**

Only the fish-eye device allows setting of the installation mode and view mode, and the view mode corresponding to different installation modes is shown in Table 16-1.

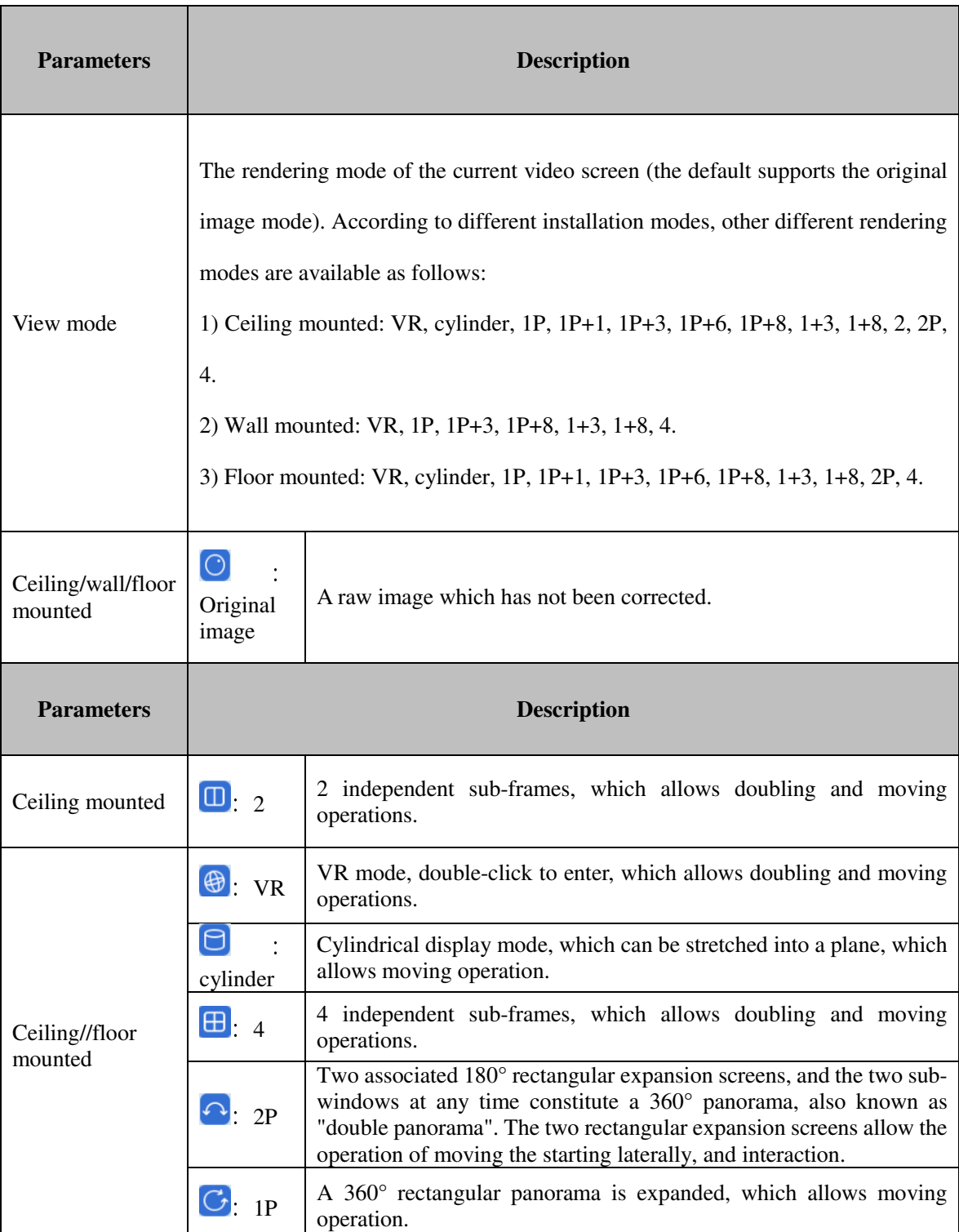

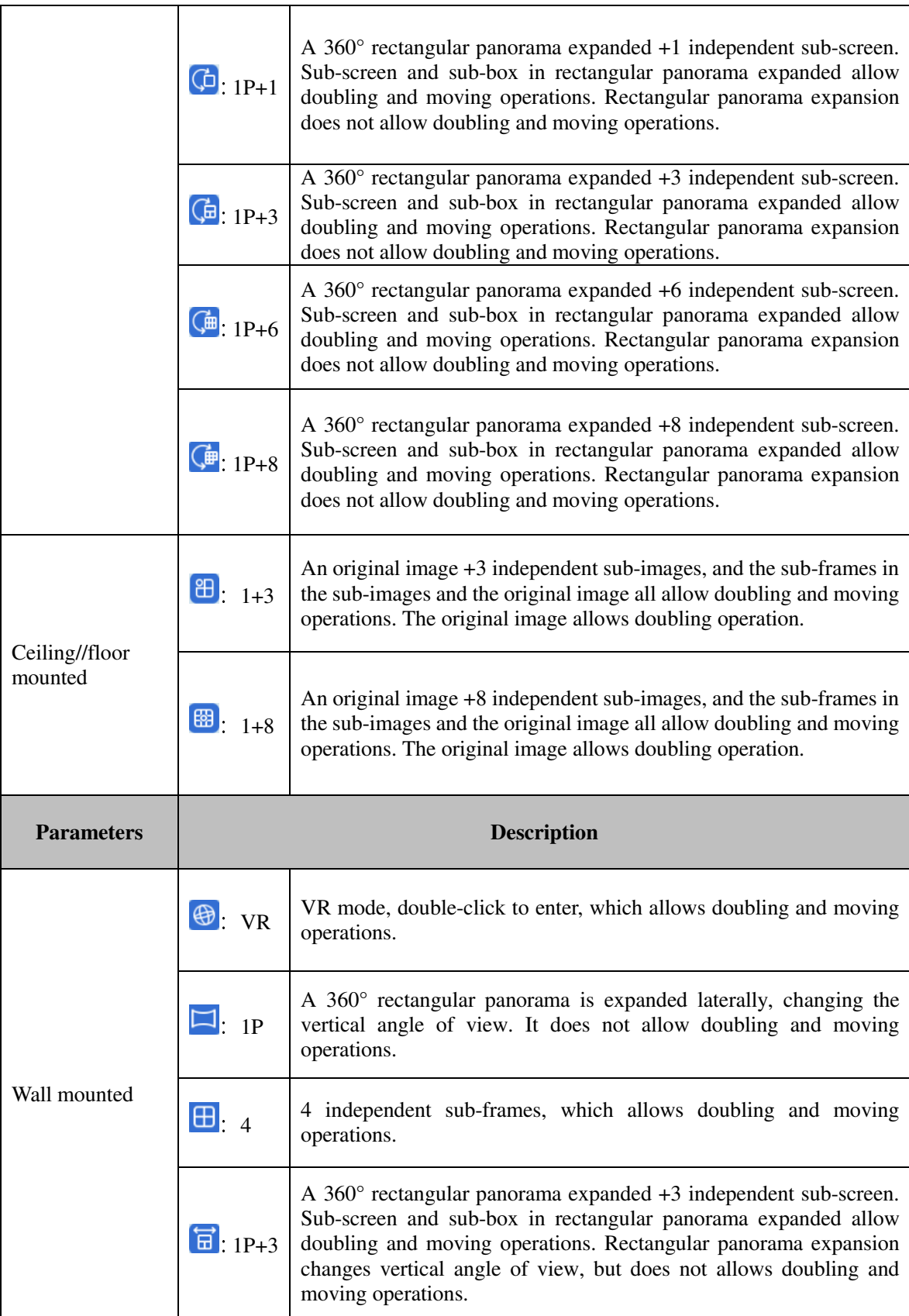

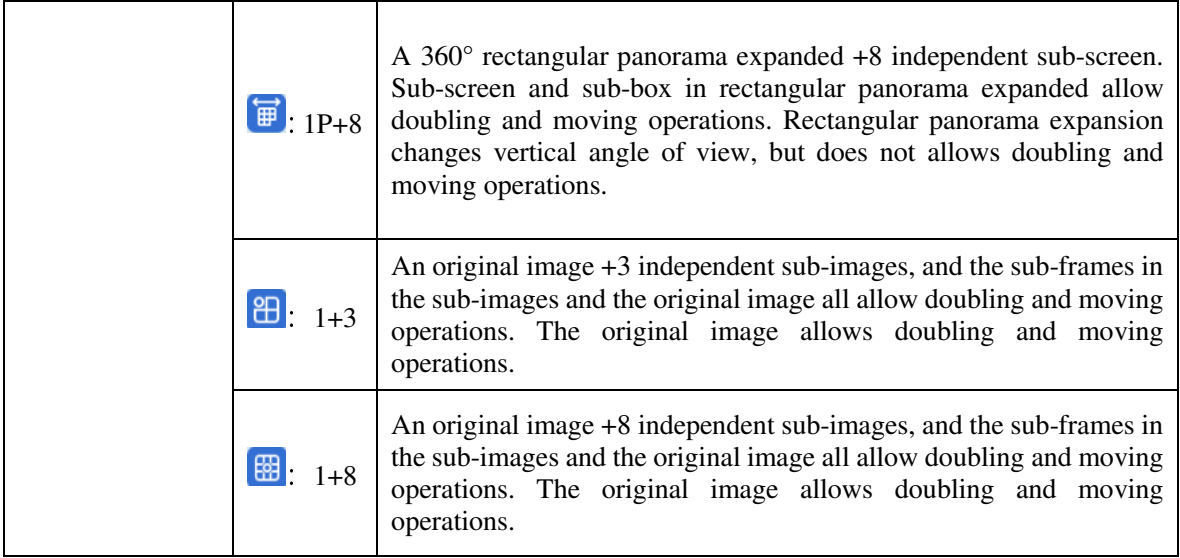

**Table 16-1 View Mode** 

## **16.1 Access Fish-Eye Mode during Live Preview**

**Step 1:** Click on  $\overrightarrow{O}$  or right-click on  $\overrightarrow{O}$  Fisheye in the preview window to access fisheye mode, as shown in Figure 16-1-1. See Table 16-2 for more details.

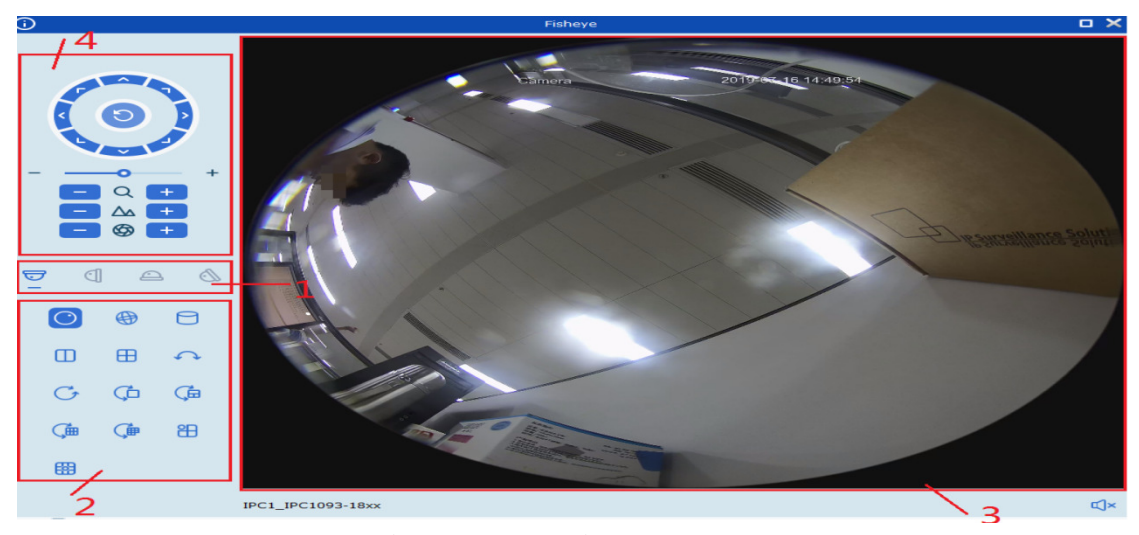

**Figure 16-1-1 Fish-Eye Mode** 

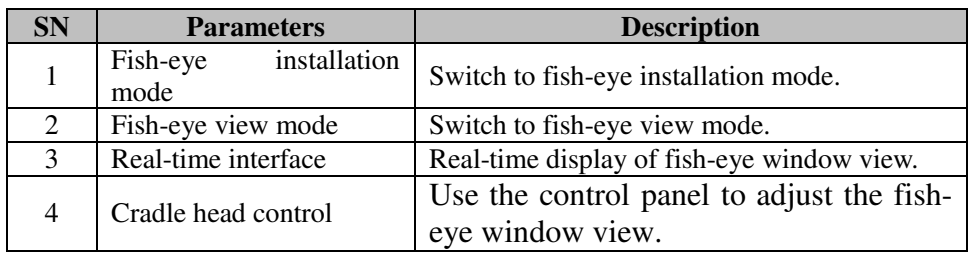

#### **Table 16-2 Overview of Fish-Eye Interface Functions**

**Step 2:** With the fish-eye installation mode and view mode set properly, the fish-eye equipment can be controlled with cradle head.

**Notes:** The control panel of the cradle head may vary depending on different equipment. Please refer to the interface for details.

- Select a PTZ window and click on one of the direction buttons to adjust the perspective.
- Select a PTZ window and click on  $\bigcirc$  to enable automatic scanning. Click again to stop automatic scanning.
- :Drag the slider to adjust the speed of the PTZ motion.
- $\overrightarrow{C}$   $\overrightarrow{F}$ : Select a PTZ window, click on  $\overrightarrow{F}$  or  $\overrightarrow{F}$  to zoom in /out the

selected PTZ window, or scroll the mouse wheel back and forth to focus.

## **16.2 Access Fish-Eye Mode during Playback**

Click on  $\circledcirc$  in the playback window to access fish-eye mode. Refer to Section 16.1 for more details.

## **Section XVII Alarm Setting**

Open the main menu and click to enter it. You can enable and set various types of alarms for the channel.

## **Table 17.1 Overview of Alarm Interface**

Select "Alarm Config" from the main menu to enter the alarm setting interface, as shown in Figure 14-1. See Table 17-1 for more details.

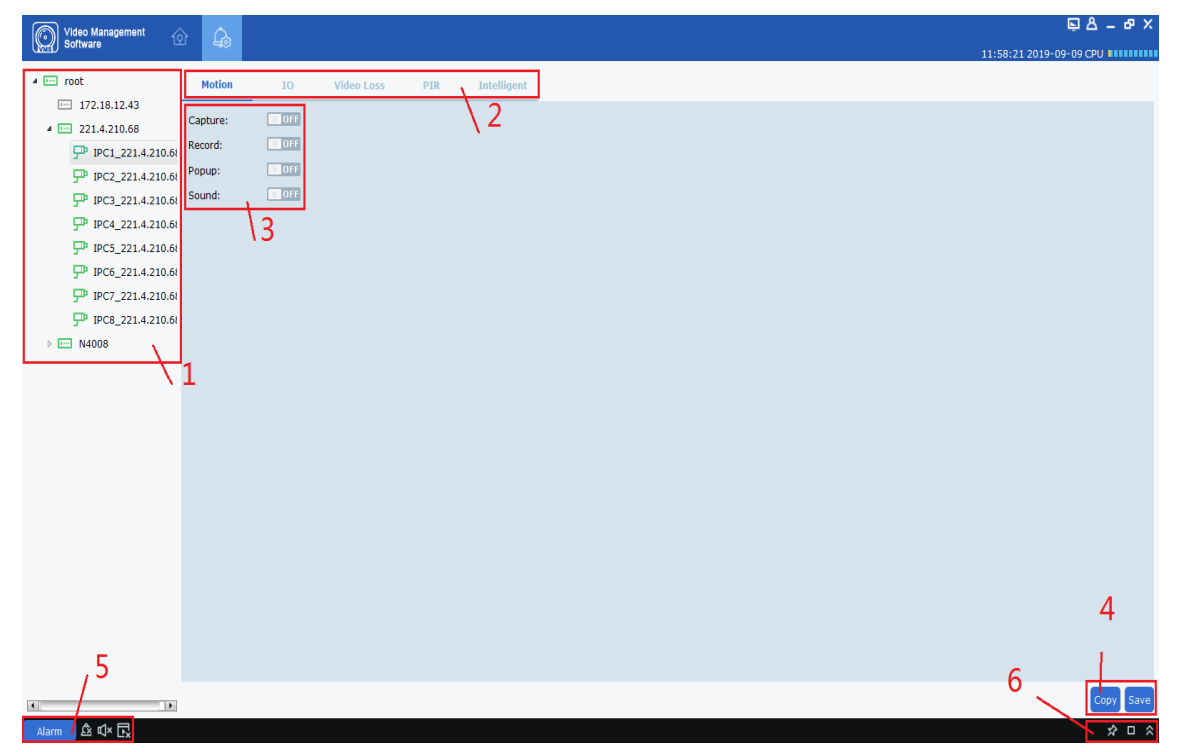

**Figure 17-1-1 Alarm Setting Interface** 

| <b>SN</b>      | <b>Parameters</b>                                                                   | <b>Description</b>                                                                                                    |
|----------------|-------------------------------------------------------------------------------------|----------------------------------------------------------------------------------------------------|
| 1              | Device list                                                                         | Open the device group and select a channel.                                                                                                    |
| $\overline{2}$ | Alarm type                                                                          | Alarm types include:<br>Motion<br>$NO$<br>Video Loss<br><b>PIR</b><br>$\bullet$<br>Intelligent<br>٠                                                                                                    |
| 3              | Alarm<br>triggering<br>operation                                                    | Alarms triggers include:<br>Capture<br>$\bullet$<br>Record<br>$\bullet$<br>Popup<br>Sound                                                                                                    |
| $\overline{4}$ | Copy and save                                                                       | Click Copy to copy the alarm trigger for this channel to other channels<br>or channels of other devices, and click Save to save the settings.                                                                                                    |
| 5              | Trigger<br>alarm<br>information<br>window,<br>pop-<br>up window and<br>sound        | Alarm<br>Click on<br>to pop up the alarm trigger information window;<br>Click on $\mathbb{R}$ to delete the existing alarm information in the pop-up<br>window; Click on $\Box$ to enable audible alarm, and click on<br>l to<br>disable it. Click on $\Box$ to enable pop-up alarm message, and click on<br>to disable it. |
| 6              | Alarm<br>thumbnail<br>and<br>zoom-in<br>of<br>alarm<br>trigger<br>message<br>window | Enable/disable auto hide<br>Click on $\vec{x}$ under<br>to hide alarm<br>thumbnail in preview area. Click on $\Box$ to zoom in the pop-up alarm<br>trigger message; Click on $\hat{\mathbb{R}}$ to unfold or fold the alarm trigger message<br>window;                                                                      |

**Table 17-1-2 Alarm Settings** 

## **17.2 Alarm settings**

**Step 1:** Open a device from the device list and choose a channel for the device.

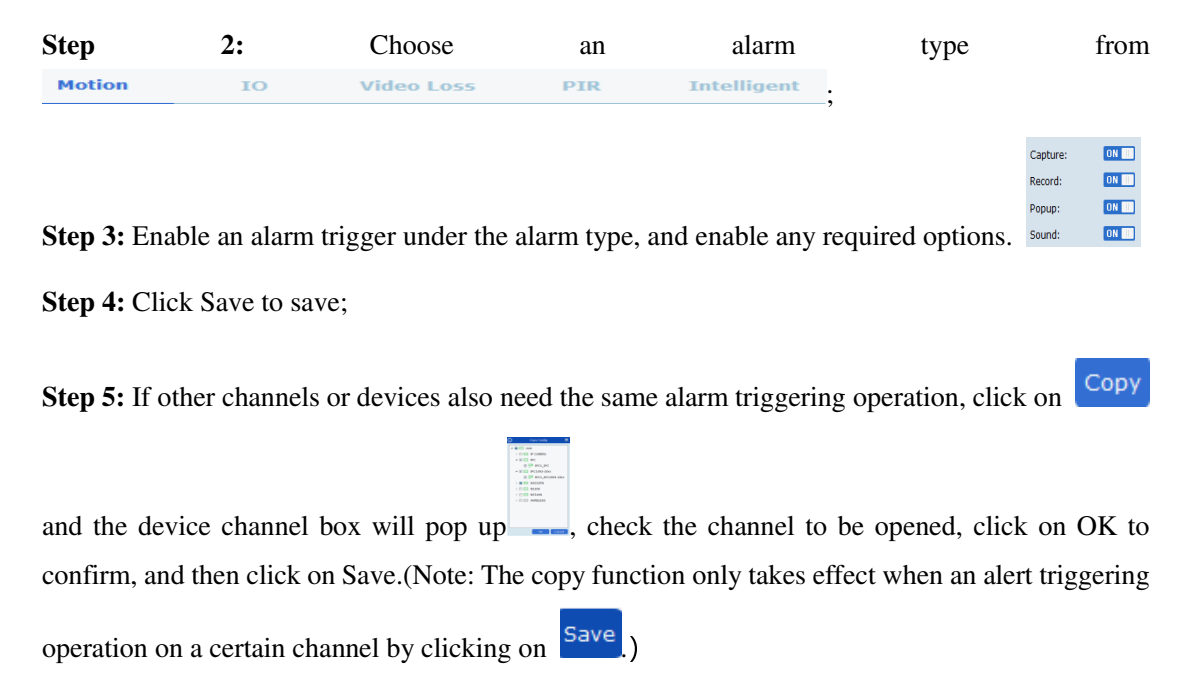

# **17.3 Trigger alarm information window, pop-up window and sound**

Click on **alarm** at the lower left corner to open the trigger alert information window, as shown in Figure 14-3-1.

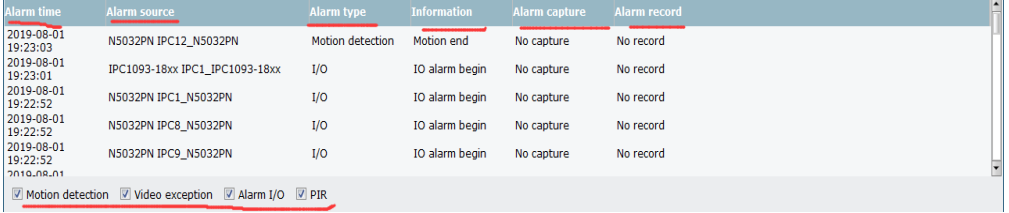

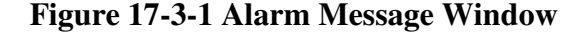

In the alarm message window, you can see:

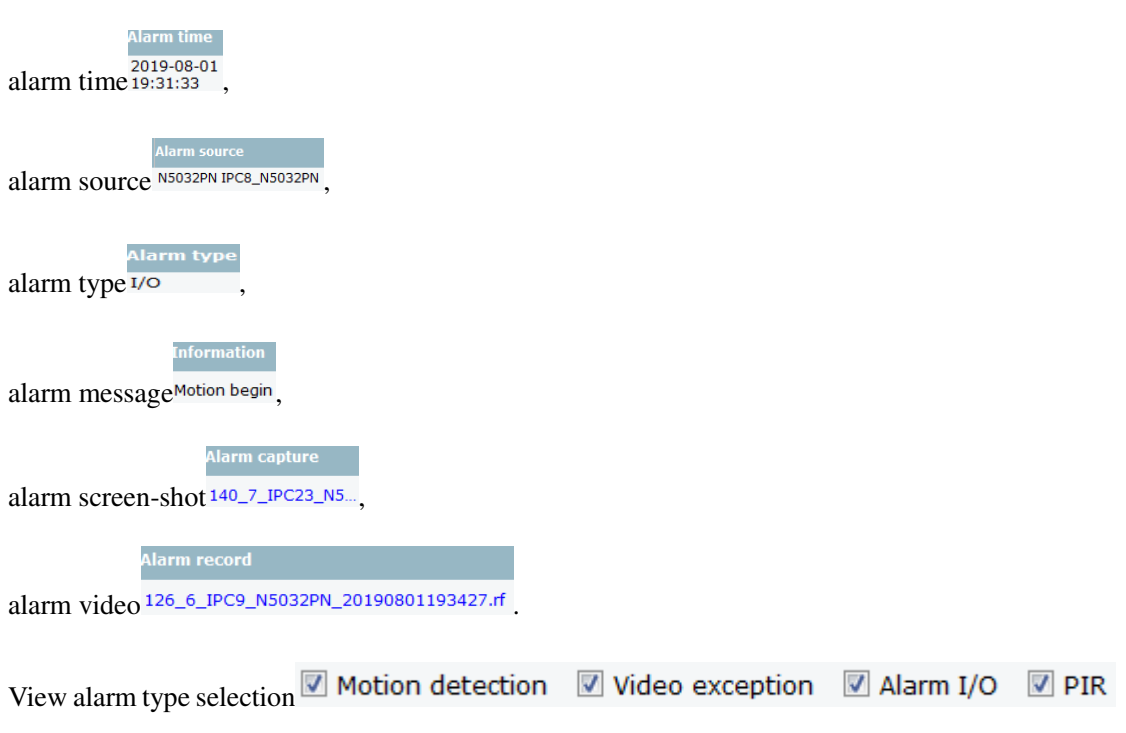

Click on relevant picture or screen-shot to view the details.

• Click on  $\Box$  to zoom in the alarm message window, as shown in Figure 17-3-2.

| F.<br>Video Management                 | 田<br>γ<br>♤                             | क़                      |                     |                      | $B_A - B$ $\times$                        |
|----------------------------------------|-----------------------------------------|-------------------------|---------------------|----------------------|-------------------------------------------|
| <b>Software</b><br>Li <del>ma</del> r. |                                         |                         |                     |                      | 13:11:57 2019-09-09 CPU 111111111         |
| B∞Q×□<br><b>Alarm</b>                  |                                         |                         |                     |                      | œ                                         |
| Alarm time                             | <b>Alarm source</b>                     | <b>Alarm type</b>       | <b>Information</b>  | <b>Alarm capture</b> | <b>Alarm record</b>                       |
| 2019-09-09<br>13:11:54                 | 221.4.210.68 IPC4 221.4.210.68          | Motion detection        | Motion end          | No capture           | No record                                 |
| 2019-09-09<br>08:41:47                 | N4008 IPC7 N4008                        | Motion detection        | Motion end          | No capture           | No record                                 |
| 2019-09-09<br>08:41:45                 | N4008 IPC7_N4008                        | PIR detection           | PIR end             | No capture           | No record                                 |
| 2019-09-09<br>13:11:41                 | 221.4.210.68 IPC5_221.4.210.68          | Motion detection        | Motion begin        | No capture           | No record                                 |
| 2019-09-09<br>13:11:38                 | 221.4.210.68 IPC6 221.4.210.68          | <b>PIR</b> detection    | PIR end             | No capture           | No record                                 |
| 2019-09-09<br>13:11:36                 | 221.4.210.68 IPC6 221.4.210.68          | Motion detection        | Motion end          | No capture           | No record                                 |
| 2019-09-09<br>13:11:31                 | 221.4.210.68 IPC5 221.4.210.68          | I/O                     | IO alarm begin      | No capture           | No record                                 |
| 2019-09-09<br>13:11:24                 | 221.4.210.68 IPC4 221.4.210.68          | Motion detection        | <b>Motion begin</b> | No capture           | No record                                 |
| 2019-09-09<br>08:41:24                 | N4008 IPC2 N4008                        | Intelligent alarm       | FD alarm start      | No capture           | No record                                 |
| 2019-09-09<br>13:11:22                 | 221.4.210.68 IPC8 221.4.210.68          | <b>Motion detection</b> | <b>Motion begin</b> | No capture           | 114 6 IPC8 221.4.210.68 20190909131124.rf |
| 2019 09 09<br>08:41:17                 | N4008 IPC7 N4008                        | Motion detection        | <b>Motion begin</b> | No capture           | No record                                 |
| 2019-09-09<br>08:41:16                 | N4008 IPC7 N4008                        | <b>PIR</b> detection    | PIR start           | No capture           | No record                                 |
| 2019-09-09<br>08:41:13                 | N4008 IPC7_N4008                        | PIR detection           | PIR end             | No capture           | No record                                 |
| 2019-09-09<br>08:41:09                 | N4008 IPC1 N4008                        | Intelligent alarm       | FD alarm start      | No capture           | No record                                 |
| 2019-09-09<br>13:11:08                 | 221.4.210.68 IPC5 221.4.210.68          | Motion detection        | Motion end          | No capture           | No record                                 |
| 2019-09-09<br>13:11:08                 | 221.4.210.68 IPC6 221.4.210.68          | PIR detection           | PIR start           | No capture           | No record                                 |
| 2019-09-09<br>08:41:06                 | N4008 IPC5 N4008                        | Motion detection        | <b>Motion begin</b> | No capture           | No record                                 |
| 2019-09-09<br>13:11:04                 | 221.4.210.68 IPC6 221.4.210.68          | Motion detection        | Motion end          | No capture           | No record                                 |
| 2019-09-09<br>08:41:04                 | N4008 IPC7 N4008                        | <b>Motion detection</b> | <b>Motion</b> end   | No capture           | No record                                 |
| 2019-09-09<br>13:11:00                 | 221.4.210.68 IPC4 221.4.210.68          | I/O                     | IO alarm begin      | No capture           | No record                                 |
| 2019-09-09<br>13:11:00                 | 221.4.210.68 IPC8_221.4.210.68          | $1/O$                   | IO alarm begin      | No capture           | No record                                 |
| 2019-09-09<br>13:10:50                 | 221.4.210.68 IPC8_221.4.210.68          | <b>Motion detection</b> | Motion end          | No capture           | No record                                 |
| 2019-09-09                             | She a health there has a health         | <b>REVAIL AVENUE</b>    | <b>Making and</b>   | Alle annibilities    | Ata assessed                              |
| Motion detection                       | $\vee$ Video exception $\vee$ Alarm I/O | $\sqrt{PIR}$            |                     |                      |                                           |

**Figure 17-3-2 Alarm Message Window** 

 After the alarm trigger is enabled, the device channel real-time preview pop-up will appear when the alarm is triggered, and the alarm situation can be checked in real time, as shown in Figure 17-3-3.

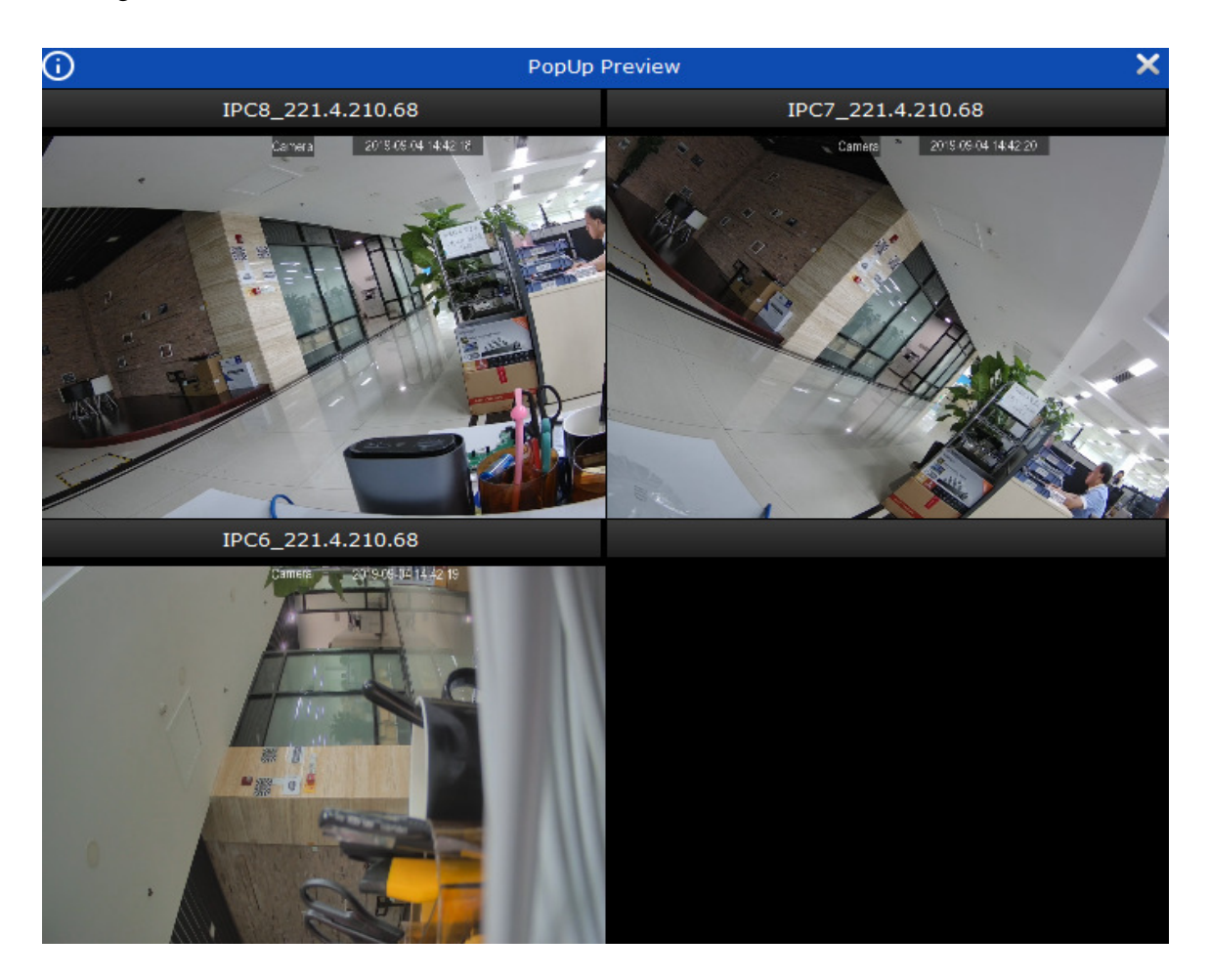

**Figure 17-3-2 Alarm Pop-Up Preview** 

# **Section XVIII Local Playback**

## **18.1 Overview of Local Playback**

You can play back and export videos and images at client. Select "Local Playback" from main menu to enter the playback interface, as shown in Figure 18-1. See table 18-1-1 for more details.

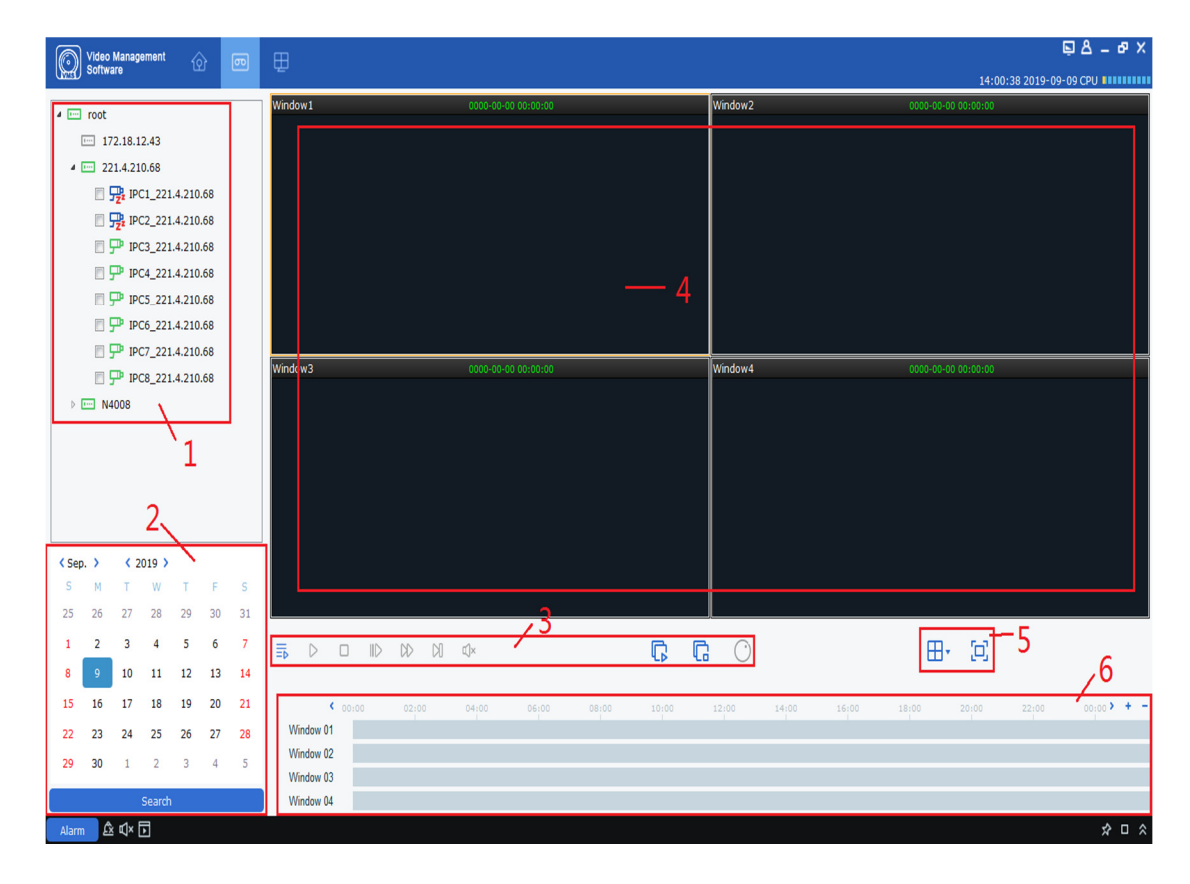

**Figure 18-1-1 Local Playback Page** 

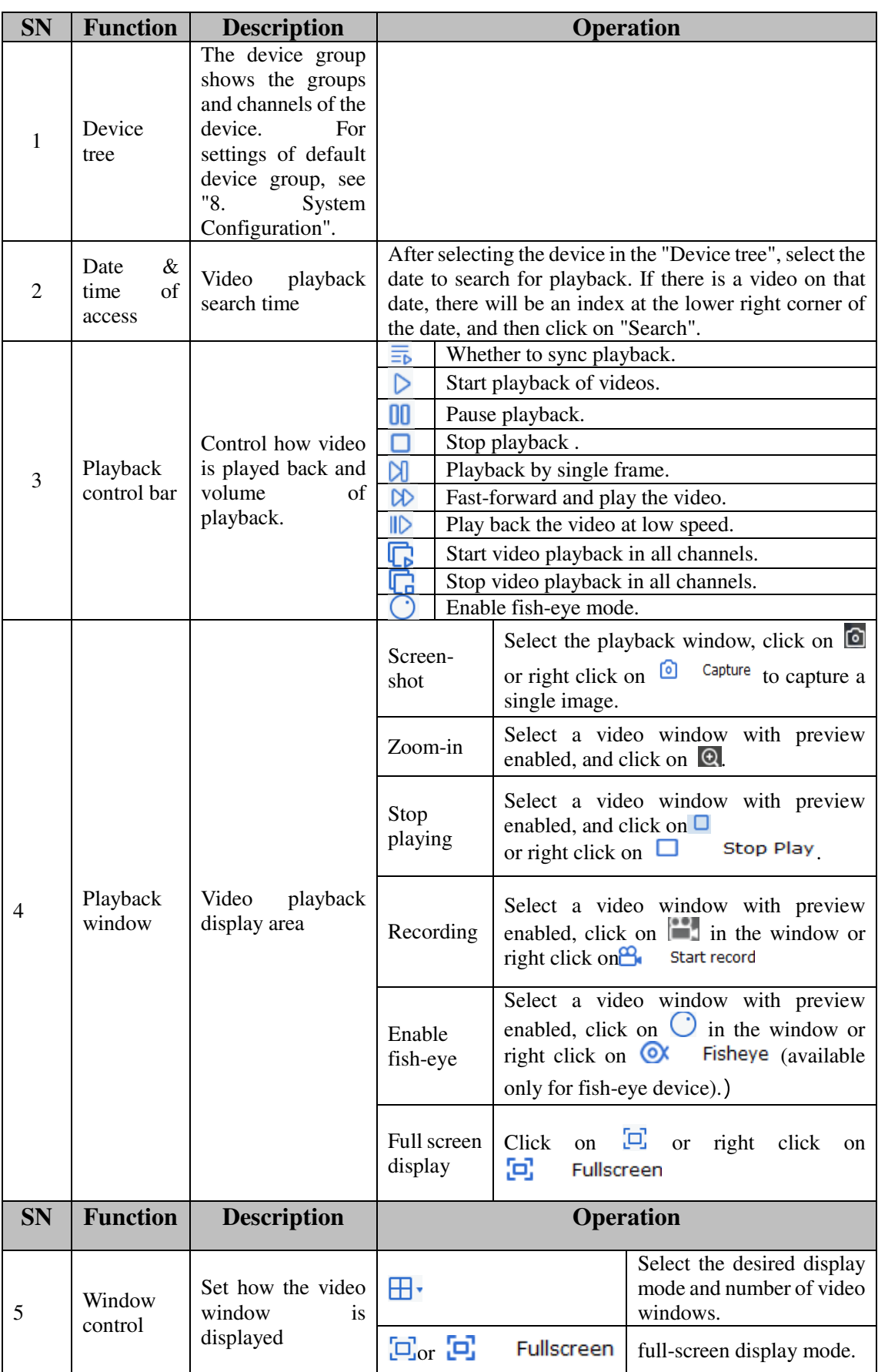

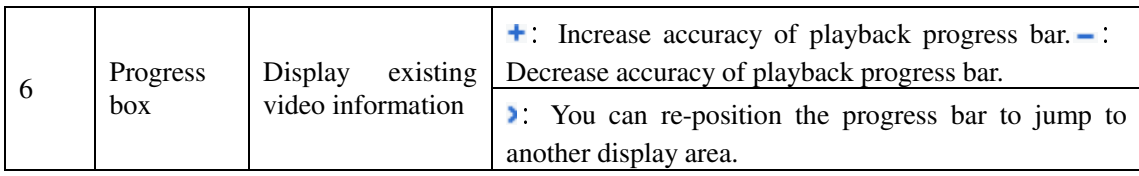

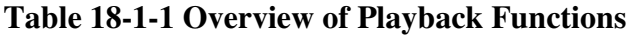

## **18.2 Playback of local video**

This playback is a local video operation performed through a local video plan. See "Section 19 Local Video Recording Schedule" for local video playback operations.

Step 1: From the main menu, select "Local Playback" to enter the local video playback screen.

**Step 2:** In the "Device Group", check the device as required, set the date to be played back at the bottom, and click on "Search". After successful search, the results will be displayed in the progress box, as shown in Figure 18-2-1.

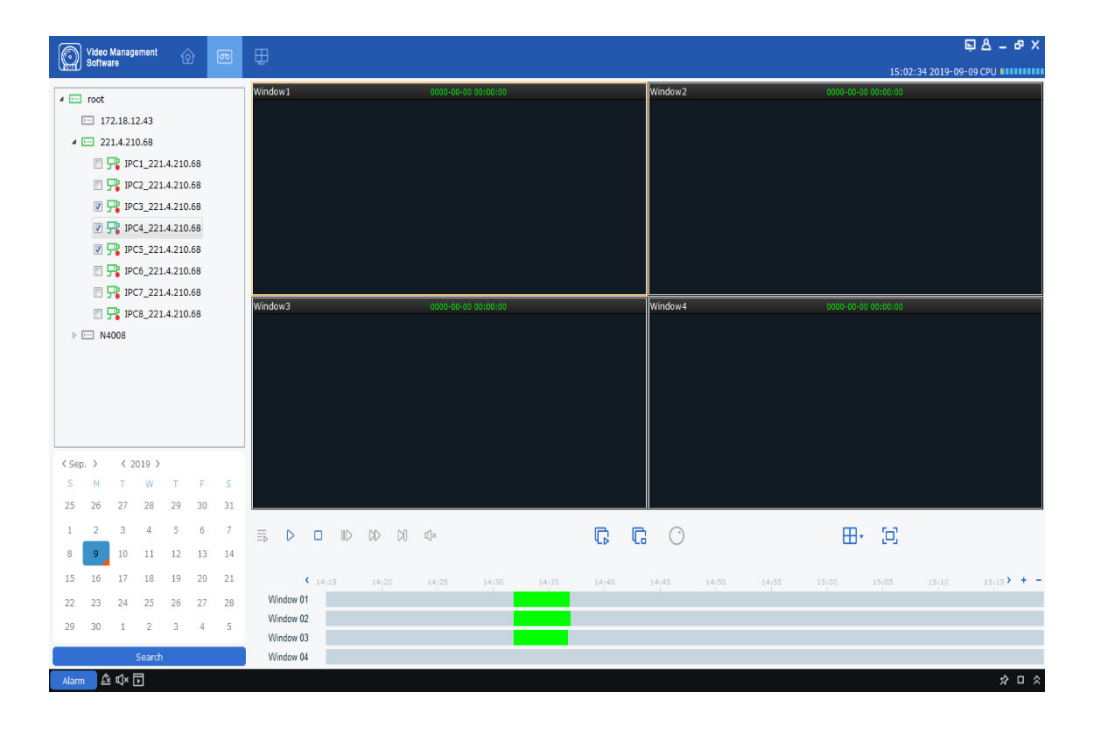

**Figure 18-2-1 Search for Local Videos** 

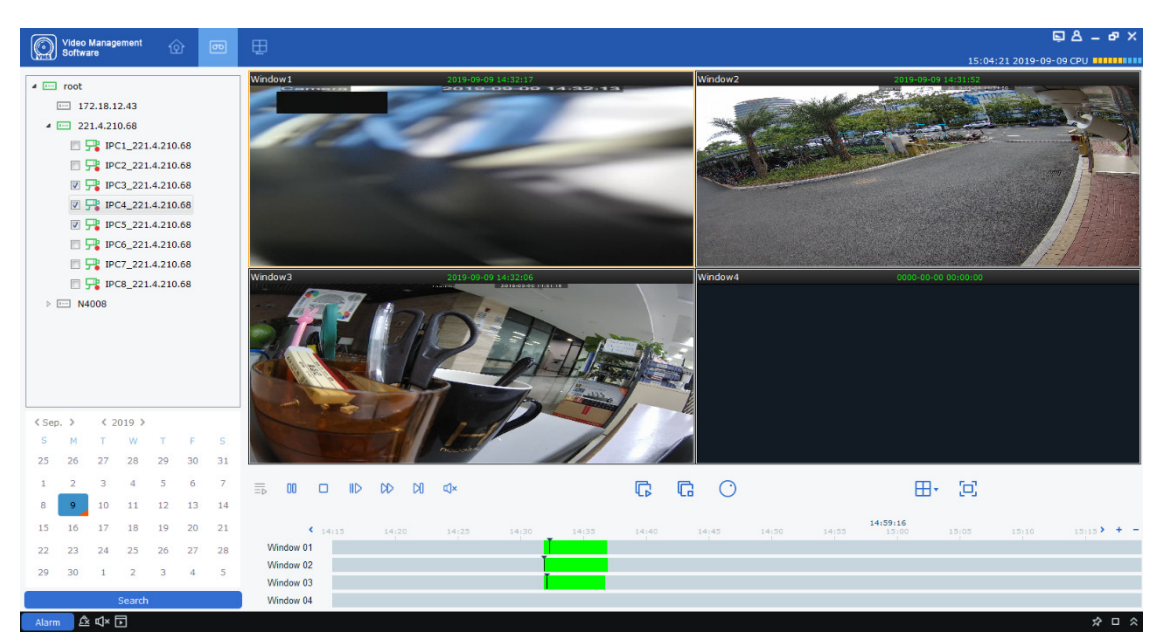

**Step 3:** Click on  $\overline{D}$  or  $\overline{D}$  to start playback, as shown in Figure 18-2-2.

**Figure 18-2-2 Playback of Local Videos**

**Notes:** By default, any remote video will be played back asynchronously. To enable synchronous playback, click on  $\overline{\Xi}$  to enter the setting page, as shown in Figure 18-2-3. After entering the

synchronous play mode, click on  $\triangleright$  to start sync playback or on  $\square$  to stop it.

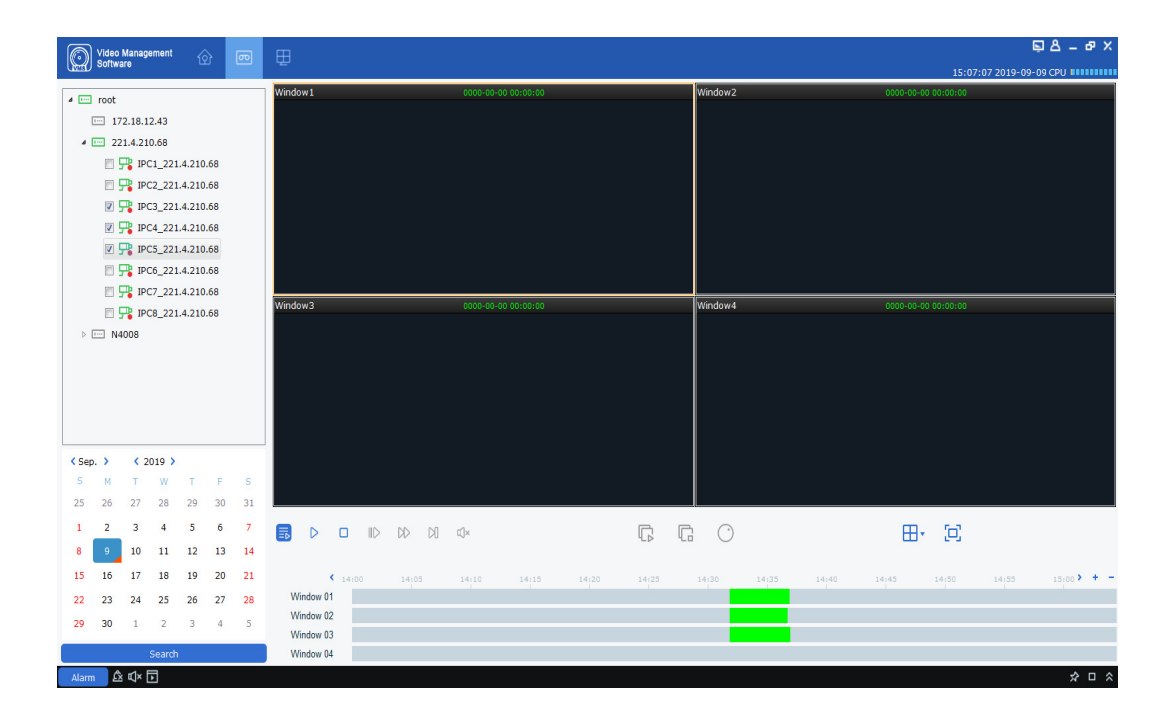

#### **Figure 18-2-3 Setting of Sync Playback**

## **Section XXI Local Video Recording Schedule**

The operations on local video schedule are described below.

**Step 1:** Select "Local Record" from the main menu to pop up a local video recording schedule page, as shown in Figure 19-1-1.

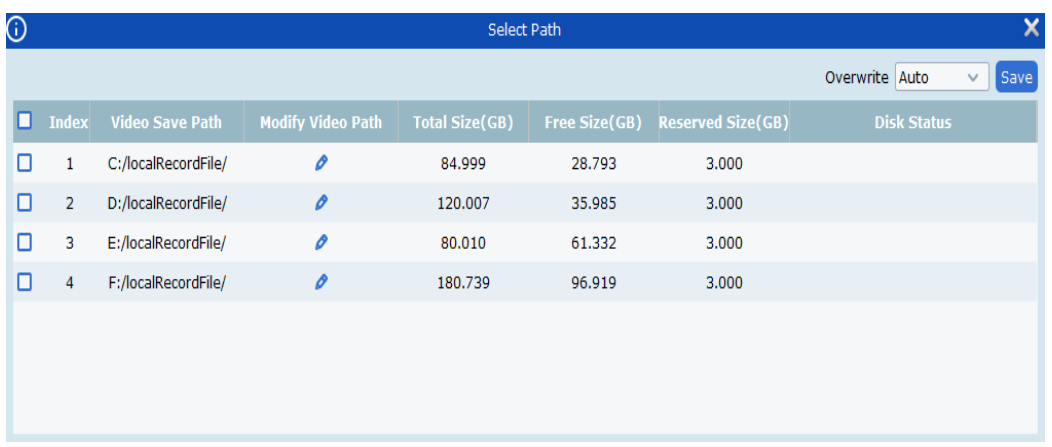

| $\textcircled{c}$       |                         | Video Management<br>Software<br>ଢ        | $\bigoplus$<br>画         |                       |                      |                          |                                         | $B = B \times$           |
|-------------------------|-------------------------|------------------------------------------|--------------------------|-----------------------|----------------------|--------------------------|-----------------------------------------|--------------------------|
|                         |                         |                                          |                          |                       |                      |                          | 15:16:50 2019-09-09 CPU <b>BUILLIUM</b> |                          |
|                         |                         | <b>Record Management</b> Record Schedule |                          |                       |                      |                          |                                         |                          |
|                         |                         |                                          |                          |                       |                      |                          | Overwrite Auto                          | $\checkmark$<br>Save     |
|                         | $\Box$ Index            | <b>Video Save Path</b>                   | <b>Modify Video Path</b> | <b>Total Size(GB)</b> | Free Size(GB)        | <b>Reserved Size(GB)</b> | <b>Disk Status</b>                      |                          |
| o                       | $\mathbf{1}$            | C:/localRecordFile/                      | $\mathcal{O}$            | 84.999                | 28,785               | 3.000                    |                                         |                          |
| $\Box$                  | $\overline{\mathbf{z}}$ | D:/localRecordFile/                      | $\mathcal O$             | 120.007               | 35.985               | 3.000                    |                                         |                          |
| $\Box$                  | $\overline{\mathbf{3}}$ | E:/localRecordFile/                      | $\mathcal{O}$            | 80.010                | 61.332               | 3.000                    |                                         |                          |
| $\overline{\mathbf{z}}$ | $\overline{4}$          | F:/localRecordFile/                      | $\mathcal{O}$            | 180.739               | 96.919               | 3.000                    |                                         |                          |
|                         |                         |                                          |                          |                       |                      |                          |                                         |                          |
|                         |                         |                                          |                          |                       |                      |                          |                                         |                          |
|                         |                         |                                          |                          |                       |                      |                          |                                         |                          |
|                         |                         |                                          |                          |                       |                      |                          |                                         |                          |
|                         |                         |                                          |                          |                       |                      |                          |                                         |                          |
|                         |                         |                                          |                          |                       |                      |                          |                                         |                          |
|                         |                         | Index Device Name                        | <b>Channel Name</b>      | <b>Record Stream</b>  | <b>Record Status</b> |                          | <b>Strategy Name</b>                    |                          |
|                         |                         |                                          |                          |                       |                      |                          |                                         |                          |
|                         |                         |                                          |                          |                       |                      |                          |                                         |                          |
|                         |                         |                                          |                          |                       |                      |                          |                                         |                          |
|                         |                         |                                          |                          |                       |                      |                          |                                         |                          |
|                         |                         |                                          |                          |                       |                      |                          |                                         |                          |
|                         |                         |                                          |                          |                       |                      |                          |                                         |                          |
|                         |                         |                                          |                          |                       |                      |                          |                                         |                          |
|                         |                         |                                          |                          |                       |                      |                          |                                         |                          |
|                         |                         |                                          |                          |                       |                      |                          |                                         |                          |
|                         |                         |                                          |                          |                       |                      |                          |                                         |                          |
|                         |                         |                                          |                          |                       |                      |                          |                                         | Start Record Stop Record |
| Alarm                   |                         | ASS                                      |                          |                       |                      |                          |                                         | ☆ □ ☆                    |

**Figure 19-1-1 Select Path Where Video is Saved**

**Step 2:** After selecting the path, click on "Save" to save, and the system enters the local video recording schedule page, as shown in Figure 19-1-2.

### **Figure 19-1-2 Local Video Recording Schedule**

**Step 3:** Set the memory reserved size under Reserved Size (GB) (by double-clicking on it), then specify the Overwrite time in the upper right corner, and click on Save.

**Step 4:** Click on "Record Schedule" to enter the video Schedule setting interface. Check the target device from the device tree, specify the time of recording in the grid area on the right side of the interface, hold down the left mouse button and drag to set, and click on "Save" to Save after setting, as shown in Figure. 19-1-3.

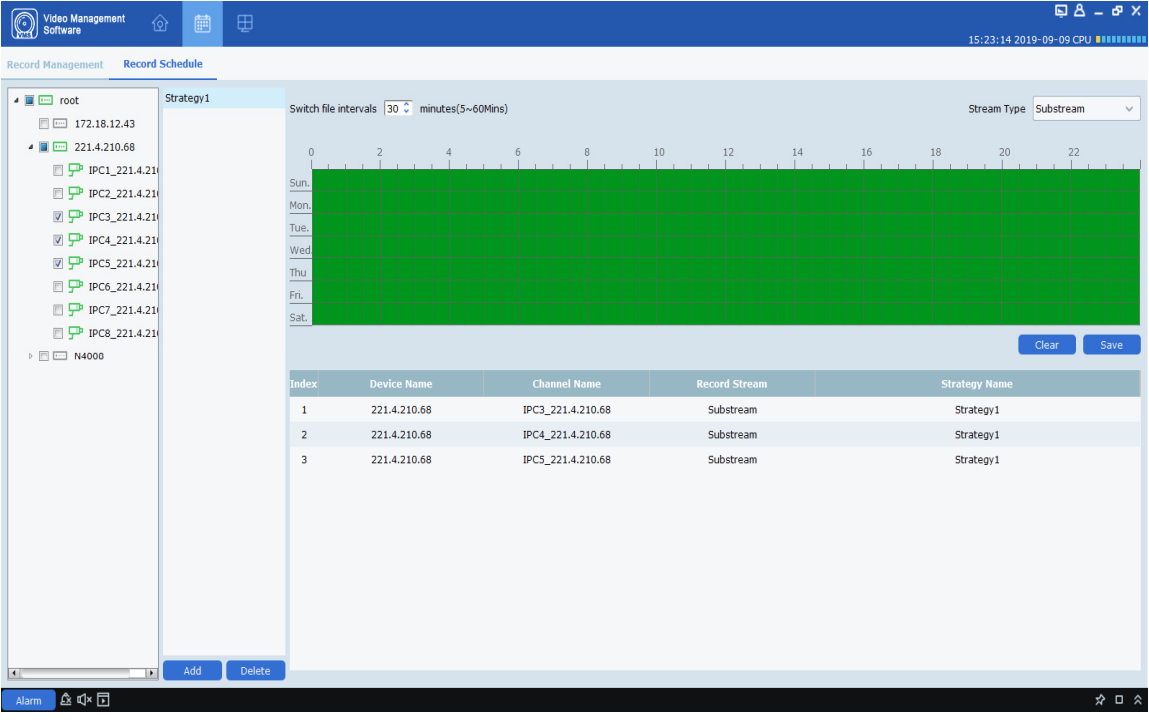

**Figure 19-1-3 Setting of Recording Time** 

**Step 5:** After setting, go back to the interface of "Record Management", check the box on the bottom left to select the device channel to record, or select all channels with one click, and then click on

Start Record at the lower right corner to start the local scheduled recording. After recording is started, "Writing" will be displayed at Disk Status in Record Management, and the recording status is displayed as "recording", as shown in Figure 19-1-4.

| <b>Record Management</b><br><b>Record Schedule</b><br>Overwrite Auto<br>$\checkmark$<br><b>Modify Video Path</b><br><b>Total Size(GB)</b><br><b>Reserved Size(GB)</b><br><b>Disk Status</b><br>$\Box$ Index<br><b>Video Save Path</b><br>Free Size(GB)<br>o<br>C:/localRecordFile/<br>o<br>84.999<br>28.735<br>3.000<br>-1<br>$\mathcal{O}$<br>$\overline{2}$<br>D:/localRecordFile/<br>120.007<br>35.985<br>3.000<br>o<br>o<br>E:/localRecordFile/<br>o<br>80.010<br>61.332<br>3.000<br>3<br>F:/localRecordFile/<br>$\mathcal O$<br>Writing<br>180.739<br>96.861<br>3.000<br>M<br>$\overline{a}$<br>$\triangleright$ Index<br><b>Device Name</b><br><b>Record Status</b><br><b>Channel Name</b><br><b>Record Stream</b><br><b>Strategy Name</b><br>Substream<br>recording<br>$\overline{\mathbf{v}}$<br>221.4.210.68<br>IPC3_221.4.210.68<br>Strategy1<br>$\mathbf{1}$<br>Substream<br>recording<br>$\overline{2}$<br>221.4.210.68<br>IPC4_221.4.210.68<br>Strategy1<br>ы<br>$\overline{\mathbf{v}}$<br>$\overline{\mathbf{3}}$<br>221.4.210.68<br>IPC5_221.4.210.68<br>Substream<br>recording<br>Strategy1 | $\Box A - P$ $\times$                   |  |  |  |  |  | 圖<br>⊕ | Video Management<br>Software |  | r. |  |  |
|----------------------------------------------------------------------------------------------------|-----------------------------------------|--|--|--|--|--|--------|------------------------------|--|----|--|--|
|                                                                                                    | 15:28:39 2019-09-09 CPU <b>INNITIAL</b> |  |  |  |  |  |        |                              |  |    |  |  |
|                                                                                                    | Save                                    |  |  |  |  |  |        |                              |  |    |  |  |
|                                                                                                    |                                         |  |  |  |  |  |        |                              |  |    |  |  |
|                                                                                                    |                                         |  |  |  |  |  |        |                              |  |    |  |  |
|                                                                                                    |                                         |  |  |  |  |  |        |                              |  |    |  |  |
|                                                                                                    |                                         |  |  |  |  |  |        |                              |  |    |  |  |
|                                                                                                    |                                         |  |  |  |  |  |        |                              |  |    |  |  |
|                                                                                                    |                                         |  |  |  |  |  |        |                              |  |    |  |  |
|                                                                                                    |                                         |  |  |  |  |  |        |                              |  |    |  |  |
|                                                                                                    |                                         |  |  |  |  |  |        |                              |  |    |  |  |
|                                                                                                    |                                         |  |  |  |  |  |        |                              |  |    |  |  |
|                                                                                                    |                                         |  |  |  |  |  |        |                              |  |    |  |  |
| Start Record   Stop Record                                                                                                    | $\phi \cap \phi$                        |  |  |  |  |  |        | $\sim$ dx $\Box$             |  |    |  |  |

**Figure 19-1-4 Start Local Scheduled Video Recording**

**Step 6:** Click on **Stop Record** at the lower right corner to stop recording. "Writing" will disappear from the Disk Status in Record Management, and the recording status is displayed as "recording stop", as shown in Figure 19-1-5.

|                         | ⋒                       | Video Management<br>Software<br>γ | 圃<br>⊕                   |                       |                       |                          |                                          | $\Box A - B$ $\times$           |
|-------------------------|-------------------------|-----------------------------------|--------------------------|-----------------------|-----------------------|--------------------------|------------------------------------------|---------------------------------|
|                         | $\mathbb{H}$            |                                   |                          |                       |                       |                          | 15:29:04 2019-09-09 CPU <b>BUILLILLI</b> |                                 |
|                         |                         | <b>Record Management</b>          | <b>Record Schedule</b>   |                       |                       |                          |                                          |                                 |
|                         |                         |                                   |                          |                       |                       |                          | Overwrite Auto                           | Save<br>$\checkmark$            |
|                         | $\Box$ Index            | <b>Video Save Path</b>            | <b>Modify Video Path</b> | <b>Total Size(GB)</b> | Free Size(GB)         | <b>Reserved Size(GB)</b> | <b>Disk Status</b>                       |                                 |
| o                       | $\mathbf{1}$            | C:/localRecordFile/               | o                        | 84.999                | 28.733                | 3.000                    |                                          |                                 |
| o                       | $\overline{2}$          | D:/localRecordFile/               | o                        | 120.007               | 35.985                | 3.000                    |                                          |                                 |
| o                       | $\overline{\mathbf{3}}$ | E:/localRecordFile/               | o                        | 80.010                | 61.332                | 3.000                    |                                          |                                 |
| M                       | Δ                       | F:/localRecordFile/               | $\mathcal O$             | 180.739               | 96.846                | 3.000                    |                                          |                                 |
|                         |                         |                                   |                          |                       |                       |                          |                                          |                                 |
|                         |                         |                                   |                          |                       |                       |                          |                                          |                                 |
|                         |                         |                                   |                          |                       |                       |                          |                                          |                                 |
|                         |                         |                                   |                          |                       |                       |                          |                                          |                                 |
|                         |                         |                                   |                          |                       |                       |                          |                                          |                                 |
|                         |                         |                                   |                          |                       |                       |                          |                                          |                                 |
|                         | $\triangleright$ Index  | <b>Device Name</b>                | <b>Channel Name</b>      | <b>Record Stream</b>  | <b>Record Status</b>  |                          | <b>Strategy Name</b>                     |                                 |
| $\overline{\mathbf{v}}$ | $\mathbf{1}$            | 221.4.210.68                      | IPC3_221.4.210.68        | Substream             | <b>Recording Stop</b> |                          | Strategy1                                |                                 |
| ☑                       | $\overline{2}$          | 221.4.210.68                      | IPC4_221.4.210.68        | Substream             | <b>Recording Stop</b> |                          | Strategy1                                |                                 |
| $\overline{\mathsf{S}}$ | $\overline{\mathbf{3}}$ | 221.4.210.68                      | IPC5_221.4.210.68        | Substream             | <b>Recording Stop</b> |                          | Strategy1                                |                                 |
|                         |                         |                                   |                          |                       |                       |                          |                                          |                                 |
|                         |                         |                                   |                          |                       |                       |                          |                                          |                                 |
|                         |                         |                                   |                          |                       |                       |                          |                                          |                                 |
|                         |                         |                                   |                          |                       |                       |                          |                                          |                                 |
|                         |                         |                                   |                          |                       |                       |                          |                                          |                                 |
|                         |                         |                                   |                          |                       |                       |                          |                                          |                                 |
|                         |                         |                                   |                          |                       |                       |                          |                                          |                                 |
|                         |                         |                                   |                          |                       |                       |                          | Start Record                             | <b>Stop Record</b>              |
|                         |                         | Alarm 企 Q× 同                      |                          |                       |                       |                          |                                          | $\hat{\mathbf{x}} = \mathbf{x}$ |

**Figure 19-1-5 Ending Local Scheduled Video Recording** 

**Step 7:** Open the "Local Playback" from the main menu to enter the local playback interface, and the channel is displays as recorded video, as shown in Figure 19-1-6.

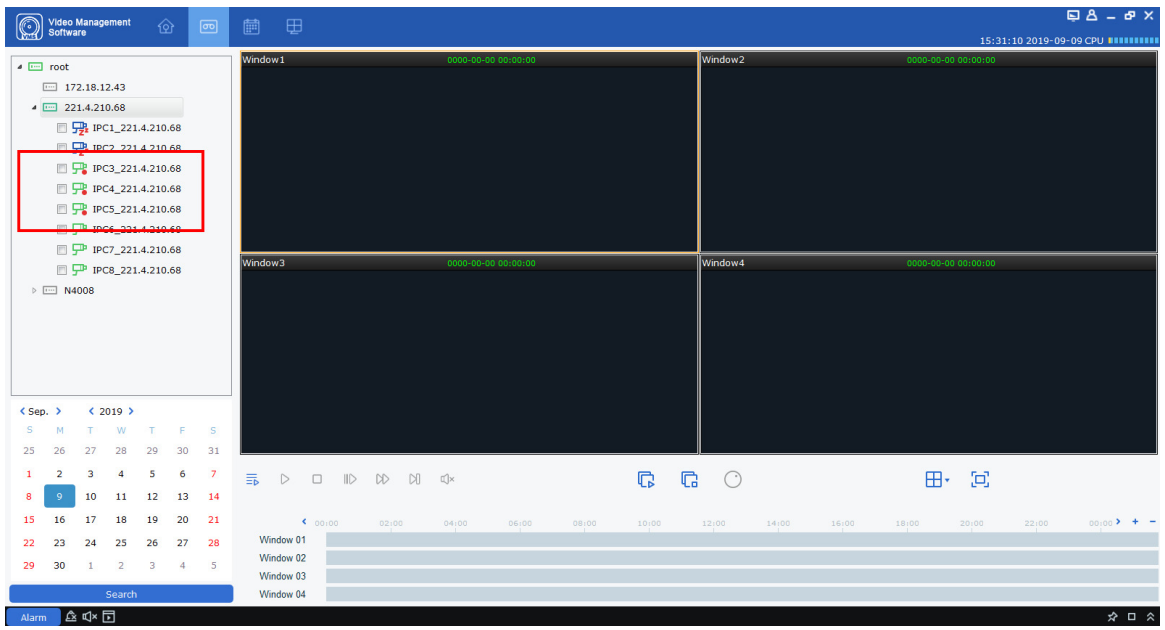

**Figure 19-1-6 Local Playback**

**Step 8: For more details on local playback, see "Section 18 Local Playback".** 

# **Section XX File Management**

File management allows you to view and play back local videos and images. The video includes the video operations during the preview, and the picture includes the capture operations during the preview.

## **20.1 Slide Show and Export of Local Images**

**Step 1:** Select "File Management" from the main menu to pop up File Management interface, as shown in Figure 20--1-1.

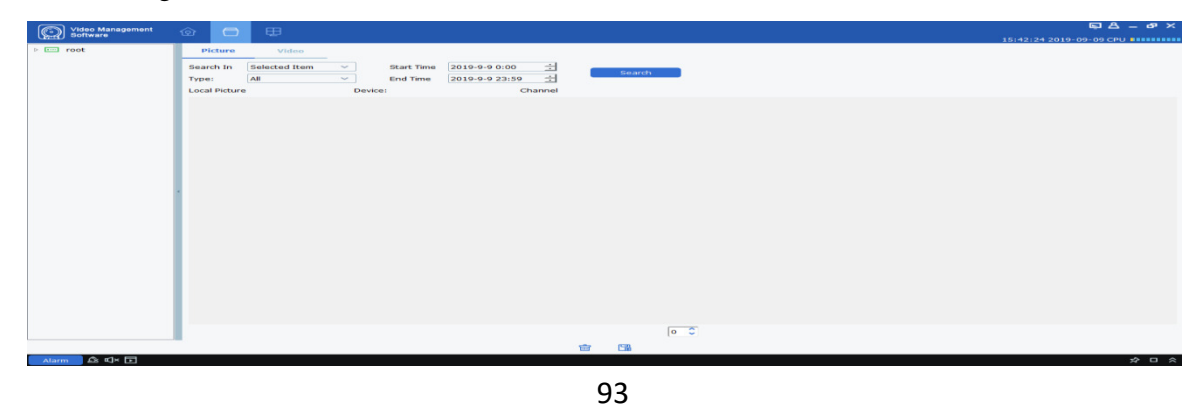

**Figure 20-1-1 File Management**

**Step 2:** Select the device channel you want to view in the "Device Group" on the left, set the date and time, and click "Search" to query the picture, as shown in Figure 20-1-2.

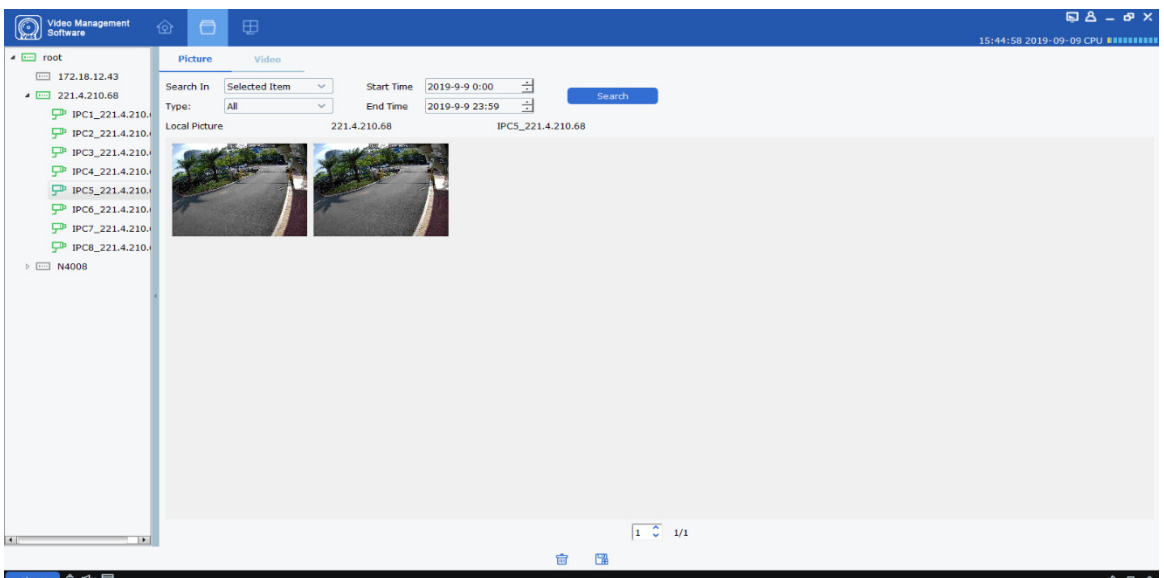

**Figure 20-1-2 Search for Local Pictures**

**Step 3:** Double-click on the image you want to play back.

**Notes:** Right-click on the image and choose **Show in Explorer**, the folder where the image is stored will pop up. Right-click and choose  $\Box$  Deleted File  $\Box$ , and the image will be removed (the same as clicking on  $\frac{d}{dx}$  at the bottom of the screen). Right-click and choose **Copy File** (the same as clicking on  $\Box$  at the bottom of the screen) and it will export the image to another path.

## **20.2 Playback and export of local videos**

**Step 1:** Select "File Management" from the main menu to enter the File Management interface. Click on "Video" to switch to the video interface.

**Step 2:** Select the device channel you want to view in the "Device Group" on the left, set the date and time, and click "Search" to search the video. If a video exists on the specified date, it will be displayed, as shown in Figure 20-2-1.

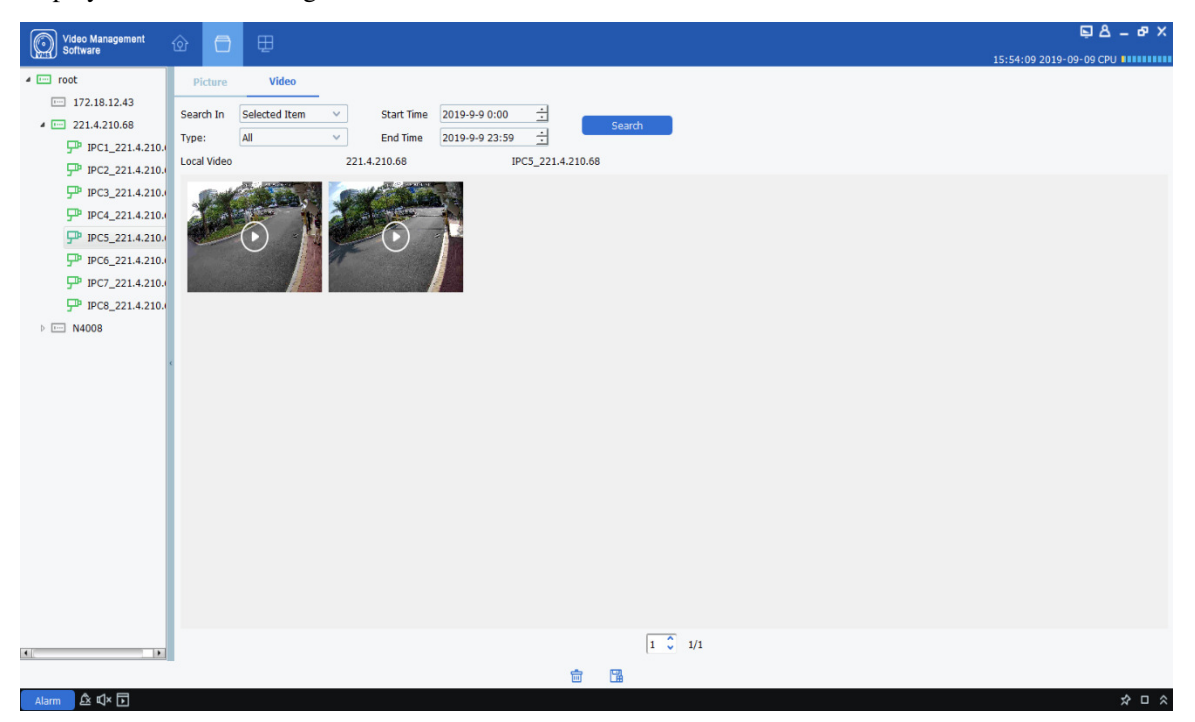

**Figure 20-2-1 Local Video Recording** 

**Step 3:** Double-click on the local video you want to view, and the video starts playing back, as shown in Figure 20-2-2.

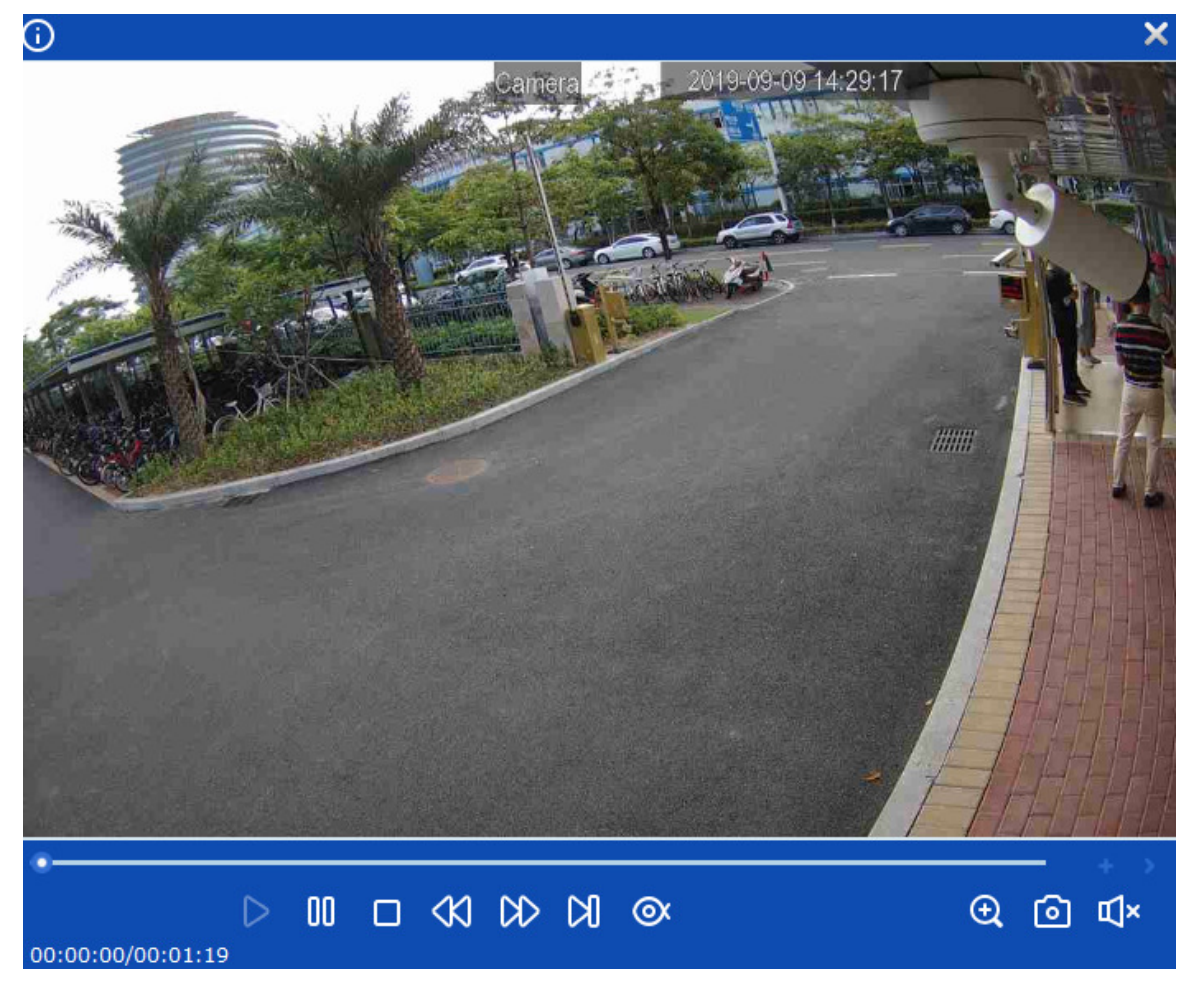

**Figure 20-2-2 Playback of Video**

Notes: Right-click on **Show in Explorer** on the image, the folder where the video is stored will pop up. Right-click on **Deleted File** to delete the video (the same as clicking on **on** at to delete the video (the same as clicking on  $\frac{d}{dx}$  at the bottom of the screen).Right-click on  $\overline{Copy File}$  (the same as clicking on  $\overline{B}$  at the bottom of the screen) to export the video to a different path.